# brother

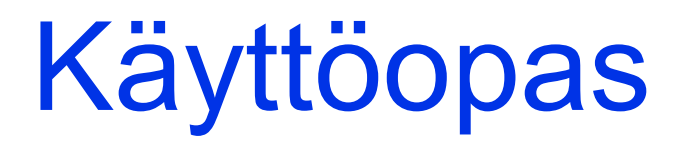

## MFC-J5920DW

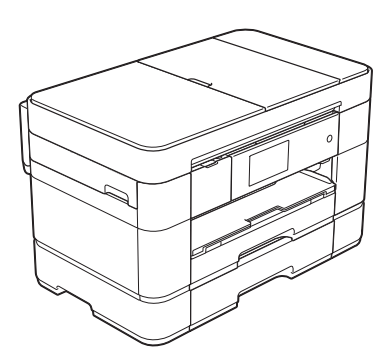

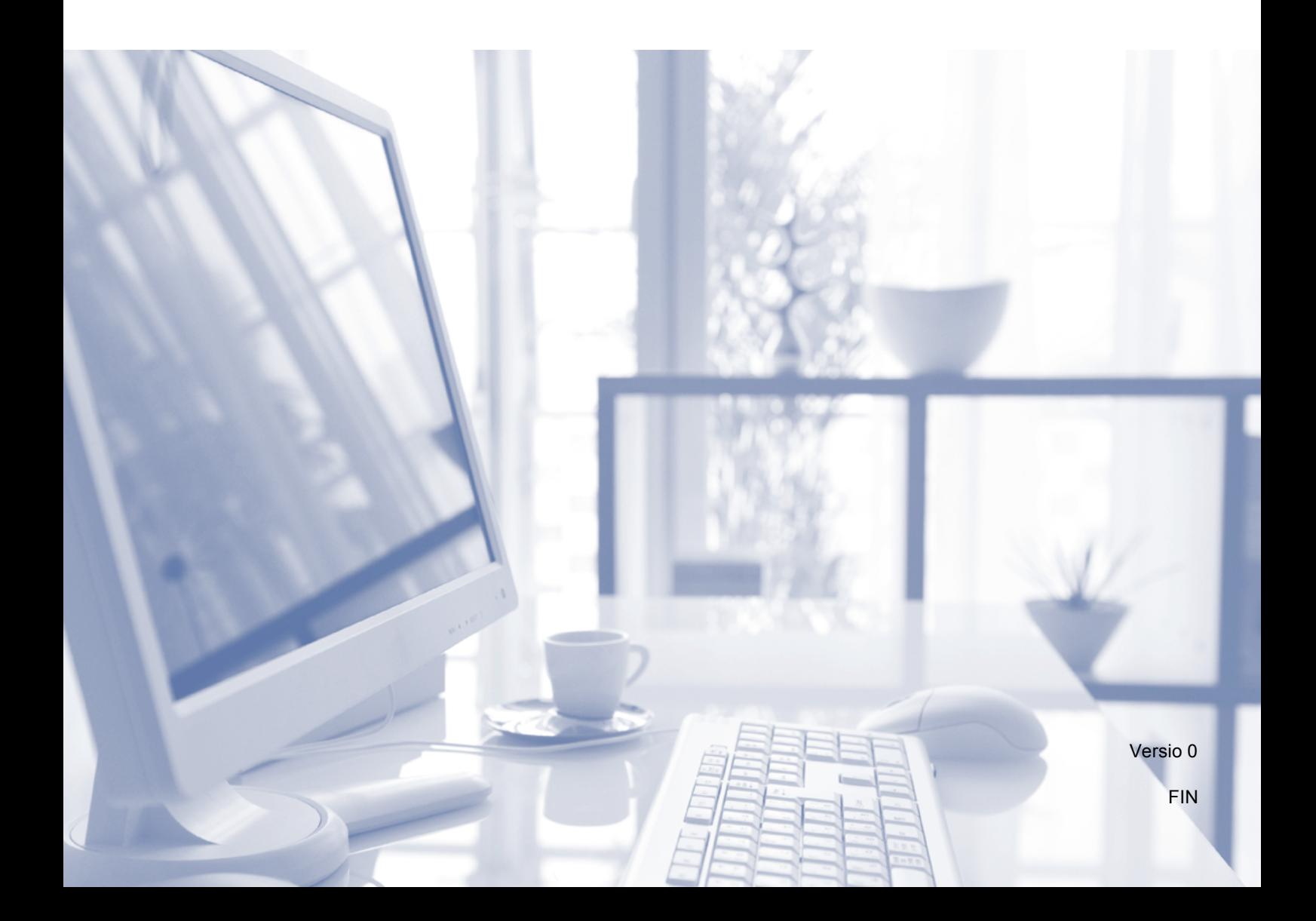

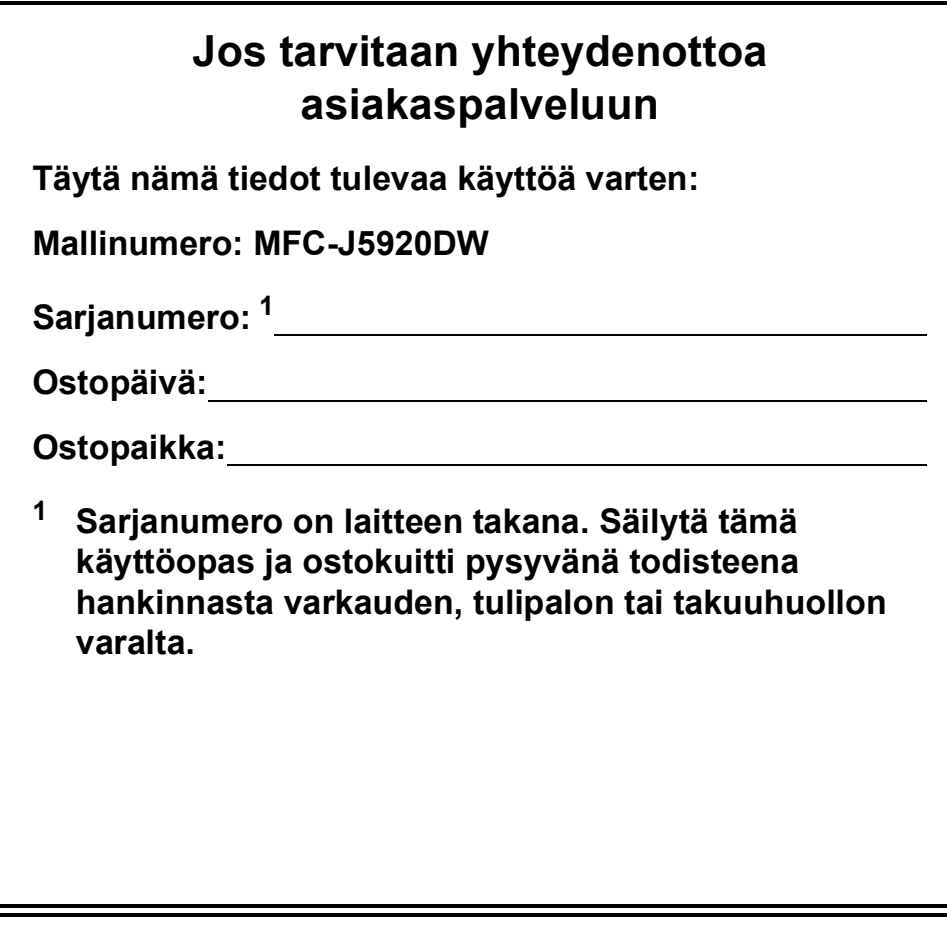

<span id="page-1-0"></span>**Rekisteröi laite internetissä osoitteessa**

**<http://www.brother.com/registration>**

© 2015 Brother Industries, Ltd. Kaikki oikeudet pidätetään.

### **Voit käyttää seuraavia ominaisuuksia!**

#### **Kapasiteetiltaan suuri ja monipuolinen paperinkäsittely**

Paperikasetteihin voi asettaa monia erilaisia paperityyppejä. Jatkuva A3- tai Ledgertulostus on myös mahdollista. Jos valitset automaattisen valinnan tulostinohjaimessa, oikean kokoista paperia sisältävä kasetti valitaan automaattisesti tulostuksen aikana. (*[Paperin asettaminen](#page-16-0)* sivulla 9.)

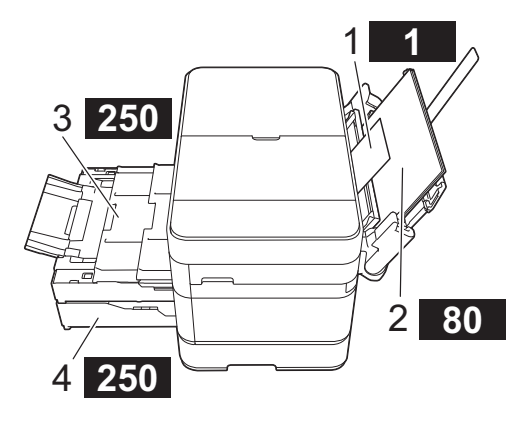

- **1 Käsinsyöttörako - - - - - - - 1 arkki**
- **2 MT-alusta - - - - - - - - - 80 arkkia**
- **3 Kasetti 1**

**- - - - - - - - - - - - - - - - - - - 250 arkkia / A3- tai Ledger-kokoon saakka**

**4 Kasetti 2 - - - - - - - - - - - - - - - - - - - 250 arkkia / A3- tai Ledger-kokoon saakka**

### **Mobile Connect**

Voit tulostaa ja skannata kuvia ja tiedostoja mobiililaitteestasi Brother iPrint&Scanin avulla.

(**▶▶** Mobiilitulostus-/-skannausopas Brother iPrint&Scanille osoitteessa [solutions.brother.com/manuals.](solutions.brother.com/manuals))

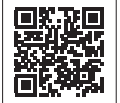

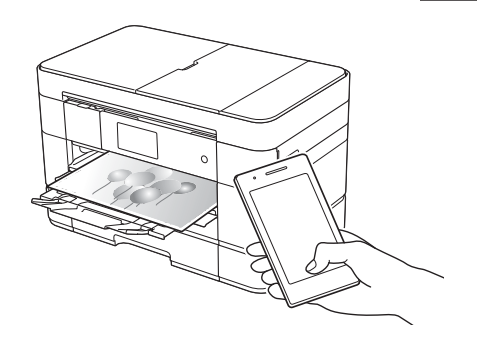

#### **Web Connect / Brothersovellukset**

Skannaa ja lataa kuvia ja tiedostoja suosittuihin verkkopalveluihin suoraan laitteestasi. Sieppaa ja muunna tietoja suoraan laitteestasi ilman tietokonetta.

 $(\rightarrow \rightarrow \text{Web Connect}$  -opas osoitteessa [solutions.brother.com/manuals.](solutions.brother.com/manuals))

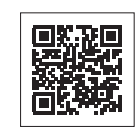

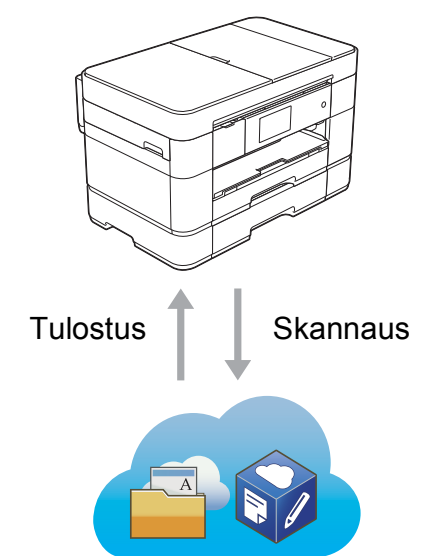

### **Pikakuvakkeiden lisääminen**

Tallenna useimmin käytetyt asetukset pikakuvakkeiksi.

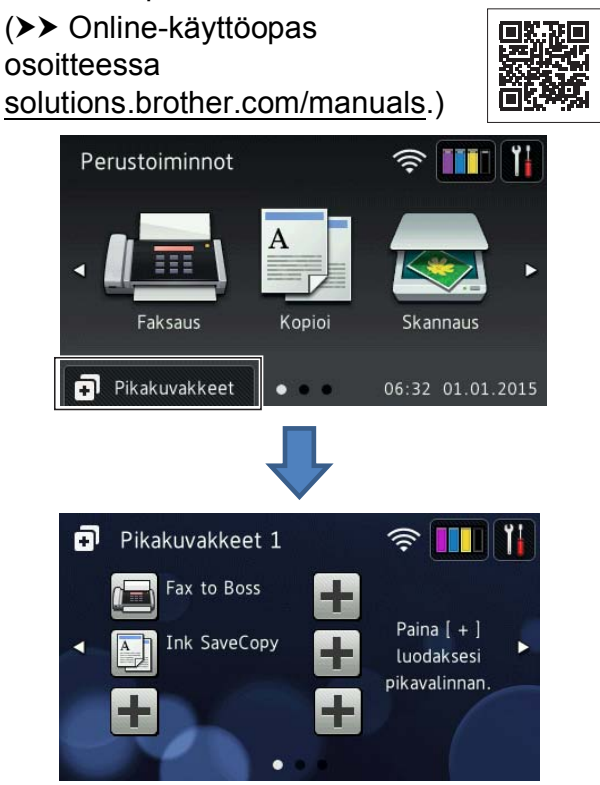

### **Käyttöoppaat ja niiden sijainti**

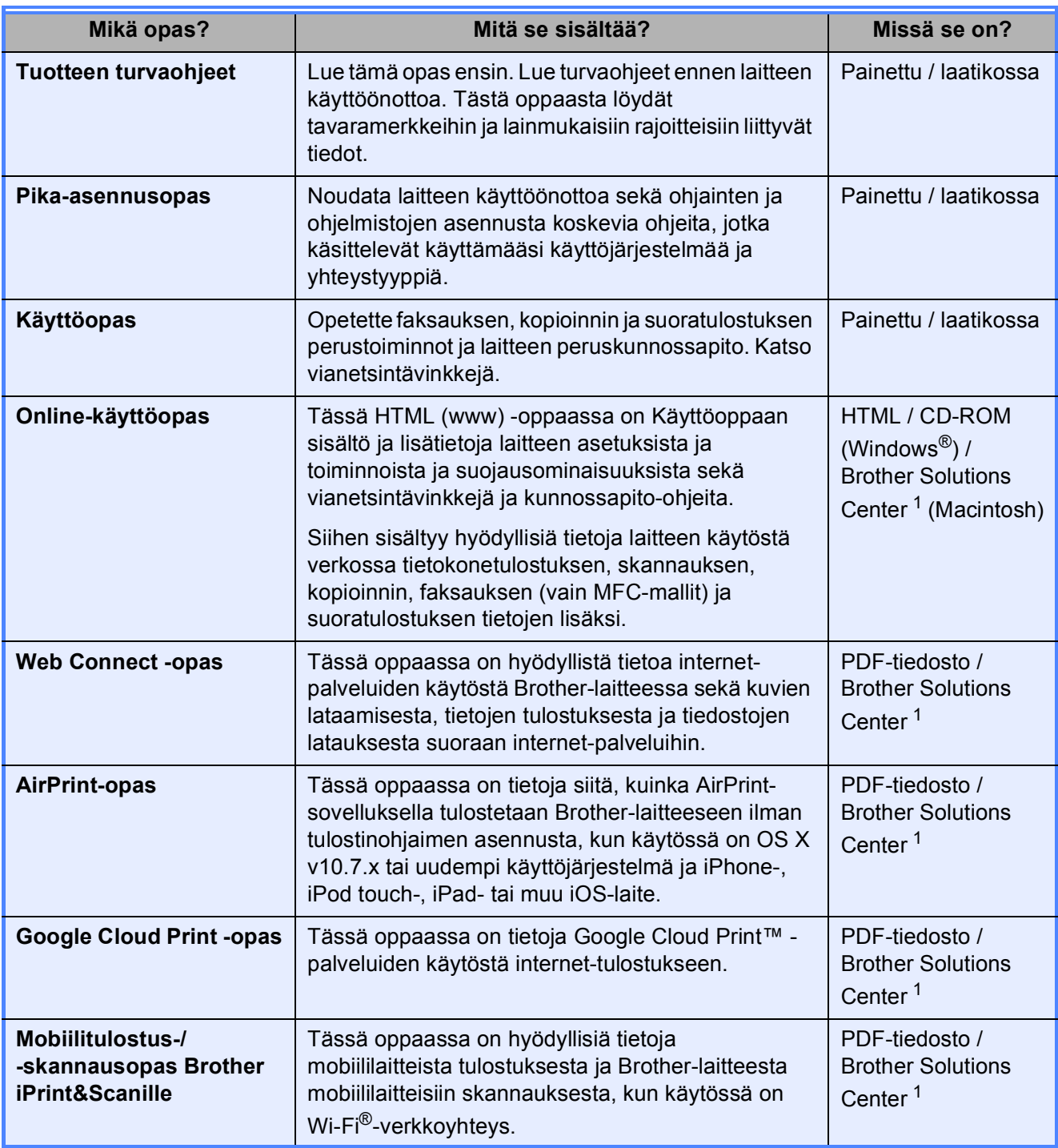

<span id="page-3-0"></span><sup>1</sup> Tutustu [solutions.brother.com/manuals.](solutions.brother.com/manuals)

### **Online-käyttöopas auttaa laitteen mahdollisimman tehokkaassa käytössä.**

- Nopeampi siirtyminen!
	- Hakuruutu
	- Siirtymishakemisto erillisessä ruudussa
- Kattava!
	- Kaikki aiheet yhdessä oppaassa
- Yksinkertaistettu asettelu!
	- Antaa vaiheittaiset ohjeet
	- Ominaisuuden yhteenveto sivun yläreunassa

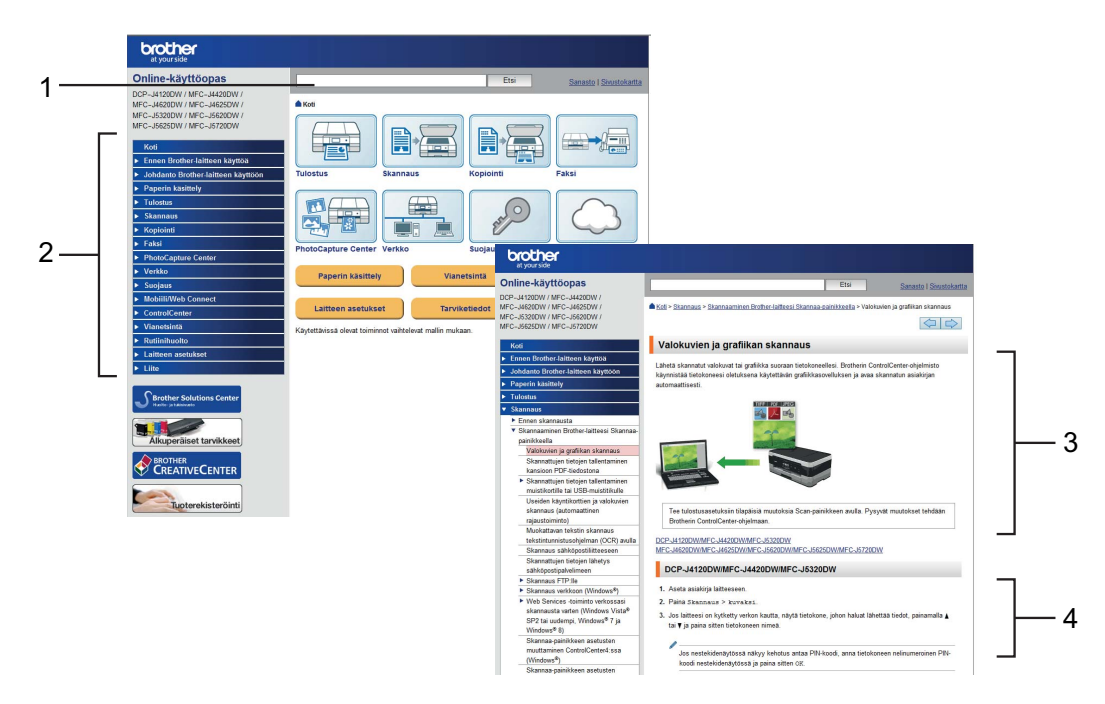

- **1 Hakuruutu**
- **2 Siirtymishakemisto**
- **3 Ominaisuuden yhteenveto**
- **4 Vaiheittaiset ohjeet**

#### **Mistä Online-käyttöopas löytyy?**

(Windows®)

Napsauta (**Käynnistä**) > **Kaikki ohjelmat** > **Brother** > **Brother Utilities**

(Brother-apuohjelmat) > **MFC-XXXX** (jossa XXXX on mallisi nimi) > **Tuki** > **Käyttöoppaat**.

(Windows $^{\circledR}$  8)

Napauta tai napsauta (**Brother Utilities** (Brother-apuohjelmat)) > **MFC-XXXX** (jossa XXXX on mallisi nimi) > **Tuki** > **Käyttöoppaat**.

(Macintosh tai muut valinnat)

Käy Brother Solutions Centerissä: [solutions.brother.com/manuals.](solutions.brother.com/manuals)

### **Jos kysymyksiä ilmenee, tutustu mallisi usein kysyttyihin kysymyksiin.**

- Mahdollistaa haun useilla eri tavoilla.
- Näyttää aiheeseen liittyvät kysymykset lisätietojen antamiseksi.
- Säännölliset päivitykset asiakaspalautteen perusteella

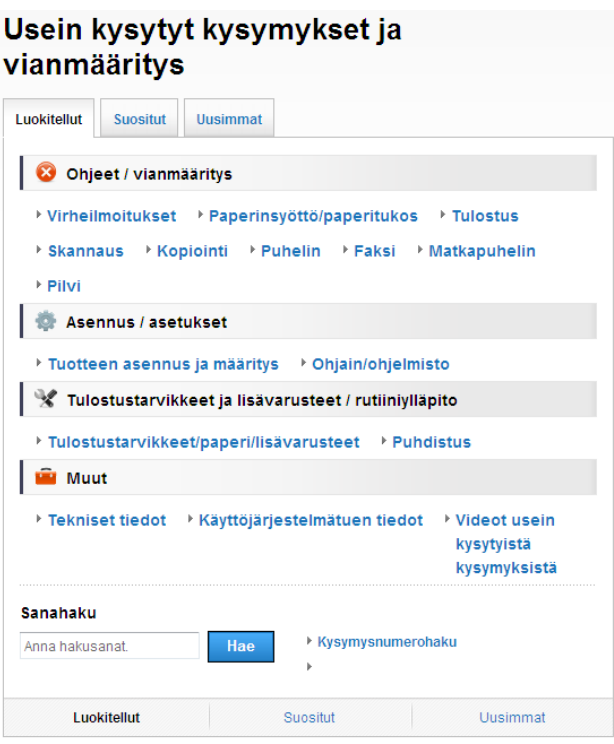

\* Usein kysyttyjen kysymysten kotisivu vaihtelee mallin mukaan.

#### **Mistä nämä usein kysytyt kysymykset löytyvät?**

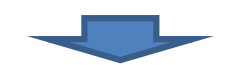

Brother Solutions Center <http://support.brother.com>

## **Sisällysluettelo**

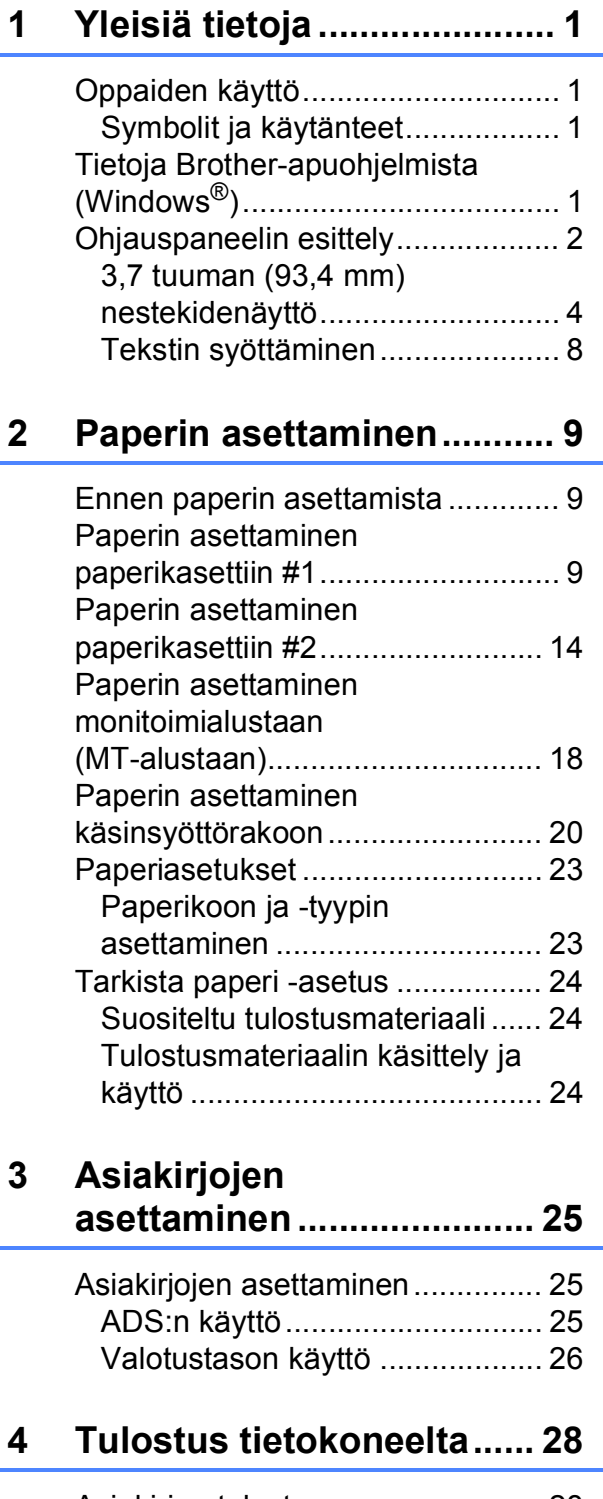

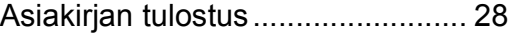

#### **[5 Kopiointi............................. 29](#page-36-0)**

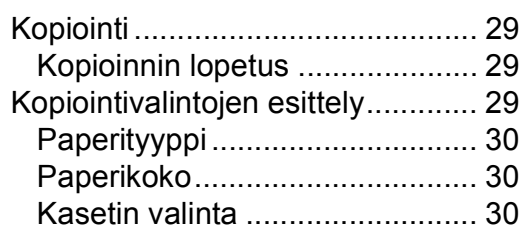

#### **6 Skannaus [tietokoneeseen.................. 31](#page-38-0)**

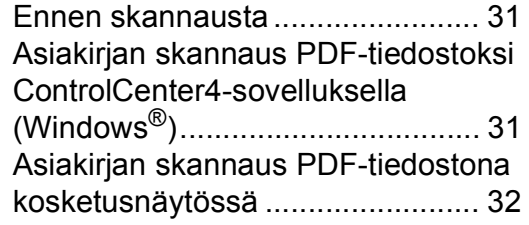

#### **7 Valokuvien tulostus muistikortilta tai USB[muistitikulta....................... 33](#page-40-0)**

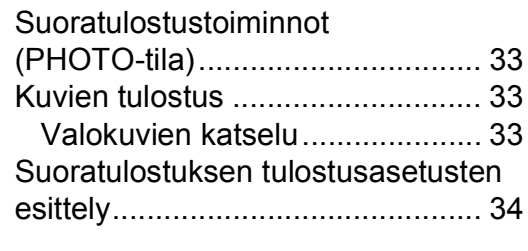

#### **[8 Puhelinpalvelut ja ulkoiset](#page-42-0)  laitteet................................. 35**

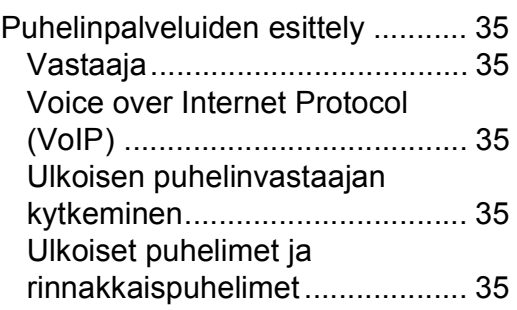

#### **[9 Faksin lähetys....................36](#page-43-0)**

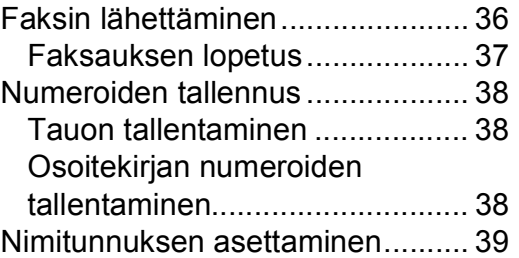

#### **[10 Faksin vastaanotto............40](#page-47-0)**

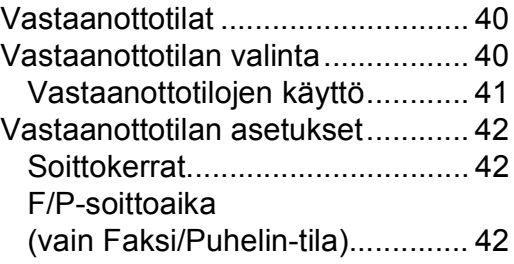

#### **A Säännöllinen [kunnossapito .....................43](#page-50-0)**

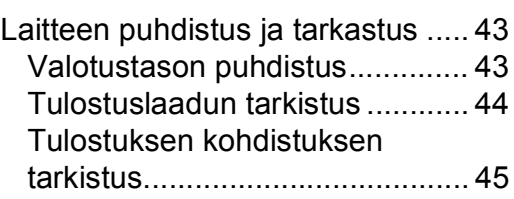

#### **[B Vianetsintä .........................47](#page-54-0)**

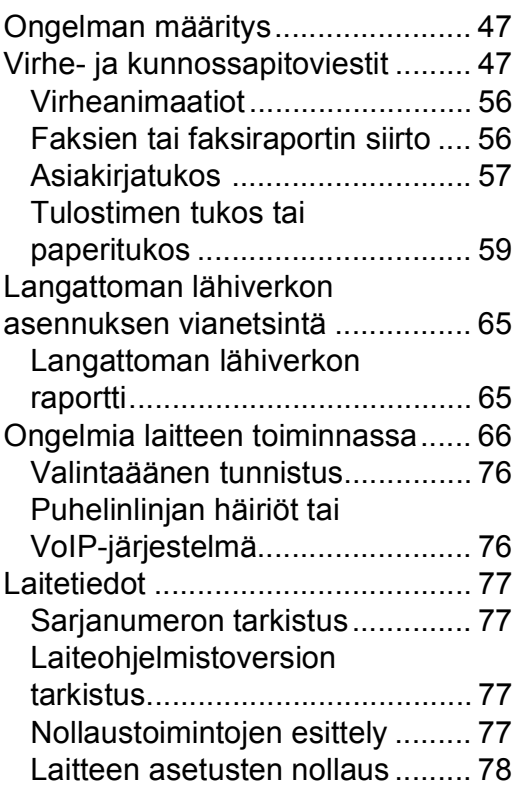

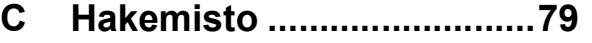

#### **[Tarvikkeet...........................81](#page-88-0)**

**1**

## <span id="page-8-0"></span>**Yleisiä tietoja <sup>1</sup>**

Kiitos Brother-tuotteen hankinnasta! Lukemalla ohjeet saat parhaan hyödyn laitteestasi.

### <span id="page-8-2"></span>**Symbolit ja käytänteet <sup>1</sup>**

Oppaissa käytetään seuraavia symboleja ja käytänteitä.

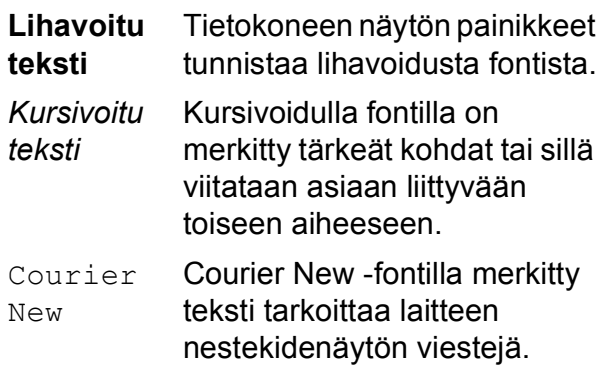

## **TÄRKEÄÄ**

TÄRKEÄÄ osoittaa mahdollisen vaaratilanteen, joka voi aiheuttaa aineellisia vahinkoja tai estää tuotteen asianmukaisen toiminnan, jos tilannetta ei vältetä.

### **VINKKI**

VINKKI määrittää käyttöympäristön, asennusolosuhteet tai erityiset käyttöolosuhteet.

### <span id="page-8-3"></span>**Tietoja Brotherapuohjelmista (Windows®) <sup>1</sup>**

**Brother Utilities** (Brother-apuohjelmat) on sovelluksen käynnistysohjelma, jonka avulla päästään kätevästi kaikkiin laitteessa oleviin Brother-sovelluksiin.

<span id="page-8-1"></span>**1** (Windows® XP, Windows Vista®, **1** Windows® 7, Windows Server® 2003, Windows Server<sup>®</sup> 2008 ja Windows Server® 2008 R2)

> Napsauta (**Käynnistä**) > **Kaikki ohjelmat** > **Brother** >

(**Brother Utilities** (Brother-apuohjelmat)). (Windows® 8 ja Windows Server® 2012) Napauta tai napsauta

### (**Brother Utilities**

(Brother-apuohjelmat)) joko aloitusnäytössä tai työpöydällä. (Windows® 8.1 ja

Windows Server® 2012 R2) Siirrä hiiri **Käynnistä**-näytön vasempaan alakulmaan ja napsauta

 $\left(\frac{1}{\epsilon}\right)$  (jos käytät kosketuspohjaista laitetta, pyyhkäise **Käynnistä**-näytön alareunasta ylöspäin, kunnes esillä on **Sovellukset**-näyttö). Kun **Sovellukset**näyttö tulee esiin, napauta tai napsauta

(**Brother Utilities** (Brother-apuohjelmat)).

Valitse laitteesi.

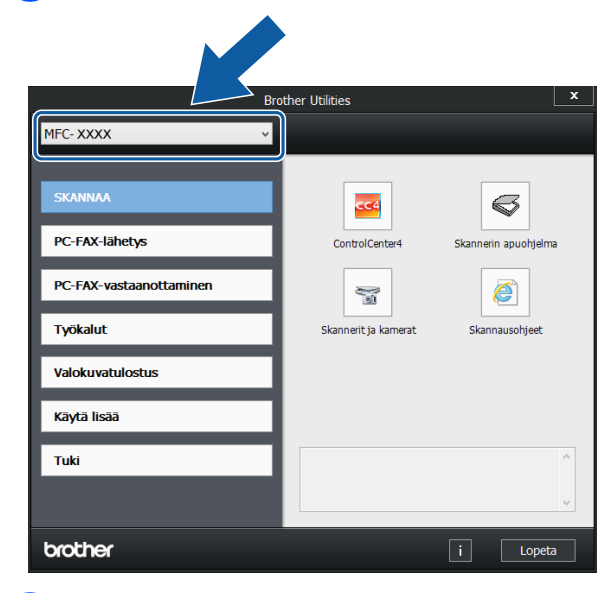

c Valitse haluamasi toiminto.

```
Luku 1
```
### <span id="page-9-0"></span>**Ohjauspaneelin esittely <sup>1</sup>**

#### **3,7 tuuman (93,4 mm) nestekidenäyttö ja kosketuspaneeli <sup>1</sup>**

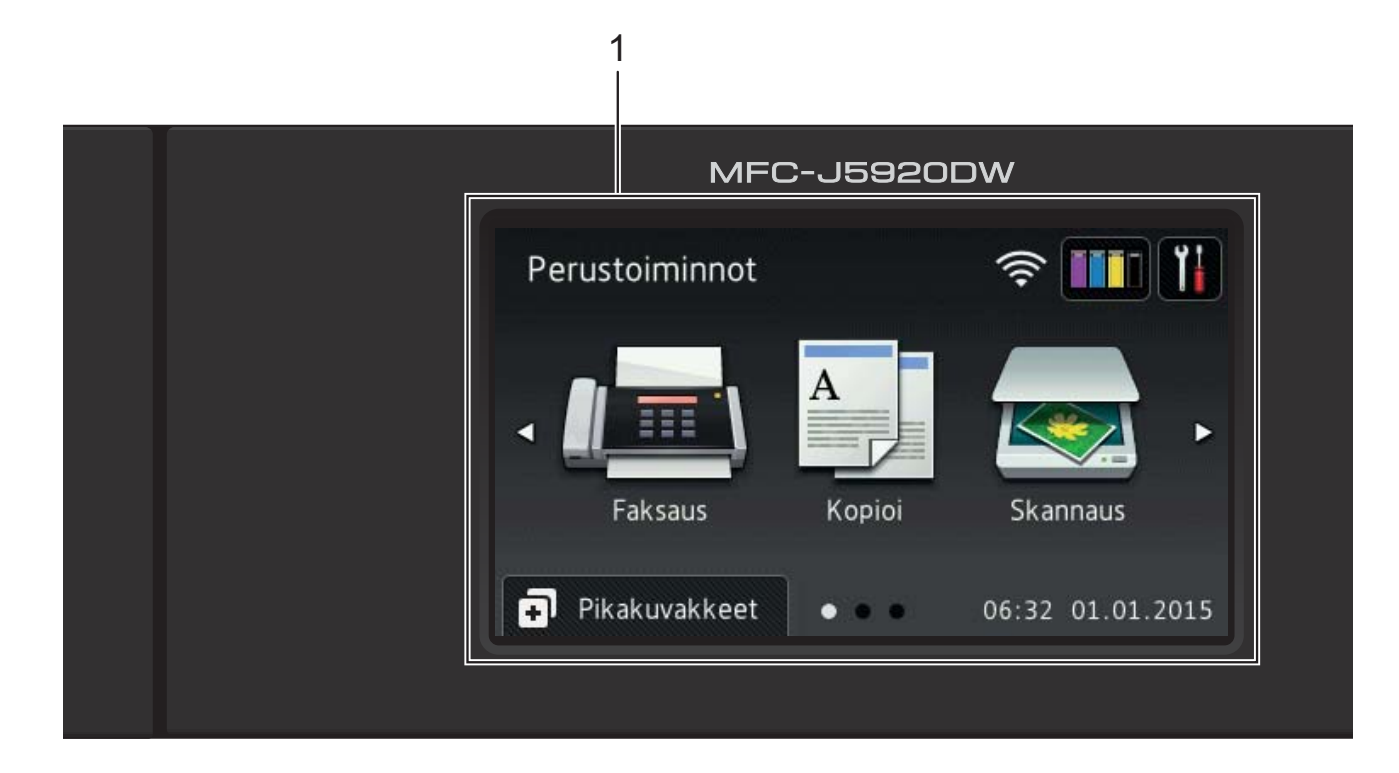

#### **1 3,7 tuuman (93,4 mm) nestekidenäyttö**

Pääset haluttuihin valikoihin ja vaihtoehtoihin painamalla niitä, kun ne näkyvät nestekidenäytössä.

Voit säätää nestekidenäytön ja kosketuspaneelin kallistuskulmaa nostamalla sitä. Voit laskea tätä ohjauspaneelia painamalla sen takana olevaa vapautuspainiketta kuvan osoittamalla tavalla.

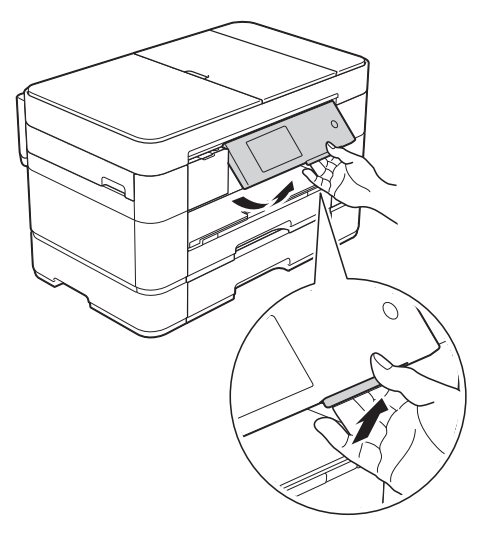

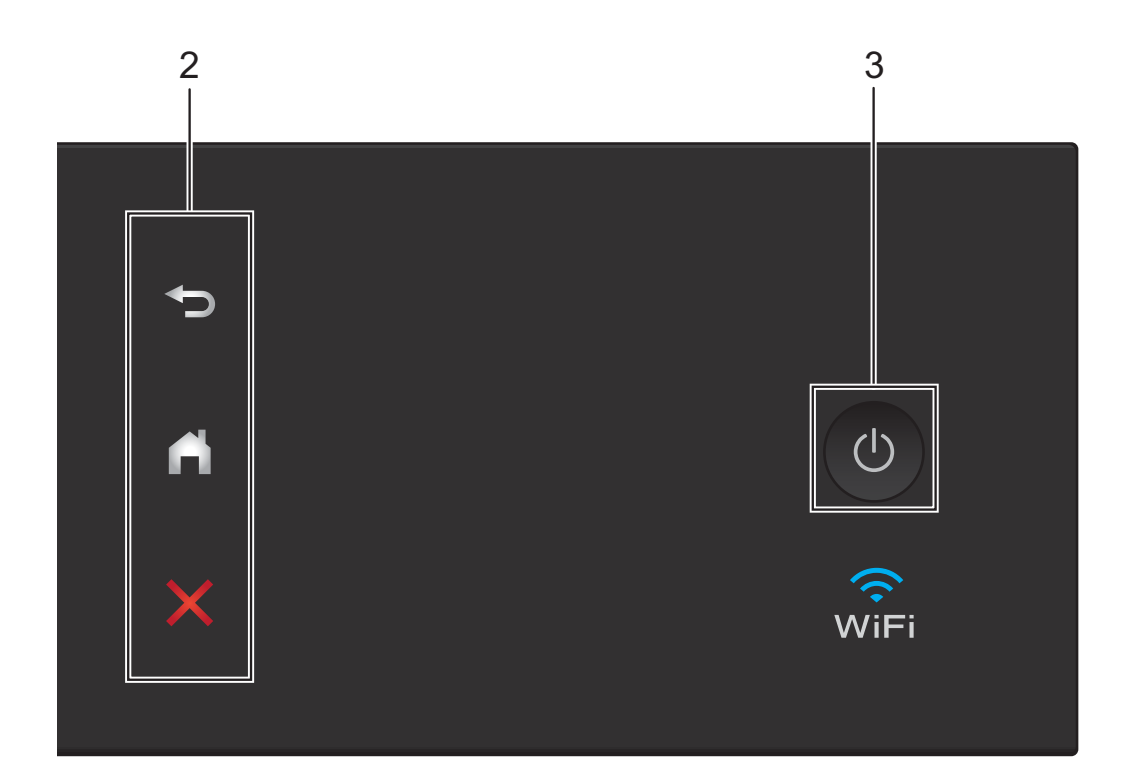

#### **2 Kosketuspaneeli:**

#### **Takaisin**

Palaa takaisin edelliselle valikkotasolle painamalla tätä.

**Alkuun**

Palaa takaisin Alkuun-näyttöön painamalla tätä. Tässä näytössä näkyvät oletusarvoisesti päivämäärä ja kellonaika, mutta voit muuttaa oletusasetuksia.

#### **Peruuta**

Merkkivalon palaessa voit peruuttaa toiminnon painamalla tätä.

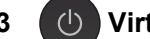

#### **3 Virtapainike**

Kytke laitteen virta painamalla  $\overline{\mathbb{C}}$ 

Katkaise laitteen virta pitämällä (1)

näppäintä painettuna. Nestekidenäytössä näkyy Sammutetaan muutaman sekunnin ajan ennen virran katkeamista.

Jos ulkoinen puhelin tai puhelinvastaaja on kytketty, se on aina käytettävissä.

Jos katkaiset laitteen virran  $\left(\bigcup\right)$ -painikkeella,

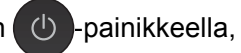

se puhdistaa silti tulostuspään säännöllisesti, jotta tulostuslaatu säilyisi hyvänä. Laite kannattaa pitää aina kytkettynä verkkovirtaan tulostuspäiden käyttöiän pidentämiseksi, väriaineen käytön tehostamiseksi ja tulostuslaadun säilyttämiseksi.

#### <span id="page-11-0"></span>**3,7 tuuman (93,4 mm) nestekidenäyttö <sup>1</sup>**

Voit valita Alkuun-näytöksi jonkin kolmesta näyttötyypistä: Perustoiminnot-näyttö, More-näytöt ja Pikakuvakkeet-näytöt. Kun Perustoiminnot-näyttö on esillä, tuo esiin More-näytöt pyyhkäisemällä vasemmalle tai oikealla tai painamalla < tai >. Tuo esiin

Pikakuvakkeet-näytöt painamalla  $\Box$ 

#### **Perustoiminnot-näyttö <sup>1</sup>**

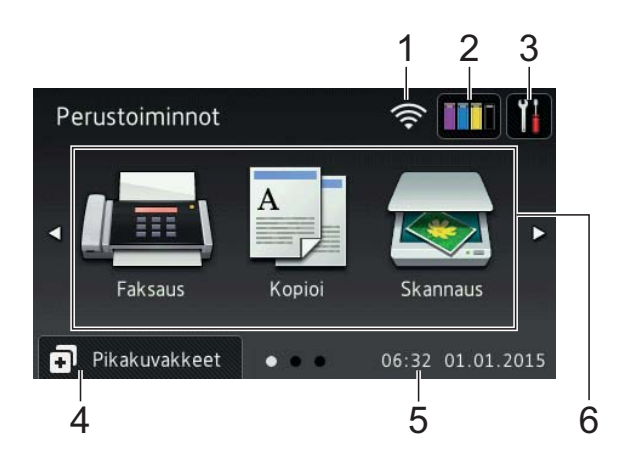

Perustoiminnot-näytössä näkyvät päivämäärä ja kellonaika. Lisäksi siitä voi siirtyä Faksaus-, Kopioi- ja Skannaus-tiloihin.

#### **More-näytöt <sup>1</sup>**

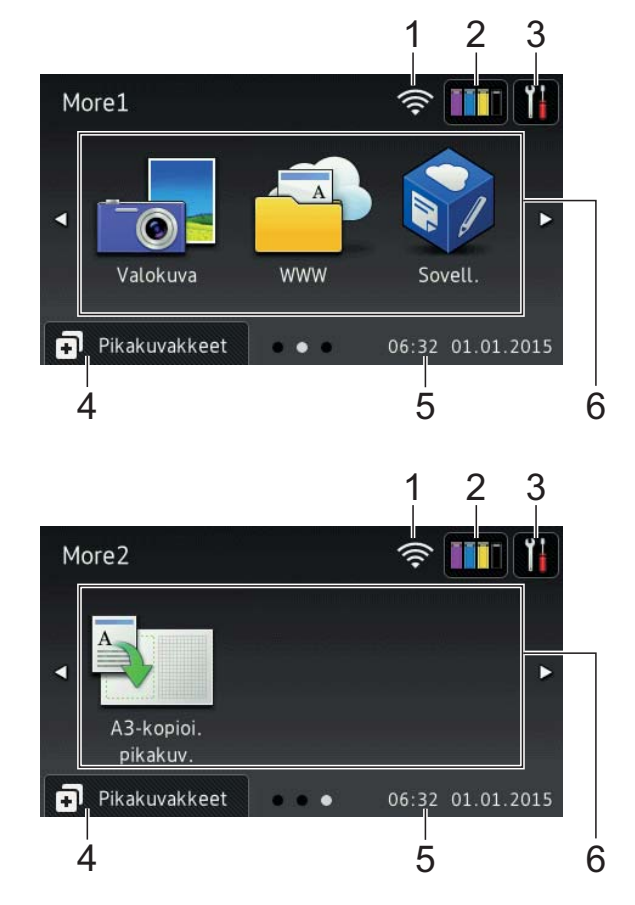

More-näytöissä näkyvät päivämäärä ja kellonaika. Lisäksi niistä voi siirtyä lisätoimintoihin, kuten Valokuva, WWW, Sovellukset ja A3-kopioinin pikakuvakkeet.

#### **Pikakuvakkeet-näytöt <sup>1</sup>**

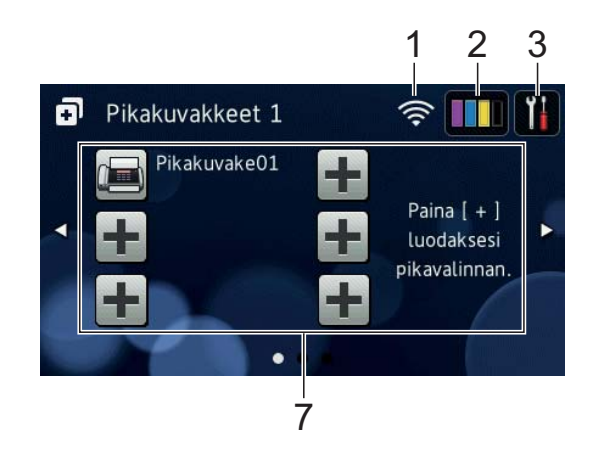

Voit tallentaa tiettyjä asetuksia pikakuvakkeiksi, joiden avulla voit lähettää nopeasti fakseja, kopioida, skannata ja käyttää Web Connect -palveluita. (**▶▶** Online-käyttöopas.)

#### 1 **Langattoman verkon tila**

Valmis-tilan nelivaiheinen ilmaisin näyttää langattoman signaalin nykyisen vahvuuden käytettäessä langatonta yhteyttä.

- ういん かんしゃ かんじょう 0 Maks.
- Kun kosketusnäyttöön tulee esiin

, määritä langattomat asetukset painamalla sitä. Lisätietoja >> Pikaasennusopas.

#### 2 **Muste**

Näyttää käytettävissä olevan musteen määrän. Siirry Muste -valikkoon painamalla tätä.

Kun värikasetin käyttöikä on loppumassa tai siinä on ongelma, kyseisen musteen värin kohdalla näytetään virhekuvake.

(▶▶ Online-käyttöopas.)

#### 3 **Asetukset**

Siirry asetuksiin painamalla tätä.

(*[Asetukset-näyttö](#page-14-0)* sivulla 7.)

#### 4 **Pikakuvakkeet**

Siirry Pikakuvakkeet-näyttöihin painamalla tätä.

#### 5 **Pvm ja aika**

Näyttää laitteeseen määritetyn päivämäärän ja kellonajan.

6 **Tilat:**

#### **Faksaus**

Siirry Faksaus-tilaan painamalla tätä.

 **Kopioi**

Siirry Kopioi-tilaan painamalla tätä.

### **Skannaus**

Siirry Skannaus-tilaan painamalla tätä.

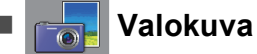

Siirry Valokuva-tilaan painamalla tätä.

### **WWW**

Kytke Brother-laite internet-palveluun painamalla tätä.

Lisätietoja > > Web Connect -opas.

 **Sovell.**

Kytke Brother-laite Brothersovellukset-valikkoon painamalla tätä.

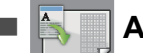

#### **A3-kopioi. pikakuv.**

Kopioi A3- tai Ledger-kokoiselle paperilla käyttämällä tätä esiasetettua kopioinnin pikakuvaketta.

(**▶▶** Online-käyttöopas.)

#### 7 **Lisää pikakuvake**

Luo pikakuvakkeita usein käytetyille toiminnoille, kuten faksin lähetykseen, kopiointiin, skannaukseen tai Web Connect -toiminnon käyttöön.

Käytettävissä on kolme Pikakuvakkeetnäyttöä, joissa kussakin on tilaa enintään kuudelle pikakuvakkeelle.

Lisätietoja > > Online-käyttöopas.

#### **VINKKI**

Kun jokin Pikakuvakkeet-näytöistä on asetettu Alkuun-näytöksi, siirry Perustoiminnot-näyttöön painamalla

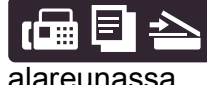

, joka näkyy näytön

alareunassa.

Luku 1

#### 8 **Tallenn. faksit:**

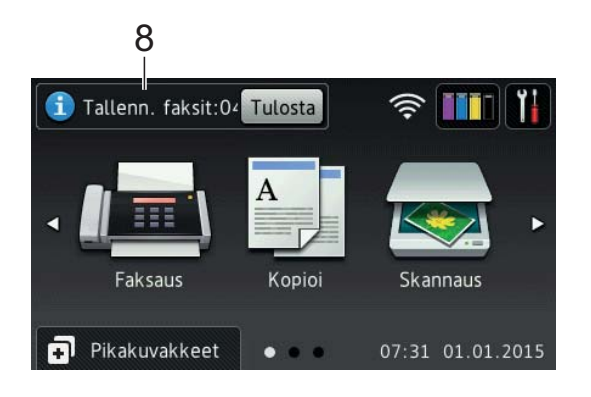

Kun Faksin esikats. -asetuksena on Ei, Tallenn. faksit näyttää, kuinka monta vastaanotettua faksia on laitteen muistissa.

Tulosta faksit painamalla Tulosta.

#### 9 **Uudet faksit:**

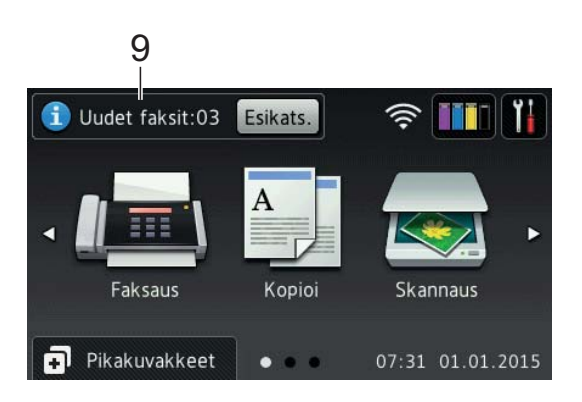

Kun Faksin esikats. -asetuksena on Kyllä, Uudet faksit näyttää, kuinka monta uutta faksia on vastaanotettu ja tallennettu laitteen muistiin.

Tarkastele fakseja kosketusnäytössä painamalla Esikats.

#### 10 **Varoituskuvake**

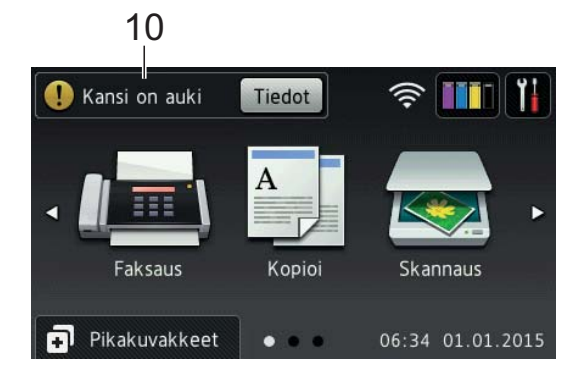

Varoituskuvake $\left( \cdot \right)$  tulee näkyviin virhetai kunnossapitoviestin yhteydessä. Katso se painamalla Tiedot, ja palaa sitten Valmis-tilaan painamalla X.

(*[Virhe- ja kunnossapitoviestit](#page-54-2)* sivulla 47.)

#### **VINKKI**

- Tämä tuote käyttää ARPHIC TECHNOLOGY CO., LTD:n fonttia.
- Käytössä ovat HI CORPORATIONin kehittämät MascotCapsule UI Framework ja MascotCapsule Tangiblet. MascotCapsule on HI CORPORATIONin Japanissa rekisteröimä tavaramerkki.

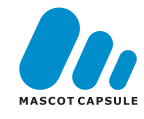

#### <span id="page-14-0"></span>**Asetukset-näyttö <sup>1</sup>**

Kun painat | | , nestekidenäytössä näkyy laitteen tila.

Tästä näytöstä voidaan siirtyä kaikkiin laitteen asetuksiin.

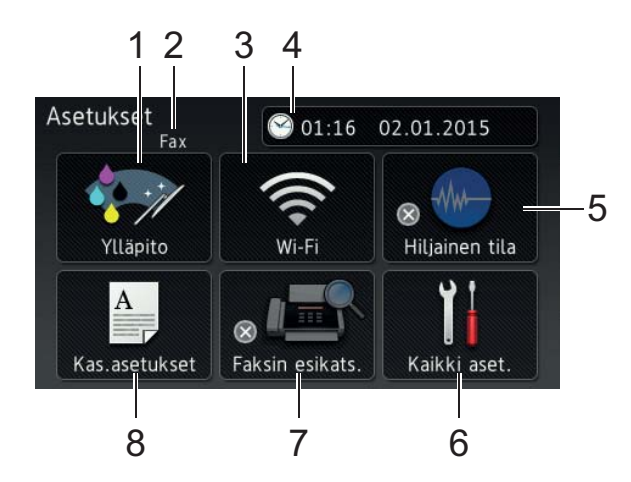

#### 1 **Ylläpito**

Siirry Ylläpito -valikkoon painamalla tätä.

Tarkista tulostuslaatu ja paranna sitä, puhdista tulostuspää ja tarkista käytettävissä oleva musteen määrä. Voit ratkaista myös toistuvan paperitukoksen virheen käyttämällä ylläpitoratkaisujen valikkoa.

#### 2 **Vastaanottotila**

Näyttää nykyisen vastaanottotilan:

- $\blacksquare$  Fax (vain faksi)
- Faksi/puhelin
- **U** VAS
- Manuaalinen

#### 3 **Wi-Fi**

Määritä langaton verkkoyhteys painamalla painiketta.

Näytön nelivaiheinen ilmaisin

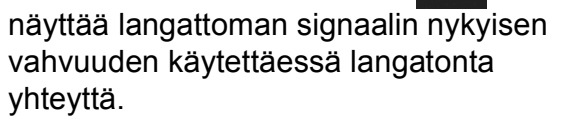

#### 4 **Pvm ja aika**

Näyttää laitteeseen määritetyn päivämäärän ja kellonajan.

Siirry Pvm ja aika-valikkoon painamalla tätä.

#### 5 **Hiljainen tila**

Näyttää Hiljainen tila -asetuksen. Siirry Hiljainen tila -valikkoon painamalla tätä.

Kun tämän valikon asetuksena on Kyllä,

℻ näkyy Alkuun-näytössä. Laitteen tulostusääntä on vähennetty.

Lisätietoja >> Online-käyttöopas.

#### 6 **Kaikki aset.**

Siirry Asetukset-valikkoon painamalla tätä.

#### 7 **Faksin esikats.**

Näyttää faksin esikatseluasetuksen.

Siirtyy Faksin esikats. - asetukseen.

#### 8 **Kas.asetukset**

Tätä painamalla voit avata Kas.asetukset -valikon ja muuttaa kaseteissa käytettävien papereiden kokoja tyyppiasetuksia.

### <span id="page-15-0"></span>**Tekstin syöttäminen <sup>1</sup>**

Kun laitteeseen on kirjoitettava tekstiä, näppäimistö avautuu kosketusnäyttöön.

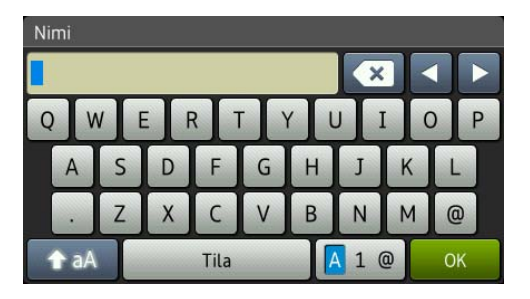

Voit vaihdella kirjainten, numeroiden ja erikoismerkkien välillä painamalla  $\sqrt{4}$  1  $\degree$ 

#### **VINKKI**

Voit vaihdella isojen ja pienten kirjainten

välillä painamalla 1 aA

#### **Välilyöntien lisääminen 1**

Voit syöttää välilyönnin painamalla Tila tai voit siirtää kohdistinta painamalla **>**.

#### **VINKKI**

Käytettävissä olevat merkit voivat vaihdella eri maissa.

#### **Virheiden korjaaminen <sup>1</sup>**

Jos kirjoitit virheellisen merkin ja haluat vaihtaa sen, siirrä kohdistinta painamalla **d** ja korosta virheellinen merkki. Paina sitten **x**. Näppäile oikea merkki. Voit myös palata taaksepäin ja lisätä merkkejä käyttämällä kohdistinta.

Voit poistaa kaikki merkit painamalla toistuvasti **x**.

**2**

## <span id="page-16-0"></span>**Paperin asettaminen <sup>2</sup>**

### <span id="page-16-1"></span>**Ennen paperin asettamista <sup>2</sup>**

Aseta paperikasettiin vain yhtä paperikokoa ja yhtä paperityyppiä kerrallaan.

- Jos paperikasettiin asetetaan erikokoista paperia, myös laitteen paperikoon asetusta on muutettava. Kun näin tehdään, laite pystyy syöttämään paperia automaattisesti asianmukaisesta kasetista, jos automaattinen kasetin valinta on otettu käyttöön laitteessa tai tulostinohjaimessa. (*[Paperikoon ja -tyypin](#page-30-2)  [asettaminen](#page-30-2)* sivulla 23.)
- $\blacksquare$  Jos Tarkista paperi -asetus on Kyllä, laite näyttää viestin, jossa kysytään, haluatko muuttaa paperityypin ja paperikoon, kun kasetti #1 tai kasetti #2 vedetään ulos laitteesta tai paperia asetetaan MT-alustalle. Muuta paperikoon ja paperityypin asetuksia tarvittaessa kosketusnäytön ohjeiden mukaisesti. (*[Tarkista paperi -asetus](#page-31-3)* [sivulla 24](#page-31-3).)

Kerromme, kuinka paperia asetetaan kuhunkin kasettiin:

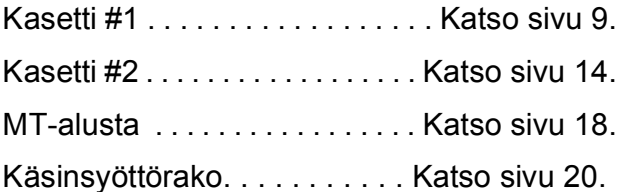

### <span id="page-16-3"></span><span id="page-16-2"></span>**Paperin asettaminen paperikasettiin #1 <sup>2</sup>**

#### **Paperikoko ja asettamissuunta <sup>2</sup>**

Paperikoko määrää suunnan asetettaessa paperia kasettiin #1.

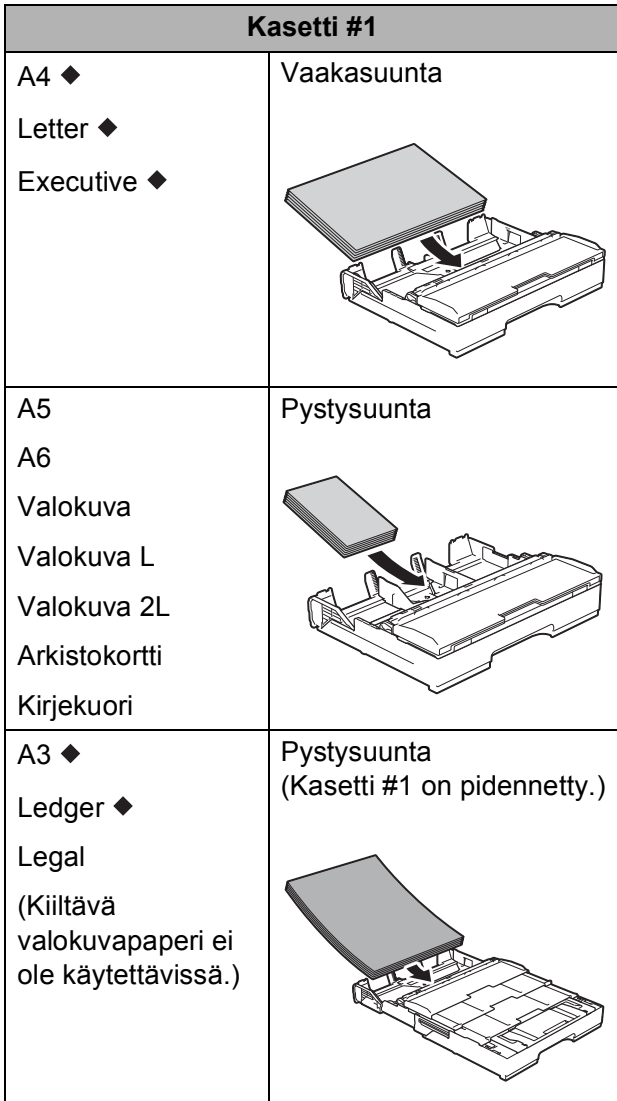

Katso yksityiskohdat tästä luvusta.

Lisätietoja muun kokoisista papereista >> Online-käyttöopas.

#### **Kun käytössä on A4-, Letter- tai Executive-kokoinen paperi: <sup>2</sup>**

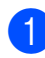

1 Vedä kasetti #1 kokonaan ulos laitteesta.

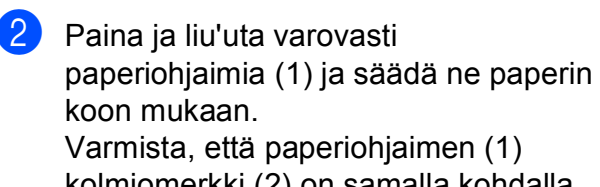

kolmiomerkki (2) on samalla kohdalla käytetyn paperikoon merkin kanssa.

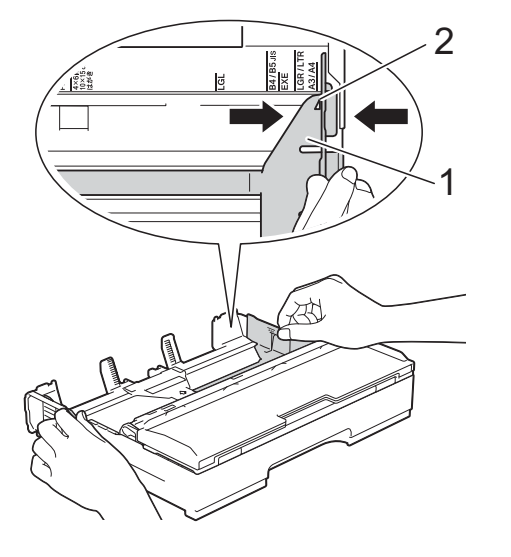

**3** Vältä paperitukokset ja syöttövirheet leyhyttelemällä paperit.

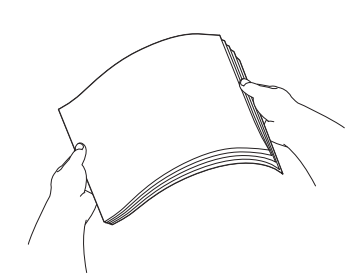

#### **VINKKI**

Varmista aina, että paperi ei ole käpristynyt.

4 Aseta paperi paperikasettiin tulostuspuoli **alaspäin**. Tarkista, että paperi on paperikasetissa tasaisesti.

#### **Vaakasuunta <sup>2</sup>**

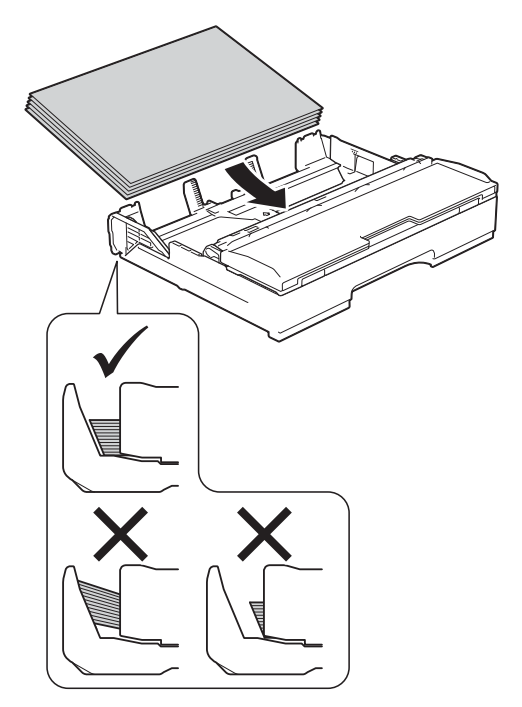

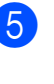

**5** Säädä paperiohjaimet (1) varovasti paperin mukaisesti. Varmista, että paperiohjaimet koskettavat paperin reunoja.

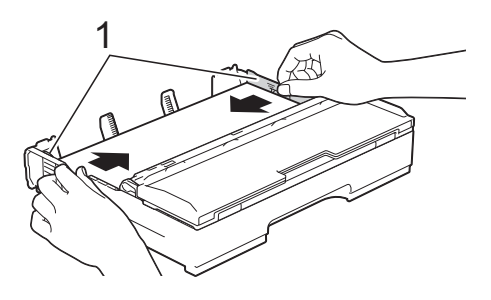

6 Varmista, että paperipino on tasaisesti ja paperin ylärajamerkin (1) alapuolella. Jos paperia lisätään liikaa, saattaa syntyä tukoksia.

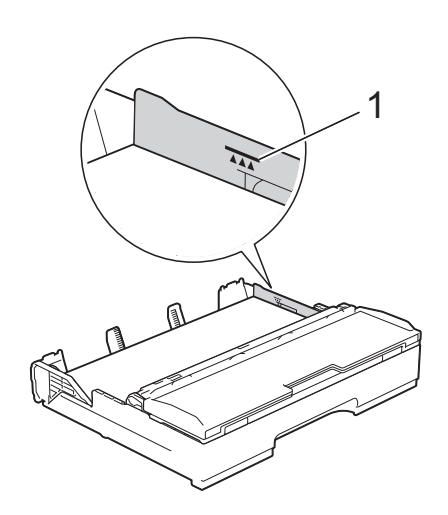

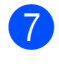

g Työnnä paperikasetti *hitaasti* kokonaan laitteeseen.

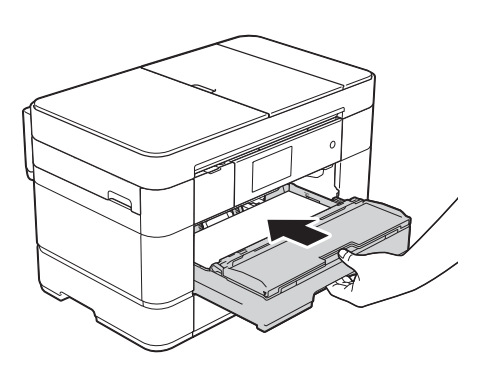

8 Vedä paperitukea (1), kunnes se lukittuu paikoilleen. Avaa sitten paperituen läppä (2).

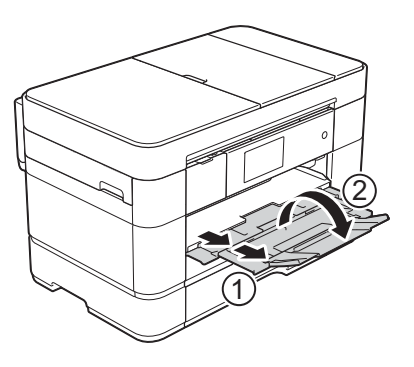

<sup>9</sup> Muuta paperikoon asetusta tarvittaessa laitteen valikossa. (*[Paperikoon ja -tyypin asettaminen](#page-30-2)* [sivulla 23.](#page-30-2))

#### **Kun käytössä on A3- tai Ledger-kokoinen paperi: <sup>2</sup>**

- **1** Vedä kasetti #1 kokonaan ulos laitteesta. Aseta kasetti tasaiselle pinnalle.
- **2** Työnnä sinistä liukusäädintä, kunnes se lukittuu vapautusasentoon, ja pidennä sitten kasettia, kunnes sininen liukusäädin palautuu ja lukittuu oletuskohtaan. Avaa kasetin kansi ja varmista, että kasetin (1) sisällä oleva kolmiomerkki on samalla kohdalla **B4 JIS/LGL** -koon merkin (2) kanssa, kuten kuvassa näkyy.

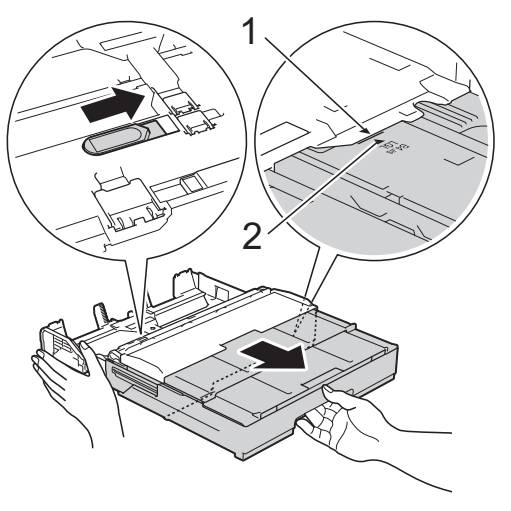

Työnnä sinistä liukusäädintä toisen kerran, kunnes se lukittuu vapautusasentoon, ja pidennä sitten kasettia, kunnes sininen liukusäädin palautuu ja lukittuu oletuskohtaan. Avaa kasetin kansi ja varmista, että kasetin (1) sisällä oleva kolmiomerkki on samalla kohdalla **A3/LGR**-koon merkin (2) kanssa, kuten kuvassa näkyy.

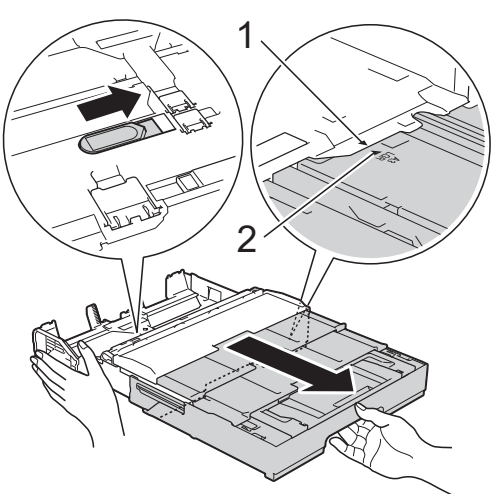

8 Paina ja liu'uta varovasti

paperiohjaimia (1) ja säädä ne paperin koon mukaan. Varmista, että paperiohjaimen (1) kolmiomerkki (2) on samalla kohdalla käytetyn paperikoon merkin kanssa.

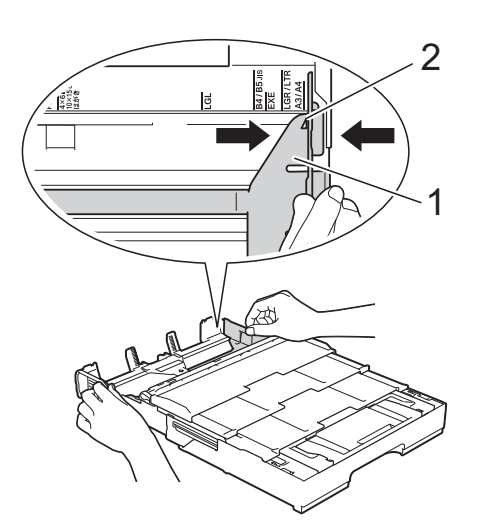

4 Vältä paperitukokset ja syöttövirheet leyhyttelemällä paperit.

#### **VINKKI**

Varmista aina, ettei paperi ole käpristynyt tai rypistynyt.

**6** Aseta paperi paperikasettiin varovasti tulostuspuoli **alaspäin**. Tarkista, että paperi on paperikasetissa tasaisesti.

#### **Pystysuunta <sup>2</sup>**

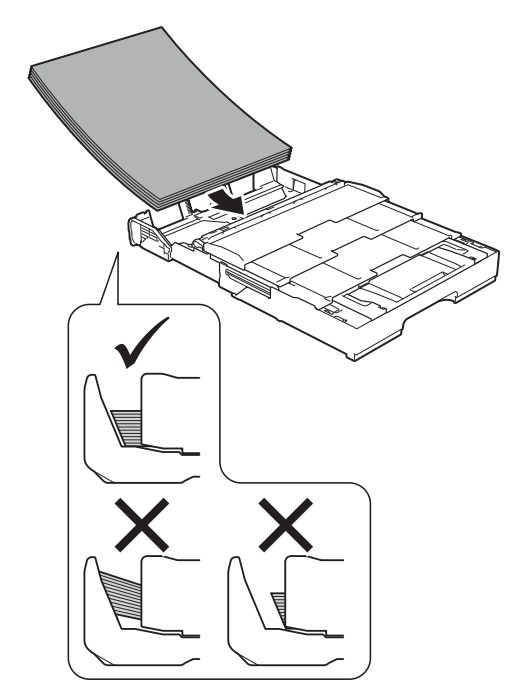

6 Säädä paperiohjaimet (1) varovasti paperin koon mukaan. Varmista, että paperiohjaimet koskettavat paperin reunoja.

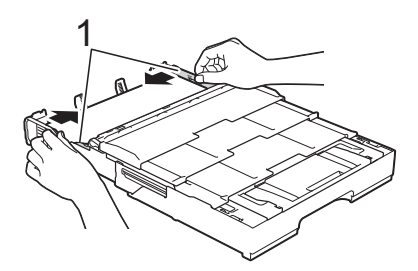

**2**

**7** Varmista, että paperipino on tasaisesti ja paperin ylärajamerkin (1) alapuolella. Jos paperia lisätään liikaa, saattaa syntyä tukoksia.

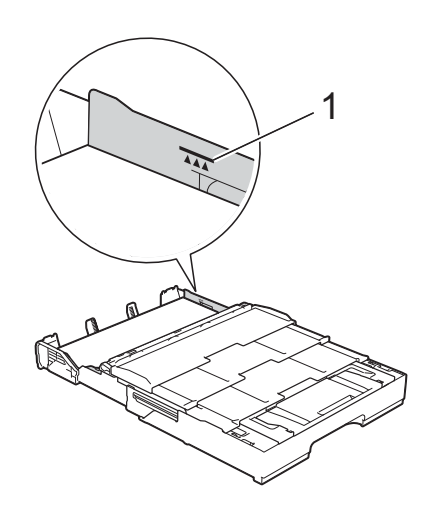

- **18** Pidennä kasetti #2 kasetin #1 **alapuolelle, jotta laite pysyy tasapainossa.**
	- **1** Vedä kasetti #2 ulos laitteesta.
	- **2** Samalla tavalla kuin pidensit kasettia #1, työnnä sinistä liukusäädintä ja pidennä kasetti #2 A3- tai Ledger-kokoon siten, että se on samalla kohdalla kasetin #1 kanssa.

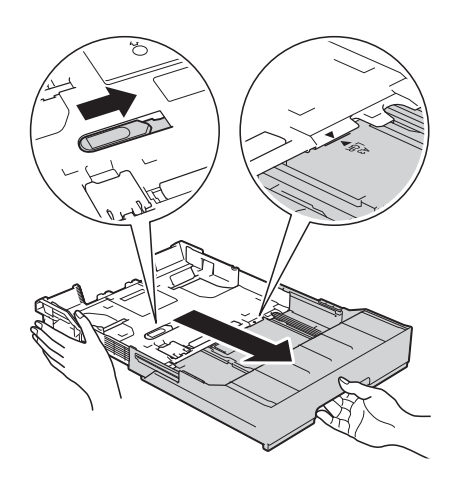

**3** Nosta A4/LTR-pidätintä (1), jos kasetissa #2 on A4- tai Letterkokoista paperia.

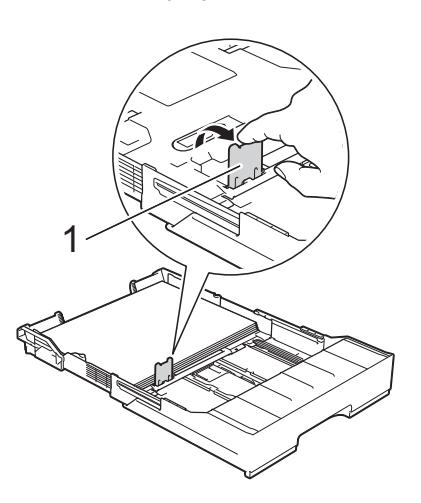

**4** Työnnä kasetti #2 *hitaasti* kokonaan laitteeseen.

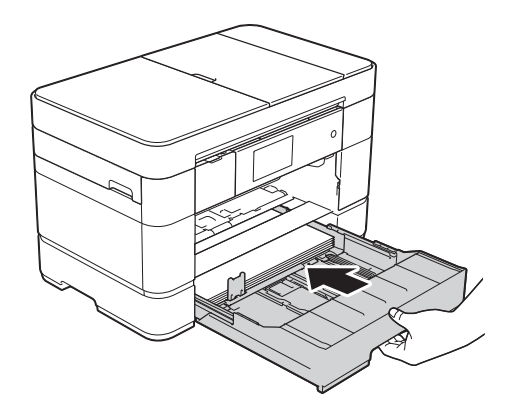

- 
- **9** Työnnä kasetti #1 *hitaasti* kokonaan laitteeseen.

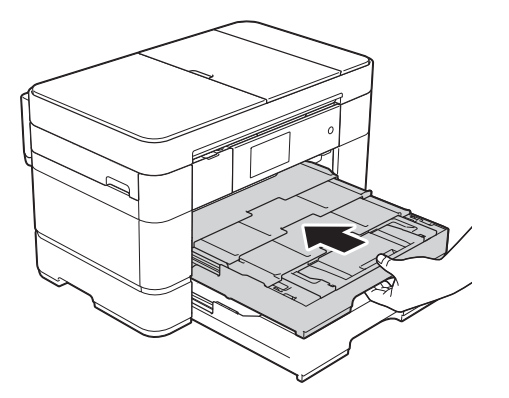

#### 10 Avaa paperituen läppä.

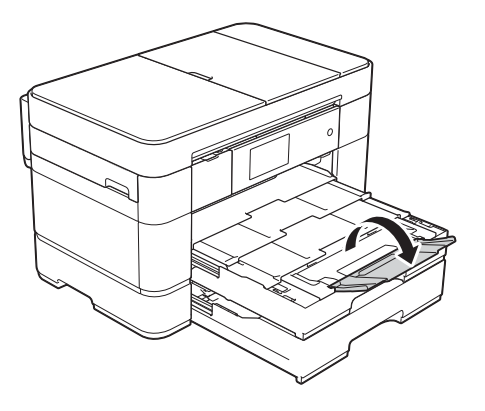

**k Muuta paperikoon asetusta tarvittaessa** laitteen valikossa. (*[Paperikoon ja -tyypin asettaminen](#page-30-2)* [sivulla 23](#page-30-2).)

### <span id="page-21-1"></span><span id="page-21-0"></span>**Paperin asettaminen paperikasettiin #2 <sup>2</sup>**

#### **Paperikoko ja asettamissuunta <sup>2</sup>**

Paperikoko määrää suunnan asetettaessa paperia kasettiin #2.

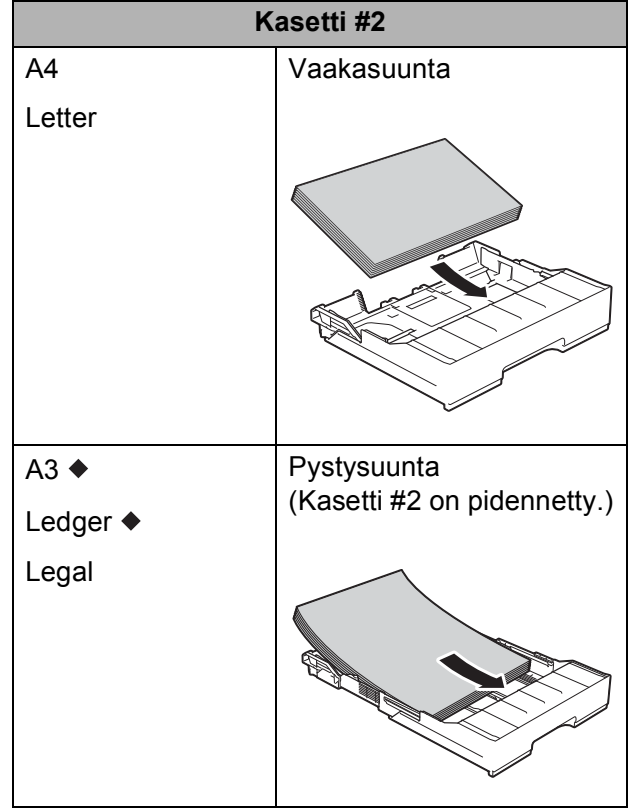

Katso yksityiskohdat tästä luvusta.

Lisätietoja muun kokoisista papereista >> Online-käyttöopas.

#### **Kun käytössä on A3- tai Ledger-kokoinen paperi: <sup>2</sup>**

Vedä kasetti #2 kokonaan ulos laitteesta. Aseta kasetti tasaiselle pinnalle.

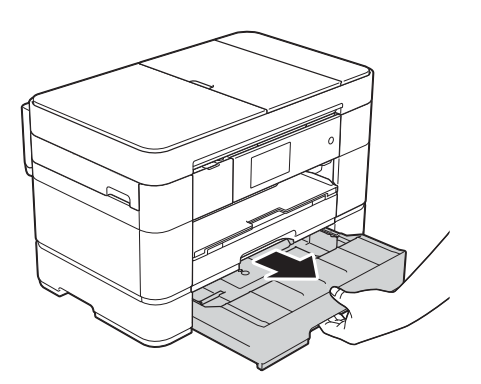

**2** Työnnä sinistä liukusäädintä, kunnes se lukittuu vapautusasentoon, ja pidennä sitten kasettia, kunnes sininen liukusäädin palautuu ja lukittuu oletuskohtaan. Varmista, että kasetin (1) sisällä oleva kolmiomerkki on samalla kohdalla **B4 JIS/LGL** -koon merkin (2) kanssa, kuten kuvassa näkyy.

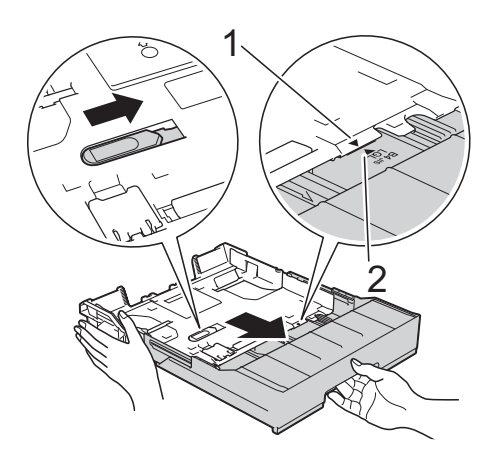

Työnnä sinistä liukusäädintä toisen kerran, kunnes se lukittuu vapautusasentoon, ja pidennä sitten kasettia, kunnes sininen liukusäädin palautuu ja lukittuu oletuskohtaan. Varmista, että kasetin (1) sisällä oleva kolmiomerkki on samalla kohdalla **A3/LGR**-koon merkin (2) kanssa, kuten kuvassa näkyy.

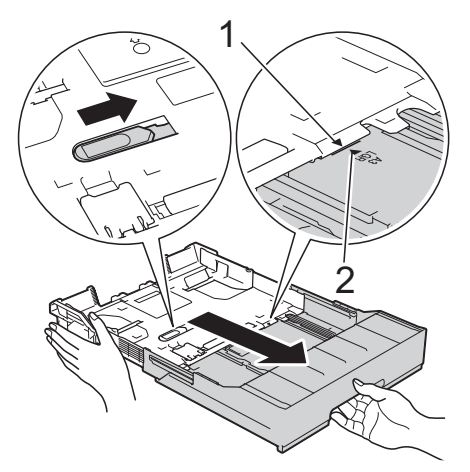

**3** Paina ja liu'uta varovasti paperiohjaimia (1) ja säädä ne paperin koon mukaan. Varmista, että paperiohjaimen (1) kolmiomerkki (2) on samalla kohdalla käytetyn paperikoon merkin kanssa.

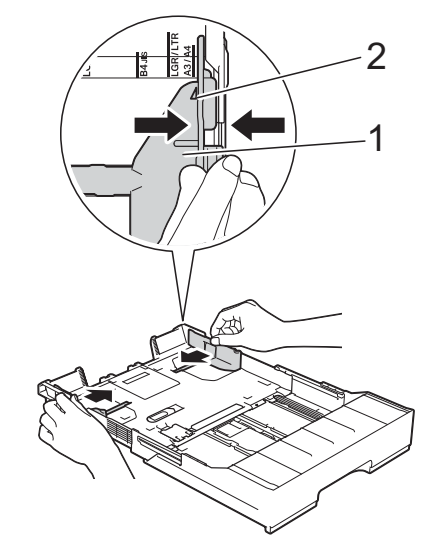

4 Vältä paperitukokset ja syöttövirheet leyhyttelemällä paperit.

#### **VINKKI**

Varmista aina, että paperi ei ole käpristynyt.

**6** Aseta paperi paperikasettiin varovasti tulostuspuoli **alaspäin**.

#### **Pystysuunta <sup>2</sup>**

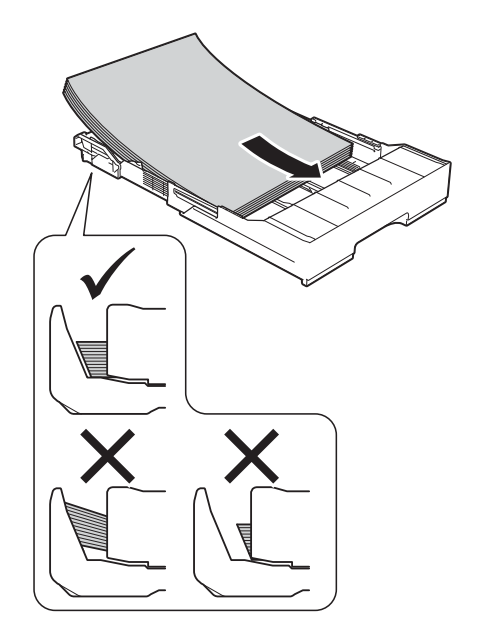

6 Säädä paperiohjaimet (1) varovasti paperin koon mukaan. Varmista, että paperiohjaimet koskettavat paperin reunoja.

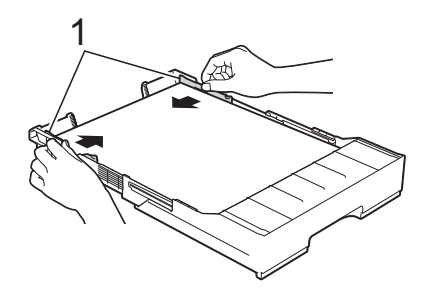

**7** Varmista, että paperipino on tasaisesti ja paperin ylärajamerkin (1) alapuolella. Jos paperia lisätään liikaa, saattaa syntyä tukoksia.

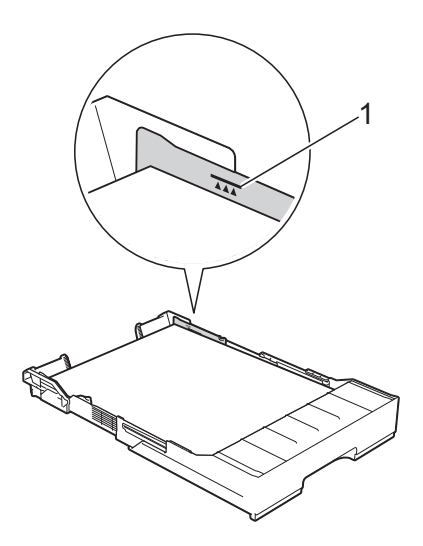

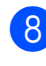

**8** Työnnä kasetti #2 *hitaasti* kokonaan laitteeseen.

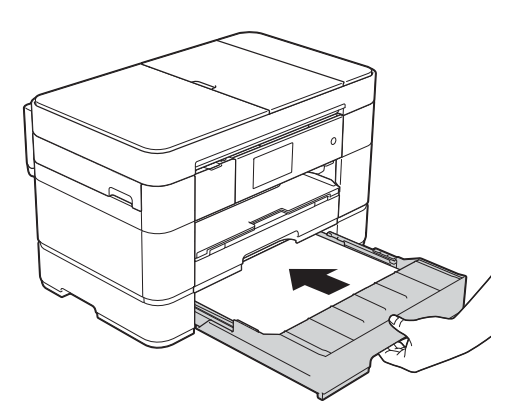

#### **i Pidennä kasetti #1 kasetin #2 yläpuolelle, jotta estetään tulosteiden putoaminen luovutusalustalta.**

- **1** Vedä kasetti #1 ulos laitteesta.
- **2** Samalla tavalla kuin pidensit kasettia #2, työnnä sinistä liukusäädintä ja pidennä kasetti #1 Ledger- tai A3-kokoon siten, että se on samalla kohdalla kasetin #2 kanssa.

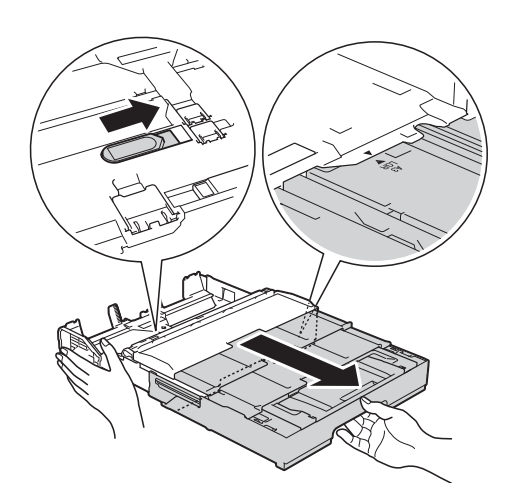

10 Avaa luovutusalusta ja nosta A4/LTRpidätin (1), jos kasetissa #1 on A4- tai Letter-kokoista paperia.

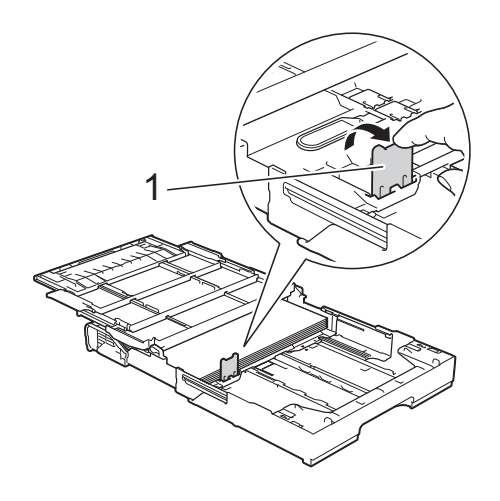

**k Sulje luovutusalustan kansi ja työnnä** kasetti #1 *hitaasti* kokonaan laitteeseen.

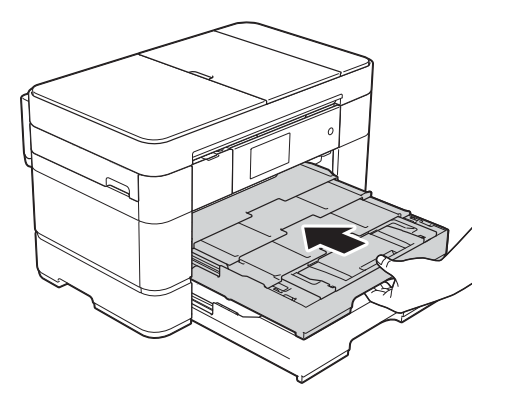

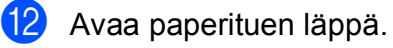

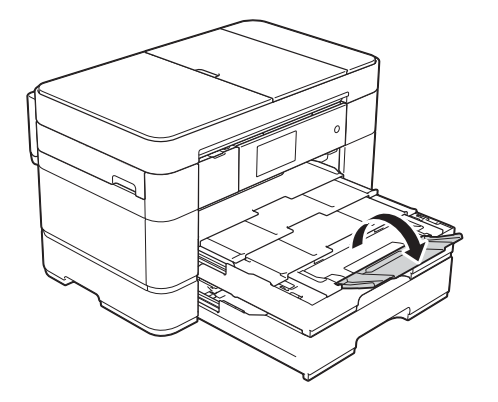

**13** Muuta paperikoon asetusta tarvittaessa laitteen valikossa. (*[Paperikoon ja -tyypin asettaminen](#page-30-2)* [sivulla 23](#page-30-2).)

### <span id="page-25-1"></span><span id="page-25-0"></span>**Paperin asettaminen monitoimialustaan (MT-alustaan) <sup>2</sup>**

#### **Paperikoko ja asettamissuunta <sup>2</sup>**

Paperikoko määrää suunnan, kun paperia asetetaan MT-alustaan.

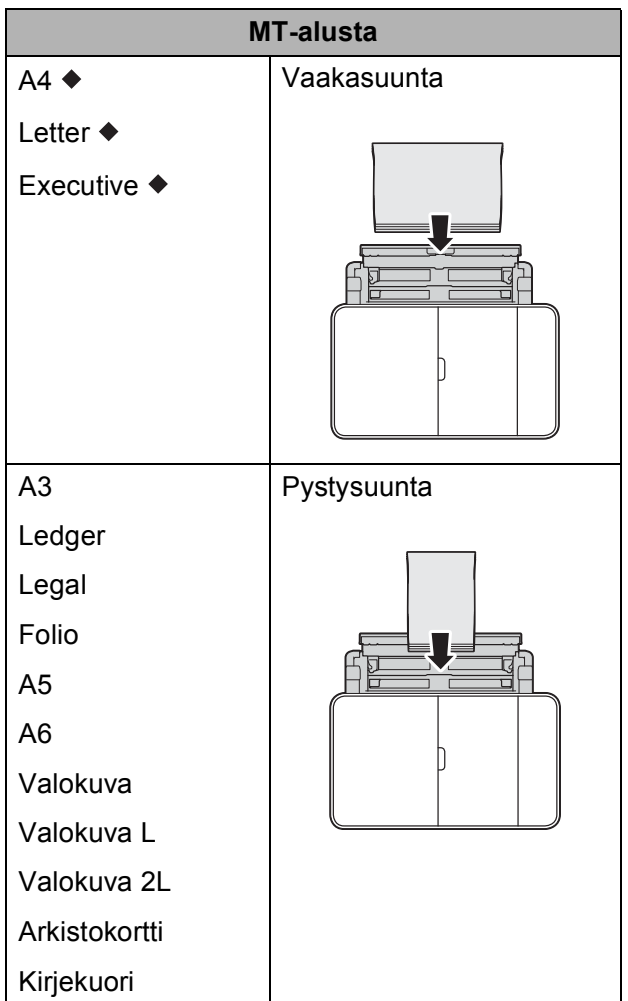

Katso yksityiskohdat tästä luvusta.

Lisätietoja muun kokoisista papereista >> Online-käyttöopas.

#### **Kun käytössä on A4-, Letter- tai Executive-kokoinen paperi: <sup>2</sup>**

**1** Avaa ylempi kansi (1) ja MT-alusta (2) tarttumalla tartuntakohtiin molemmin käsin.

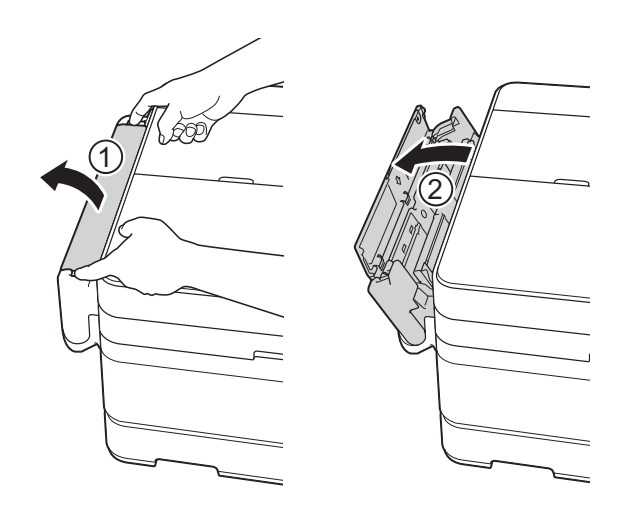

2 Vedä paperikasettia ylöspäin molemmin käsin, kunnes se naksahtaa paikalleen.

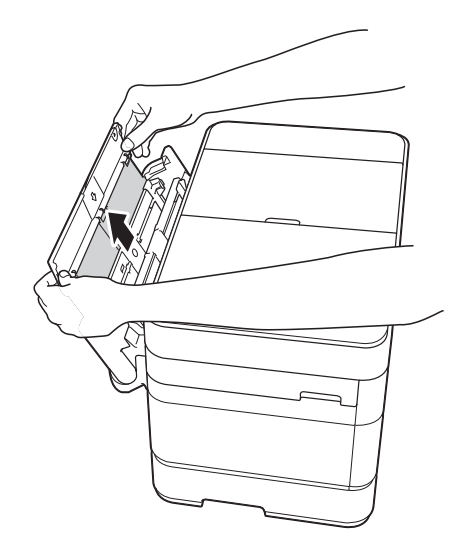

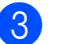

**3** Nosta paperituki ylös.

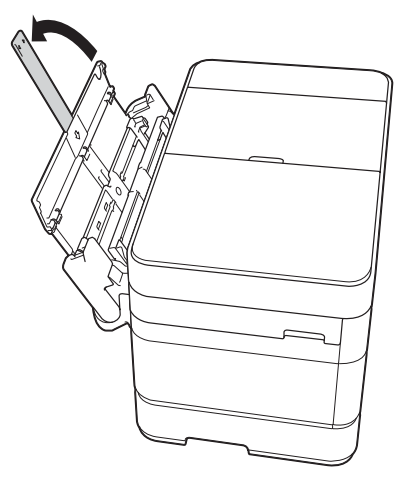

4 Paina varovasti ja siirrä MT-alustan paperiohjaimia käytetyn paperin leveyden mukaan.

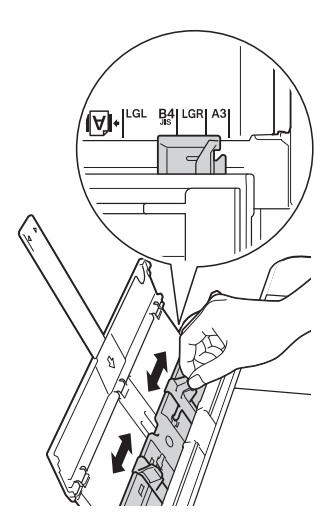

6 Vältä paperitukokset ja syöttövirheet leyhyttelemällä paperit.

#### **VINKKI**

- Varmista aina, ettei paperi ole käpristynyt tai rypistynyt.
- Voit asettaa enintään 80 arkkia tavallista paperia.

6 Aseta paperia varovasti MT-alustalle tulostuspuoli **ylöspäin**. Varmista, että asetat paperin MTalustalle etkä käsinsyöttörakoon.

#### **Vaakasuunta <sup>2</sup>**

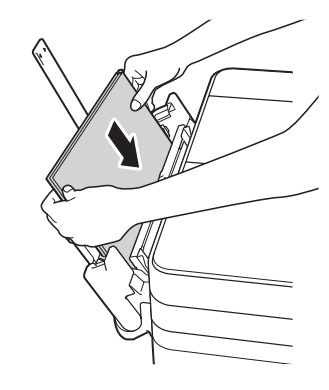

#### **VINKKI**

Jos et pysty asettamaan paperia MTalustalle, nosta kantta (1) eteenpäin ja työnnä vapautusvipua (2) laitteen takaosaa kohti. Tämän jälkeen voit asettaa paperit alustalle.

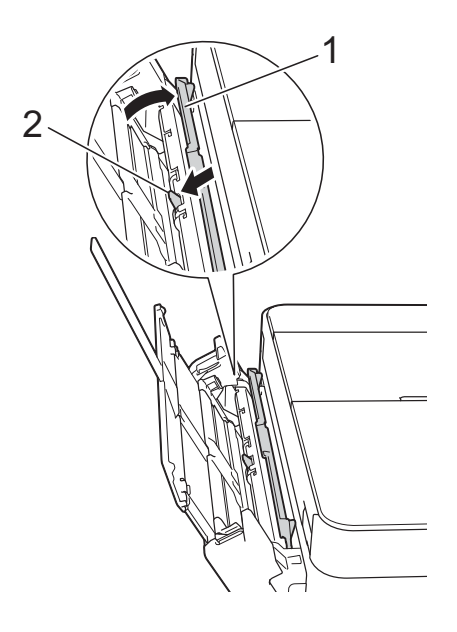

Säädä varovasti molemmin käsin MTalustan paperiohjaimia paperikoon mukaan.

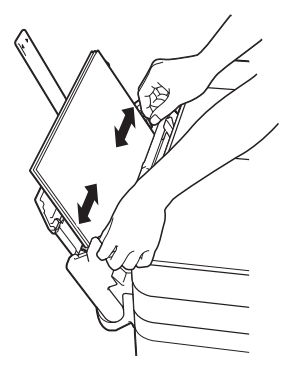

8 Vedä paperitukea (1), kunnes se lukittuu paikoilleen. Avaa sitten paperituen läppä (2).

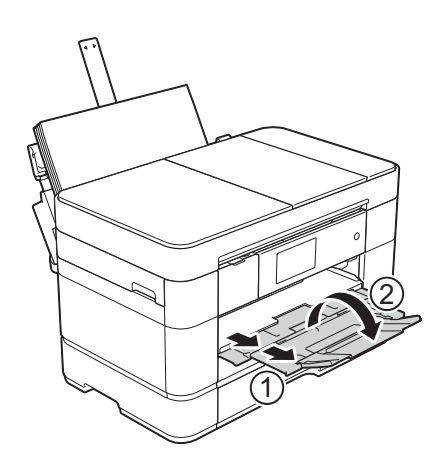

**9** Muuta paperikoon asetusta tarvittaessa laitteen valikossa. (*[Paperikoon ja -tyypin asettaminen](#page-30-2)* [sivulla 23](#page-30-2).)

### <span id="page-27-1"></span><span id="page-27-0"></span>**Paperin asettaminen käsinsyöttörakoon <sup>2</sup>**

Käsinsyöttöraon avulla asetetaan erikoistulostusmateriaalia yksi arkki kerrallaan.

Käsinsyöttörakoa ei voi käyttää faksien tulostukseen.

#### **Paperikoko ja asettamissuunta <sup>2</sup>**

Paperikoko määrittää suunnan, kun paperia asetetaan käsinsyöttörakoon.

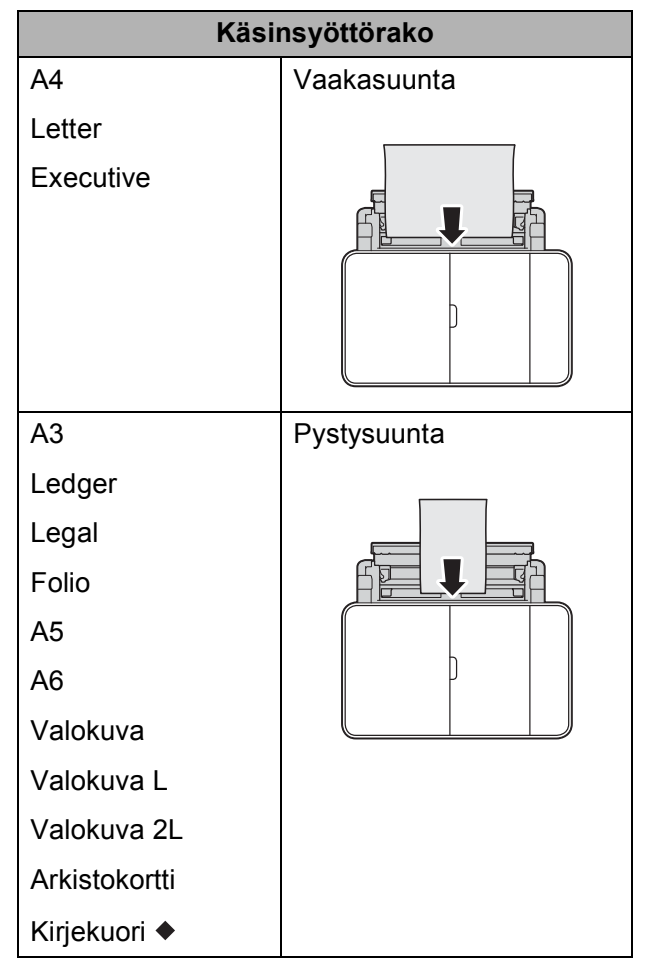

Katso yksityiskohdat tästä luvusta.

Lisätietoja muun kokoisista papereista >> Online-käyttöopas.

#### **Kirjekuorien asettaminen: <sup>2</sup>**

a Avaa ylempi kansi (1) ja MT-alusta (2) tarttumalla tartuntakohtiin molemmin käsin.

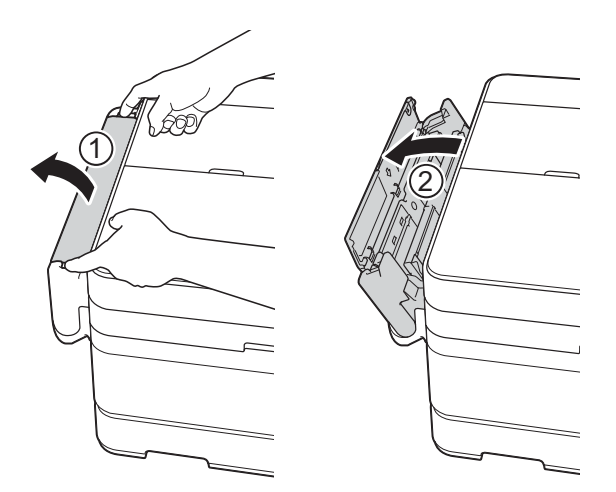

<sup>2</sup> Siirrä käsinsyöttöraon paperiohjaimia käytetyn kirjekuoren leveyden mukaan.

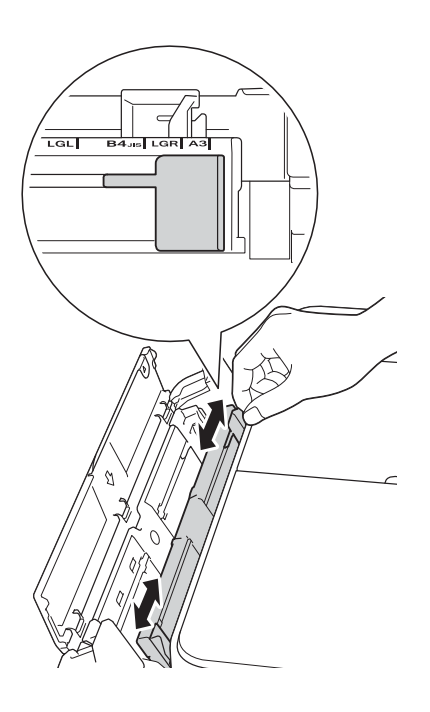

**3** Tee kirjekuorista mahdollisimman tasaisia painamalla niiden kulmia ja reunoja.

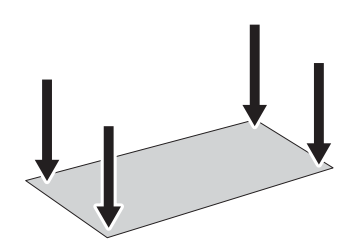

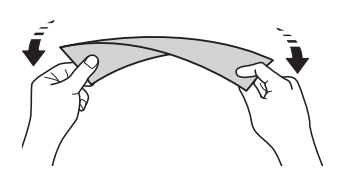

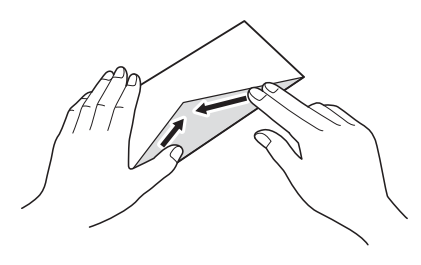

4 Aseta *vain yksi* kirjekuori käsinsyöttörakoon tulostuspuoli **ylöspäin**.

#### **Pystysuunta <sup>2</sup>**

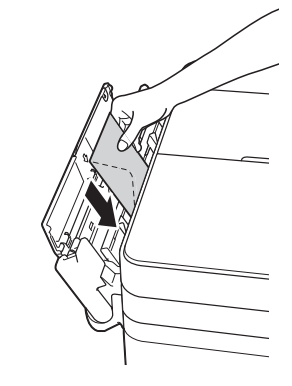

6 Säädä varovasti molemmin käsin käsinsyöttöraon paperiohjaimia kirjekuoren koon mukaan.

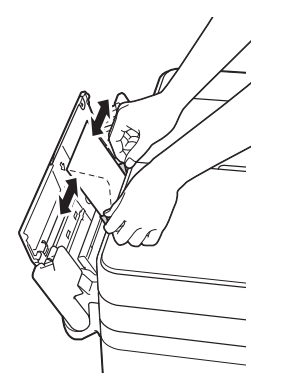

**7** Vedä paperitukea (1), kunnes se lukittuu paikoilleen. Avaa sitten paperituen läppä (2).

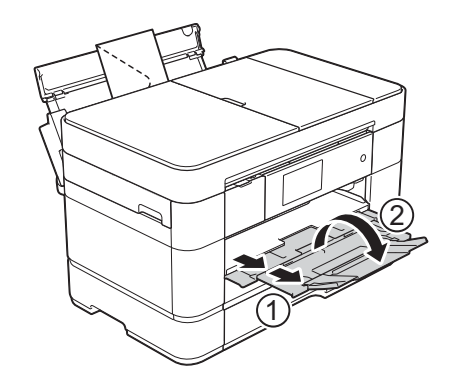

6 Aseta kirjekuori käsinsyöttörakoon, kunnes sen etureuna koskettaa paperinsyöttötelaa. Päästä irti kirjekuoresta, kun kuulet laitteen vetävän sitä hieman sisään. Kosketusnäytössä näkyy Käsinsyöttörako on valmis.

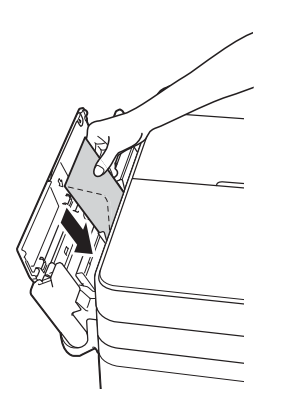

#### **VINKKI**

Työnnä kirjekuorta käsinsyöttörakoon, kunnes tunnet sen tarttuvan kirjekuoreen.

### <span id="page-30-0"></span>**Paperiasetukset <sup>2</sup>**

#### <span id="page-30-2"></span><span id="page-30-1"></span>**Paperikoon ja -tyypin asettaminen <sup>2</sup>**

Saat parhaan tulostuslaadun, kun valitset käytettävän paperityypin laitteesta.

Seuraavia kokoja voidaan käyttää kopioiden tulostukseen: A4, A5, A3, Valokuva  $(10 \times 15$  cm), Letter, Legal, Ledger ja Folio. Seuraavia kokoja voidaan käyttää faksien tulostukseen: A4, A3, Ledger, Letter, Legal ja Folio. Kun laitteeseen asetetaan eri paperikokoa, myös paperikokoasetus on vaihdettava samanaikaisesti, jotta laite voi sovittaa saapuvan faksin sivulle oikein.

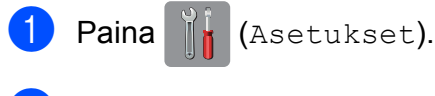

- Paina Kas.asetukset.
- Paina Kasetti 1, Kasetti 2 tai MT-alusta.

#### Tee jokin seuraavista:

**Jos painoit Kasetti 1 tai** MT-alusta, paina Paperityyppi.

Paina Tav. paperi, Mustes.pap., Brother BP71 tai Muu kiiltävä.

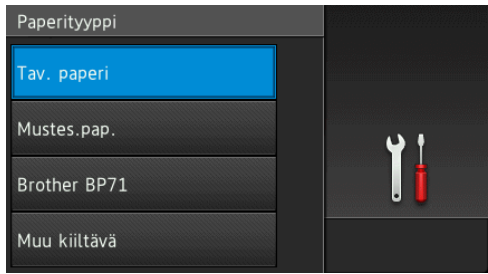

Paina Paperikoko.

Tuo asetettava vaihtoehto näyttöön pyyhkäisemällä ylös tai alas tai painamalla ▲ tai ▼, ja paina sitä.

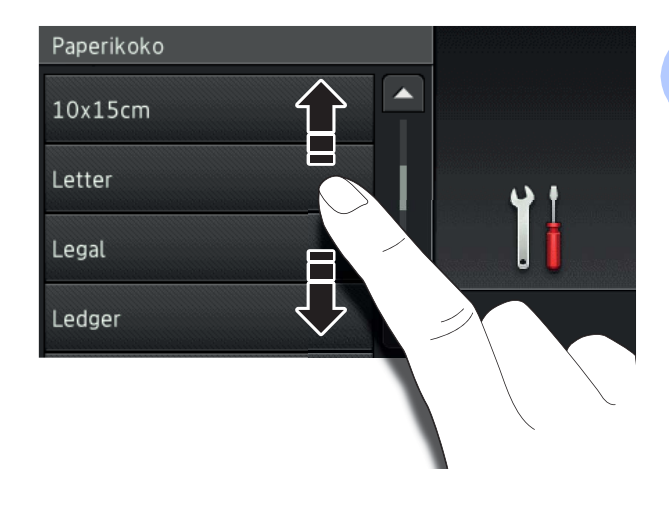

#### **VINKKI**

- Kun Brother BP71 tai Muu kiiltävä on valittu, kasetti #1 ei ole käytettävissä suuremmille kuin Letter- tai A4-kokoisille papereille.
- Jos tietoja paperin asettamisesta MTalustalle tulee esiin kosketusnäyttöön, lue ne ja vahvista ne sitten painamalla OK.
	- **Jos valitsit Kasetti 2, paina** Paperikoko.

Näytä paperikokovaihtoehdot pyyhkäisemällä ylös tai alas tai painamalla  $\blacktriangle$  tai  $\blacktriangledown$ , ja paina sitten haluamaasi vaihtoehtoa.

#### **VINKKI**

Kasetissa #2 voi käyttää vain tavallista paperia.

### $\overline{\phantom{a}}$  Paina  $\overline{\phantom{a}}$  .

#### **VINKKI**

Laite syöttää tulostetut arkit tulostuspuoli ylöspäin laitteen etupuolella olevaan paperikasettiin. Kun käytetään kiiltävää paperia, poista jokainen arkki heti tulostuksen jälkeen. Näin vältetään tahraantuminen ja paperitukokset.

### <span id="page-31-3"></span><span id="page-31-0"></span>**Tarkista paperi -asetus2**

Jos Tarkista paperi -asetuksena on Kyllä, laite näyttää viestin, jossa pyydetään muuttamaan paperityypin ja paperikoon asetus. Tämä viesti tulee esiin joka kerta, kun kasetti vedetään ulos laitteesta tai paperia asetetaan MT-alustalle. Oletusasetus on Kyllä.

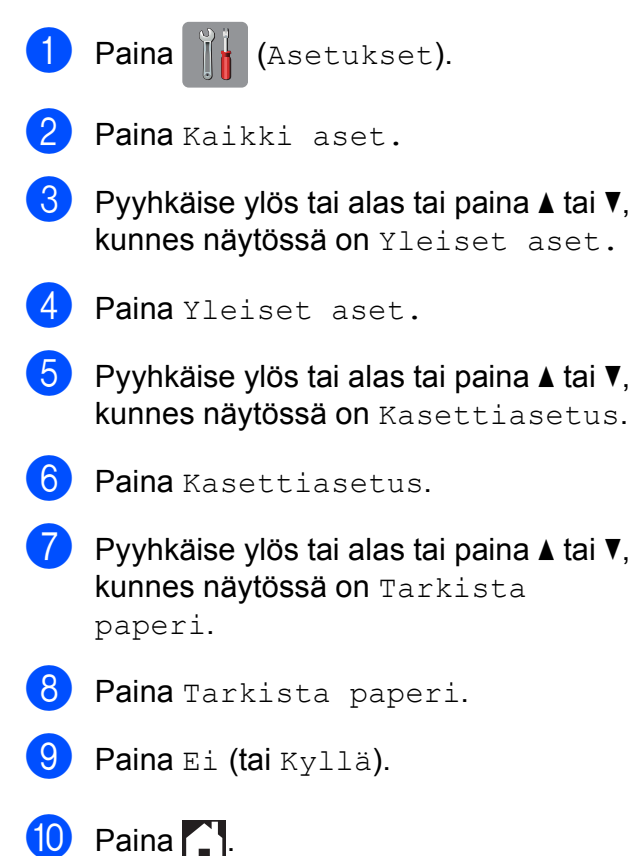

### <span id="page-31-1"></span>**Suositeltu tulostusmateriaali <sup>2</sup>**

Suosittelemme taulukossa mainittua Brotherpaperia, jotta saadaan paras tulostuslaatu.

Jos maassasi ei ole saatavana Brotherpaperia, suosittelemme eri paperilaatujen kokeilua ennen suurten määrien hankintaa.

#### **Brother-paperi**

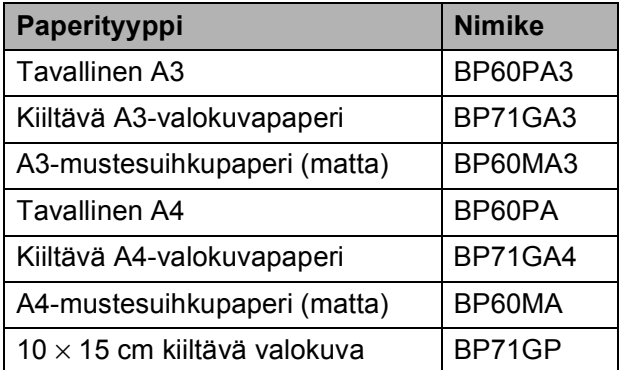

#### <span id="page-31-2"></span>**Tulostusmateriaalin käsittely ja käyttö <sup>2</sup>**

### **TÄRKEÄÄ**

ÄLÄ käytä seuraavanlaisia papereita:

• vahingoittuneita, käpristyneitä, rypistyneitä tai epäsäännöllisen muotoisia papereita

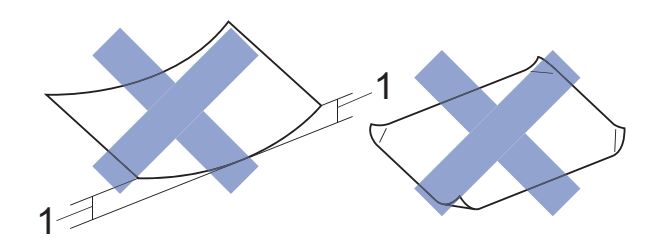

- **1 2 mm:n tai sitä suurempi käyristymä voi aiheuttaa paperitukoksia.**
- erittäin kiiltäviä tai hyvin karkeapintaisia papereita
- papereita, joita ei voi asettaa yhtenäiseen pinoon
- lyhytkuituisia papereita.

**3**

## <span id="page-32-0"></span>**Asiakirjojen asettaminen <sup>3</sup>**

### <span id="page-32-1"></span>**Asiakirjojen asettaminen <sup>3</sup>**

Voit faksata, kopioida tai skannata käyttämällä automaattista dokumenttien syöttölaitetta (ADS) ja valotustasoa.

#### **VINKKI**

2-puolisia asiakirjoja voidaan faksata, kopioida tai skannata Legal-kokoon saakka käyttämällä ADS:ää.

### <span id="page-32-2"></span>**ADS:n käyttö <sup>3</sup>**

ADS:ään voi asettaa enintään 50 sivua. Jokainen sivu voidaan syöttää erikseen. Käytä paperia, jonka koko ja paino vastaavat taulukossa annettuja arvoja. Leyhytä aina paperinipun reunat, ennen kuin asetat nipun ADS:ään.

#### **Asiakirjojen koot ja painot <sup>3</sup>**

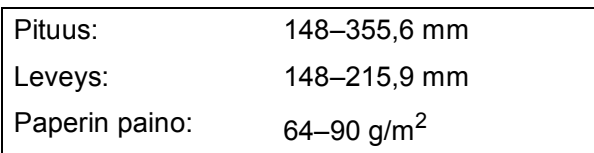

#### **Asiakirjojen asettaminen <sup>3</sup>**

#### **TÄRKEÄÄ**

- ÄLÄ vedä asiakirjasta, kun sitä syötetään laitteeseen.
- ÄLÄ käytä käpristyneitä, rypistyneitä, taittuneita tai repeytyneitä arkkeja tai paperia, jossa on hakasia, paperiliittimiä, liimaa tai teippiä.
- ÄLÄ käytä pahvia, sanomalehtipaperia tai kangasta.
- ÄLÄ jätä paksuja asiakirjoja valotustasolle. Tämä voi aiheuttaa ADS:n tukoksen.

Varmista, että arkilla oleva muste tai käytetty korjauslakka on täysin kuivunut.

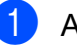

a Avaa ADS:n asiakirjatuki (1).

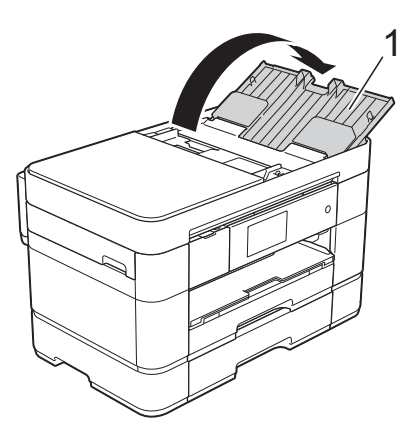

Leyhytä paperit kunnolla.

- 
- **3** Säädä paperiohjaimet (1) asiakirjojen leveyden mukaan.

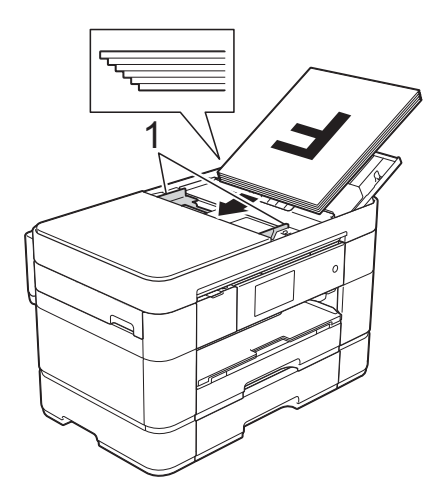

d Aseta asiakirjat **tulostuspuoli ylöspäin, yläreuna edellä** ADS:ään, kunnes tunnet, että arkit koskettavat syöttöteloja. Kosketusnäytössä näkyy ADS

valmis.

#### **VINKKI**

• ÄLÄ aseta asiakirjaa tukien (1) alapuolelle.

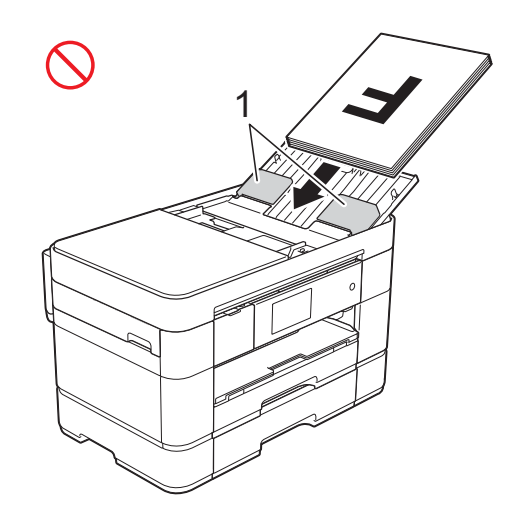

• Jos asetat pienikokoisen asiakirjan etkä pysty poistamaan sitä, avaa pinontaalusta (1) ja poista asiakirja sitä kautta.

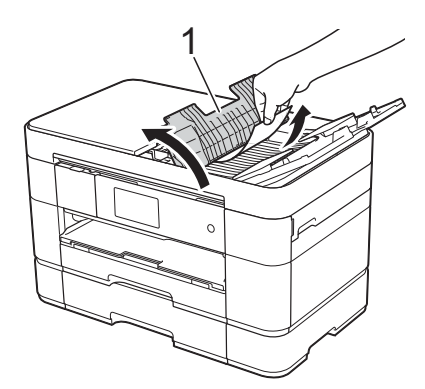

Sulje pinonta-alusta ennen kuin suljet ADS:n asiakirjatuen.

### <span id="page-33-0"></span>**Valotustason käyttö <sup>3</sup>**

Valotustasolla voi faksata, kopioida tai skannata yksittäisiä sivuja tai kirjan sivuja.

#### **Tuetut asiakirjakoot <sup>3</sup>**

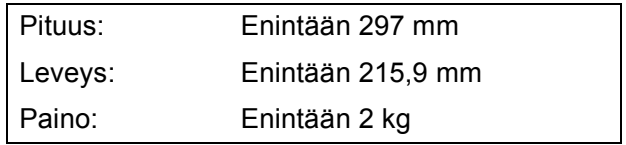

#### **Asiakirjojen asettaminen <sup>3</sup>**

#### **VINKKI**

Valotustasoa käytettäessä ADS:n on oltava tyhjä ja ADS:n asiakirjatuen on oltava suljettu.

**1** Nosta valotustason kansi ylös.

b Aseta asiakirja **tulostuspuoli alaspäin** valotustason vasempaan yläkulmaan.

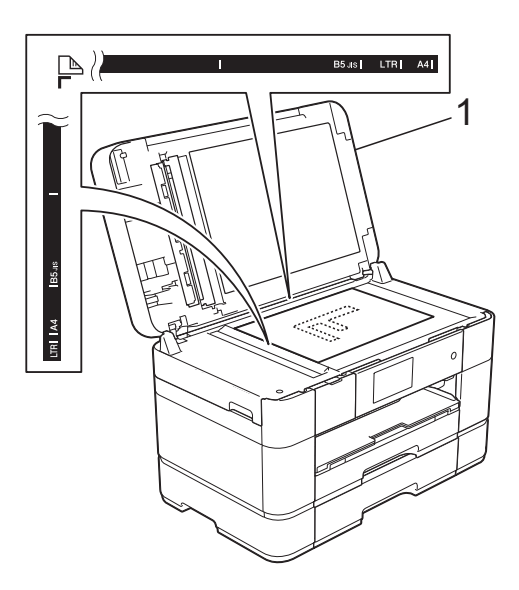

**1 Valotustason kansi**

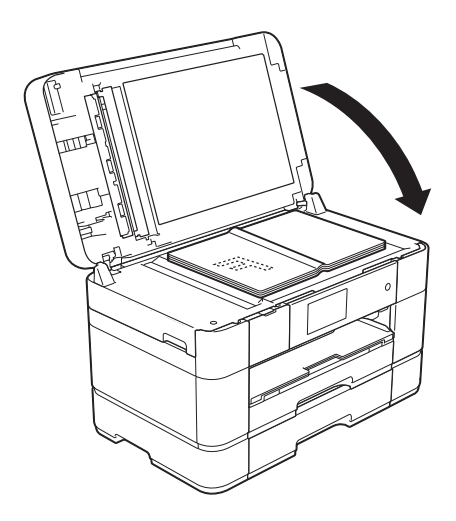

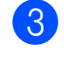

8 Sulje valotustason kansi.

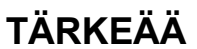

Jos skannaat kirjaa tai paksua asiakirjaa, ÄLÄ iske tai paina valotustason kantta.

**4**

## <span id="page-35-0"></span>**Tulostus tietokoneelta <sup>4</sup>**

### <span id="page-35-1"></span>**Asiakirjan tulostus <sup>4</sup>**

Laite voi vastaanottaa tietoja tietokoneesta ja tulostaa ne. Ennen kuin tietokoneesta voi tulostaa, tulostinohjaimen on oltava asennettuna.

- (▶▶ Online-käyttöopas.)
- **1** Asenna Brother-tulostinohjain CD-ROM-levyltä tai Brother Solutions Centeristä. (>> Pika-asennusopas.)
- 2 Valitse sovelluksesta tulostuskomento.
- **3** Valitse laitteen nimi **Tulosta**valintaikkunassa ja valitse sitten käytössä olevan sovelluksen mukaan **Ominaisuudet** tai **Määritykset**.
- 4 Valitse muutettavat asetukset Ominaisuudet-valintaikkunassa. Usein käytettyjä asetuksia:
	- **Tulostusmateriaali**
	- **Tulostuslaatu**
	- **Paperikoko**
	- **Suunta**
	- **Väri / Harmaasävy**
	- **Värinsäästö**
	- **Skaalaus**
	- **Kaksipuolinen / Vihko**
- **6** Napsauta OK.
- f Aloita tulostus napsauttamalla **Tulosta** (tai **OK** käytössä olevan sovelluksen mukaan).
# **Kopiointi <sup>5</sup>**

## **Kopiointi <sup>5</sup>**

- **4 Aseta asiakirja laitteeseen jollakin** seuraavista tavoista:
	- Aseta asiakirja *tulostuspuoli ylöspäin* ADS:ään.

(*[ADS:n käyttö](#page-32-0)* sivulla 25.)

 Aseta asiakirja *tulostuspuoli alaspäin* valotustasolle.

(*[Valotustason käyttö](#page-33-0)* sivulla 26.)

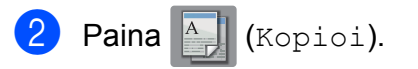

Kosketusnäytössä näkyy:

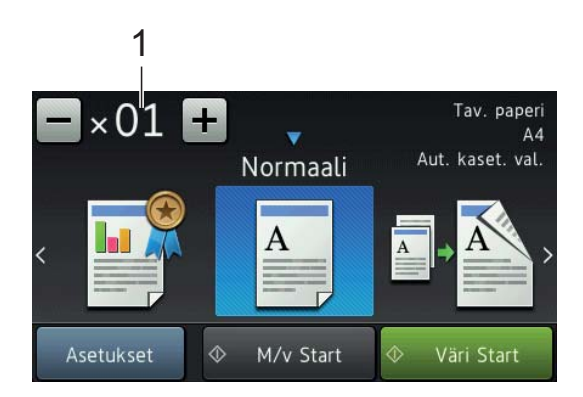

**1 Kopiomäärä**

Anna kopiomäärä:

- Paina tai + kosketusnäytössä (kuten yllä on esitetty).
- Paina näytettyä kopiomäärää kosketusnäytössä, ja anna sitten haluamasi kopiomäärä. Paina OK.

Jos haluat useita kopioita, anna numero (enintään 99).

Paina M/v Start tai Väri Start.

## **Kopioinnin lopetus <sup>5</sup>**

Lopeta kopiointi painamalla $\mathbf{\times}$ .

## **Kopiointivalintojen esittely <sup>5</sup>**

Voit vaihtaa kopiointivalintoja painamalla Kopioi ja painamalla sitten Asetukset. Selaa kopiointiasetuksia pyyhkäisemällä ylös tai alas tai painamalla  $\blacktriangle$  tai  $\blacktriangledown$ . Kun haluttu asetus tulee näkyviin, paina sitä ja valitse vaihtoehto. Kun olet muuttanut haluamasi valinnat, paina OK.

Jos haluat lisätietoja seuraavien kopiointivalintojen muuttamisesta, katso [sivu 30](#page-37-0).

- Paperityyppi
- Paperikoko
- $\blacksquare$  Kasetin valinta

Lisätietoja seuraavien kopiointivalintojen muuttamisesta >> Online-käyttöopas.

- Laatu
- Suurennus/pienennys
- Sivunasettelu
- 2 in 1 (henkilökortti)
- Pinoa/lajittele
- Tummuus
- Musteensäästö
- Ohuelle paperille kopiointi
- Kirjakopio
- Vesileimakopio
- Taustavärin poisto
- 2-puolinen kopio

### <span id="page-37-0"></span>**Paperityyppi <sup>5</sup>**

Jos kopioit erikoispaperille, määritä laitteen asetukset kyseisen paperityypin mukaan, jotta saat parhaan mahdollisen tulostuslaadun.

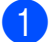

a Aseta asiakirja laitteeseen.

- Paina <sup>A</sup> (Kopioi).
- c Anna haluttu kopiomäärä.

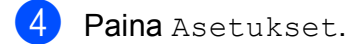

- Pyyhkäise ylös tai alas tai paina  $\blacktriangle$  tai  $\blacktriangledown$ , kunnes näytössä on Paperityyppi.
- 6 Paina Paperityyppi.
- 7 Paina Tav. paperi, Mustes.pap., Brother BP71 tai Muu kiiltävä.

#### **VINKKI**

Kun on valittu Brother BP71 tai Muu kiiltävä, kasetti #1 ei ole käytettävissä suuremmalle paperikoolle kuin A4 tai Letter.

- $8$  Paina OK
- Paina M/v Start tai Väri Start.

### **Paperikoko <sup>5</sup>**

Jos kopioit muulle kuin A4-paperille, Paperikoko-asetusta on muutettava. Voit kopioida vain seuraaville papereille: A4, A5, A3, Valokuva (10  $\times$  15 cm), Letter, Legal, Ledger tai Folio.

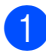

a Aseta asiakirja laitteeseen.

c Anna haluttu kopiomäärä.

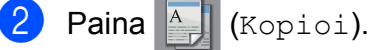

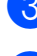

Paina Asetukset.

- **b** Pyyhkäise ylös tai alas tai paina **A** tai  $\blacktriangledown$ , kunnes näytössä on Paperikoko.
- 6 Paina Paperikoko.
	- Pyyhkäise ylös tai alas tai paina ▲ tai ▼, kunnes näytössä on A4, A5, A3, 10x15cm, Letter, Legal, Ledger tai Folio. Paina sen jälkeen vaihtoehtoa, jonka määritykset haluat asettaa.

#### **VINKKI**

Jos käytät käsinsyöttörakoa, lisää vain yksi paperi kerrallaan. (*[Paperin](#page-27-0)  [asettaminen käsinsyöttörakoon](#page-27-0)* [sivulla 20](#page-27-0).)

8 Paina OK.

9 Paina M/v Start tai Väri Start.

## **Kasetin valinta <sup>5</sup>**

Voit vaihtaa kasettia väliaikaisesti seuraavaa kopiota varten.

Lisätietoja kasettien oletusasetusten muuttamisesta >> Online-käyttöopas.

- a Aseta asiakirja laitteeseen.
	- Paina <sup>A</sup> (Kopioi).
- c Anna haluttu kopiomäärä.
- Paina Asetukset.
- Pyyhkäise ylös tai alas tai paina  $\blacktriangle$  tai  $\blacktriangledown$ , kunnes näytössä on Kasetin valinta.
- Paina Kasetin valinta.
- Paina Kasetti 1, Kasetti 2, MT-alusta tai Aut. kaset. val.
- Paina OK
- Paina M/v Start tai Väri Start.

**6**

# **Skannaus tietokoneeseen <sup>6</sup>**

## **Ennen skannausta <sup>6</sup>**

Laitteen käyttö skannerina edellyttää skanneriohjaimen asentamista. Jos laite on verkossa, määritä sille TCP/IP-osoite.

- Asenna skanneriohjaimet CD-ROMlevyltä. (>> Pika-asennusopas.)
- Määritä laitteelle TCP/IP-osoite, jos verkkoskannaus ei toimi.
	- (**▶▶** Online-käyttöopas.)

## **Asiakirjan skannaus PDF-tiedostoksi ControlCenter4 sovelluksella (Windows®) <sup>6</sup>**

(Lisätietoja >> Online-käyttöopas.)

#### **VINKKI**

- Tietokoneen näytöt saattavat olla erilaisia mallin mukaan.
- Tämä osa perustuu ControlCenter4:n edistyneeseen tilaan.

ControlCenter4 on apuohjelma, jonka avulla pääset kätevästi ja nopeasti usein käyttämiisi sovelluksiin tarvitsematta käynnistää kyseisiä sovelluksia käsin.

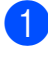

a Aseta asiakirja laitteeseen. (*[Asiakirjojen](#page-32-1)  [asettaminen](#page-32-1)* sivulla 25.)

**2** Napsauta **CCU** (ControlCenter4) kuvaketta tehtäväpalkissa, ja napsauta sitten **Avaa**.

Jos esiin tulee ControlCenter4tilanäyttö, napsauta **Edistynyt tila**, ja napsauta sitten **OK**.

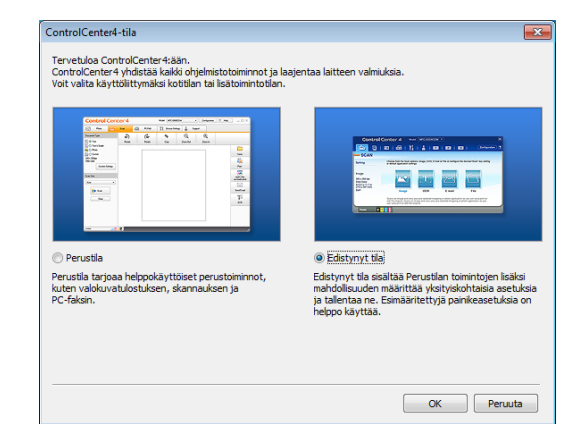

- d Valitse laitteesi avattavasta **Malli**luettelosta näytön yläreunassa.
- e Napsauta **Skannaus**-välilehteä. Napsauta sitten **Tiedosto**.

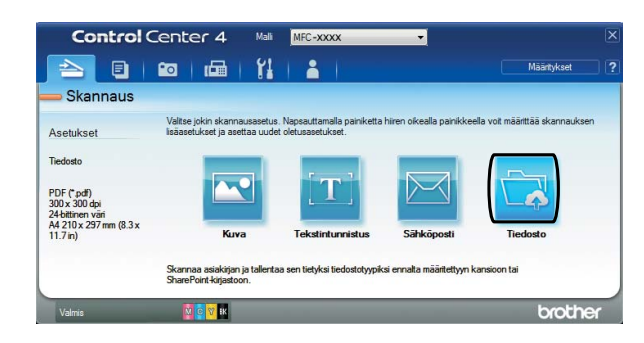

Määritysten valintaikkuna avautuu. Vaihda oletusasetuksia tarvittaessa.

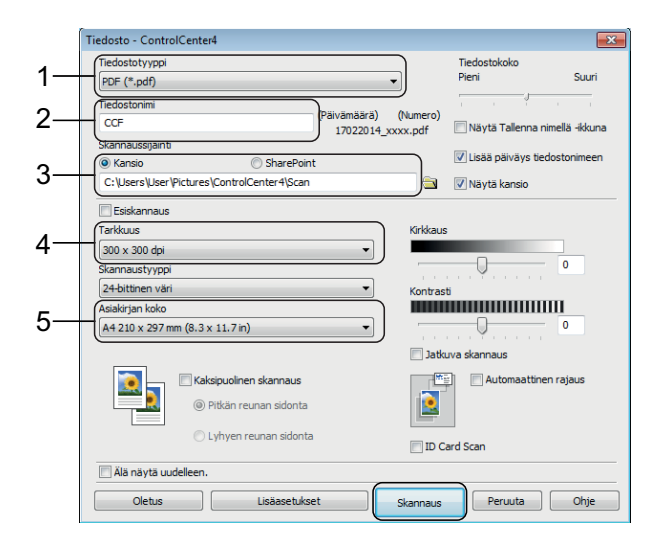

- 1 Valitse **PDF (\*.pdf)** avattavasta **Tiedostotyyppi**-luettelosta.
- 2 Kirjoita tiedostonimi asiakirjalle.
- 3 Napsauta **Kansio**. Voit tallentaa tiedoston oletuskansioon tai valita suosikkikansion napsauttamalla

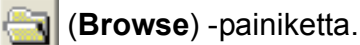

- 4 Valitse skannaustarkkuus avattavasta **Tarkkuus**-luettelosta.
- 5 Valitse asiakirjan koko avattavasta **Asiakirjan koko** -luettelosta.

#### f Napsauta **Skannaus**.

Laite aloittaa skannauksen. Kansio, johon tiedosto on tallennettu, avautuu automaattisesti.

## **Asiakirjan skannaus PDF-tiedostona kosketusnäytössä <sup>6</sup>**

- a Aseta asiakirja laitteeseen. (*[Asiakirjojen](#page-32-1)  [asettaminen](#page-32-1)* sivulla 25.)
- Paina (Skannaus).
- Tuo esiin tiedostoon pyyhkäisemällä vasemmalle tai oikealle.
- Paina tiedostoon.

näkyy korostettuna

kosketusnäytön keskellä.

 $\overline{5}$  Paina OK.

Jos laite on liitetty verkkoon, paina tietokoneen nimeä. Tee jokin seuraavista:

- Kun haluat käyttää oletusasetuksia, siirry vaiheeseen  $\circledR$ .
- Kun haluat vaihtaa oletusasetuksia, siirry vaiheeseen  $\bigcirc$ .
- <span id="page-39-1"></span>Paina Asetukset.
- Paina Skannausaset. ja paina sitten Aseta laitteessa.
- 8 Valitse tarvittaessa seuraavien kohteiden asetukset: 2-puol. skannaus, Skannaustyyppi, Erottelukyky, Tiedostotyyppi, Skannauskoko, Tyhjän sivun ohitus ja Taustavärin poisto.
- $\overline{9}$  Paina OK.
- <span id="page-39-0"></span>10 Paina Aloita. Laite aloittaa skannauksen.

#### **VINKKI**

#### Seuraavat skannaustilat ovat käytettävissä:

- tekstintunnistu.
- tiedostoon
- kuvaksi
- tall.välineelle
- sähköpostiin
- s.postipalvelim.
- FTP:hen
- verkkoon
- Internetiin
- WS-skannaus [1](#page-39-2) (verkkopalveluskannaus)
- <span id="page-39-2"></span>Vain Windows®-käyttäjät. (Tarkoittaa käyttöjärjestelmiä Windows Vista® SP2 tai uudempi, Windows<sup>®</sup> 7 ja Windows<sup>®</sup> 8) (>> Online-käyttöopas.)

# **Valokuvien tulostus muistikortilta tai USBmuistitikulta <sup>7</sup>**

## **Suoratulostustoiminnot (PHOTO-tila) <sup>7</sup>**

Voit tulostaa valokuvia suoraan digitaalikameran muistikortilta tai USBmuistitikulta, vaikka laitetta *ei* olisi kytketty tietokoneeseen.

## **Kuvien tulostus <sup>7</sup>**

## **Valokuvien katselu <sup>7</sup>**

Valokuvia voi esikatsella kosketusnäytössä ennen niiden tulostusta. Jos valokuvatiedostot ovat suuria, valokuvien avautumisessa voi olla viivettä.

### **TÄRKEÄÄ**

**7**

ÄLÄ aseta laitteeseen useita mediakortteja samanaikaisesti. Jos näin tehdään, laite saattaa vaurioitua.

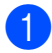

a Avaa tietovälinepaikan kansi.

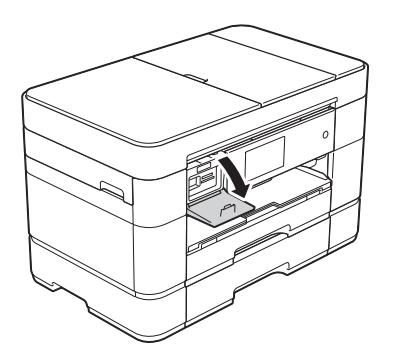

**2** Aseta muistikortti tai USB-muistitikku oikeaan korttipaikkaan.

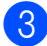

- Paina Valokuva.
- Tuo esiin Katso kuvat pyyhkäisemällä vasemmalle tai oikealle.
- 5 Paina Katso kuvat. Paina OK.
- $\boxed{6}$  Tee jokin seuraavista:
	- $\blacksquare$  Kun haluat valita tulostettavat valokuvat tai haluat tulostaa kuvasta useita kopioita, siirry vaiheeseen  $\bullet$ .
	- Tulosta kaikki valokuvat painamalla Tulosta kaikki. Vahvista painamalla Kyllä. Siirry vaiheeseen  $\mathbf{\odot}$ .
	- Tuo esiin tulostettava valokuva pyyhkäisemällä vasemmalle tai oikealle tai painamalla  $\triangleleft$  tai  $\triangleright$ , ja paina sitten kuvaa.

#### <span id="page-40-2"></span><span id="page-40-0"></span>8 Anna kopiomäärä:

- $\blacksquare$  Paina tai + kosketusnäytössä.
- Tuo esiin valintanäppäimistö painamalla kopiomäärää kosketusnäytössä, ja anna sitten haluamasi kopiomäärä sen avulla. Paina OK.

Paina OK.

- Toista vai[h](#page-40-2)eet  $\bigcirc$  $\bigcirc$  $\bigcirc$  ja  $\bigcirc$ , kunnes olet valinnut kaikki valokuvat, jotka haluat tulostaa.
- <span id="page-40-1"></span>Paina OK.
- **ki Lue ja vahvista näytössä oleva** valintojen luettelo.

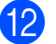

## 12 Vaihda paperityyppi ja paperikoko

painamalla Tulostusaset.

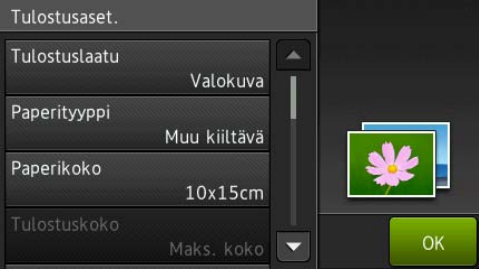

■ Pyyhkäise ylös tai alas tai paina ▲ tai b, kunnes näytössä on Paperityyppi. Paina sitä ja paina

sitten haluamaasi valintaa.

■ Pyyhkäise ylös tai alas tai paina ▲ tai b, kunnes näytössä on Paperikoko. Paina sitä ja paina sitten haluamaasi valintaa.

Vaihda muita tulostusasetuksia tarvittaessa. Kun olet valmis, paina OK.

- **13** Paina Aloita.
- 14 Odota, kunnes kosketusnäytössä oleva viesti katoaa tulostuksen jälkeen. Poista sitten muistikortti tai USB-muistitikku tietovälinepaikasta.

## **Suoratulostuksen tulostusasetusten esittely <sup>7</sup>**

Tulostusasetuksia voi vaihtaa tilapäisesti seuraavaa tulostusta varten.

Laite palaa oletusasetuksiin tulostuksen jälkeen.

#### **VINKKI**

Voit tallentaa useimmin käyttämäsi tulostusasetukset oletusasetuksiksi.

(>> Online-käyttöopas.)

**8**

# **Puhelinpalvelut ja ulkoiset laitteet <sup>8</sup>**

## **Puhelinpalveluiden esittely <sup>8</sup>**

Voit käyttää monia palveluita ja yhteyksiä Brother-laitteen avulla. Lisätietoja asennuksesta: >> Online-käyttöopas.

## **Vastaaja <sup>8</sup>**

Jos puhelinlinjassa, johon Brother-laite on kytketty, on vastaajapalvelu, laitteen ja palvelun välillä voi olla ristiriitaa, kun vastaanotetaan tulevia fakseja. Jos tätä palvelua käytetään, suosittelemme, että Brother-laitteen Vastaustila-asetukseksi valitaan Manuaalinen. (*[Vastaanottotilan](#page-47-0)  valinta* [sivulla 40.](#page-47-0))

### **Voice over Internet Protocol (VoIP) 8**

VoIP on puhelinjärjestelmä, joka käyttää perinteisen puhelinlinjan sijasta internetyhteyttä. Laitteesi ei ehkä toimi joidenkin VoIP-järjestelmien kanssa. Jos laitteen kytkemisestä VoIP-järjestelmään on kysyttävää, ota yhteys VoIPpalveluntarjoajaan.

### **Ulkoisen puhelinvastaajan kytkeminen <sup>8</sup>**

Ulkoinen puhelinvastaaja voidaan kytkeä Brother-laitteeseen. Se on kytkettävä oikein, jotta faksien vastaanotto onnistuu. Kytke ulkoinen puhelinvastaaja Brotherin linjajohdon T-liittimeen, joka kuuluu laitteen toimitukseen. Kun nauhoitat vastausviestiä ulkoiseen puhelinvastaajaan, suosittelemme 5 sekunnin hiljaisuuden nauhoitusta viestin alkuun ja viestin rajoittamista 20 sekuntiin. Aseta laitteen vastaustilaksi Ulk.puh/Puh.vas.

### **Ulkoiset puhelimet ja rinnakkaispuhelimet <sup>8</sup>**

Voit kytkeä erillisen puhelimen Brotherin linjajohdon T-liittimeen, joka kuuluu laitteen toimitukseen. Jos vastaat faksisoittoon rinnakkaispuhelimessa tai ulkoisessa puhelimessa, voit asettaa laitteen vastaanottamaan faksin painamalla **l 5 1**. Jos laite vastaa puheluun ja ilmoittaa puhelusta nopealla kaksoissoitolla, ota puhelu vastaan rinnakkaispuhelimessa painamalla **#51**.

```
9
```
# **Faksin lähetys <sup>9</sup>**

## **Faksin lähettäminen <sup>9</sup>**

 $\blacksquare$  Tee jokin seuraavista:

- Aseta asiakirja *tulostuspuoli ylöspäin* ADS:ään. (*[ADS:n käyttö](#page-32-0)* sivulla 25.)
- Aseta asiakirja *tulostuspuoli alaspäin* valotustasolle. (*[Valotustason käyttö](#page-33-0)* [sivulla 26](#page-33-0).)

#### **VINKKI**

- Käytä ADS:ää, jos haluat lähettää monisivuisia fakseja.
- Jos mustavalkoinen faksi lähetetään ADS:stä, kun muisti on täynnä, faksi lähetetään suorana lähetyksenä.
- Voit lähettää kirjan sivuja faksina valotustasolta yhden kerrallaan. Asiakirjojen enimmäiskoko on A4 tai Letter.
- 2 Tee jokin seuraavista:
	- Kun faksin esikatselun asetuksena

on Ei, paina  $\sqrt{m}$  (Faksaus).

 $\blacksquare$  Kun faksin esikatselun asetuksena

on Kyllä, paina (Faksaus) ja

Kosketusnäytössä näkyy:

| Syötä numero |  |         | Tallenna<br>pikakuvak. |
|--------------|--|---------|------------------------|
|              |  |         |                        |
|              |  |         |                        |
|              |  |         | Soita<br>Osoite-       |
| $\times$     |  | #       | kirja<br>Historia      |
| Asetukset    |  | Puhelin | ♦ Faksin käynnis.      |

**3** Vaihda faksin lähetysasetuksia painamalla Asetukset. Selaa faksiasetuksia pyyhkäisemällä ylös tai alas tai painamalla ▲ tai ▼. Kun haluttu asetus tulee näkyviin, paina sitä ja valitse uusi vaihtoehto. Kun valintojen vaihto on valmis, paina OK.

> Lisätietoja edistyneemmistä faksin lähetystoiminnoista ja asetuksista >> Online-käyttöopas.

- $\blacksquare$  Faksin erottelutarkkuus
- **Kontrasti**
- 2-puolinen faksi
- Valotustason skannauskoko
- Värillisen faksin lähettäminen
- Lähetettävän faksin esikatselu
- Faksin lähetys puhelun jälkeen
- Sarjalähetys
- Suora lähetys
- Ulkomaantila
- Ajastettu faksi
- Keräyslähetys
- Odottavien töiden peruutus
- Uuden oletusasetuksen asettaminen
- Tehdasasetusten palauttaminen
- **Pollauslähetys**
- Lähetyksen vahvistusraportti

sitten **(Faksien lähetys)**.

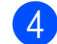

4 Syötä faksinumero.

**Kosketusnäytön valintanäppäimistön käyttö.**

**Käyttämällä valintaa** 

**(Osoitekirja)**

■ Osoitekirja

#### **Käyttämällä valintaa (Soita**

#### **Historia)**

- Uud.val
- Lähtevä puhelu

#### **VINKKI**

- Voit esikatsella faksiviestiä ennen sen lähetystä määrittämällä Esikatseluasetukseksi Kyllä.
	- (**▶▶** Online-käyttöopas.)
- Jos verkko tukee LDAP-protokollaa, voit etsiä faksinumeroita ja sähköpostiosoitteita palvelimelta.
	- (**▶▶** Online-käyttöopas.)

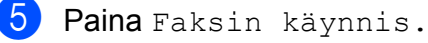

#### **Faksin lähetys ADS:stä <sup>9</sup>**

■ Laite aloittaa lähetettävän asiakirjan skannauksen.

#### **Faksaus valotustasolta <sup>9</sup>**

- Jos valitset Mustavalkoinen kohdassa Väriasetus (oletusasetus), laite aloittaa ensimmäisen sivun skannauksen. Siirry vaiheeseen **@**.
- Jos valitset Väri kohdassa Väriasetus, kosketusnäytössä kysytään, haluatko lähettää värifaksin. Vahvista painamalla Kyllä (värifaksi). Laite valitsee numeron ja lähettää sivun.

<span id="page-44-0"></span>f Kun kosketusnäytössä näkyy Seuraava sivu?, tee jokin seuraavista:

- Jos haluat lähettää yhden sivun, paina Ei.
	- Laite lähettää asiakirjan.
- Jos haluat lähettää useita sivuja, paina Kyllä ja siirry vaiheeseen  $\bullet$ .

<span id="page-44-1"></span>Aseta seuraava sivu valotustasolle. Paina OK. Laite skannaa sivun. (Toista vaiheet <sup>6</sup> ja **@** kullekin seuraavalle sivulle.)

### **Faksauksen lopetus <sup>9</sup>**

Lopeta faksaus painamalla  $\mathbf{\times}$ .

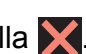

## **Numeroiden tallennus <sup>9</sup>**

Voit tallentaa faksi- ja puhelinnumeroita laitteen osoitekirjaan tai luoda faksin vastaanottajien ryhmiä, jolloin faksi voidaan lähettää sarjalähetyksenä useille henkilöille samanaikaisesti.

#### **VINKKI**

Tallennetut osoitekirjan numerot säilyvät sähkökatkoksen aikana.

### **Tauon tallentaminen <sup>9</sup>**

Kun tallennat osoitekirjan numeroita, voit lisätä yhden tai useamman 3,5 sekunnin tauon painamalla kosketusnäytössä Tauko.

### **Osoitekirjan numeroiden tallentaminen <sup>9</sup>**

Voit tallentaa enintään 100 nimellistä osoitetta; kuhunkin nimeen voi liittyä kaksi numeroa.

<span id="page-45-0"></span>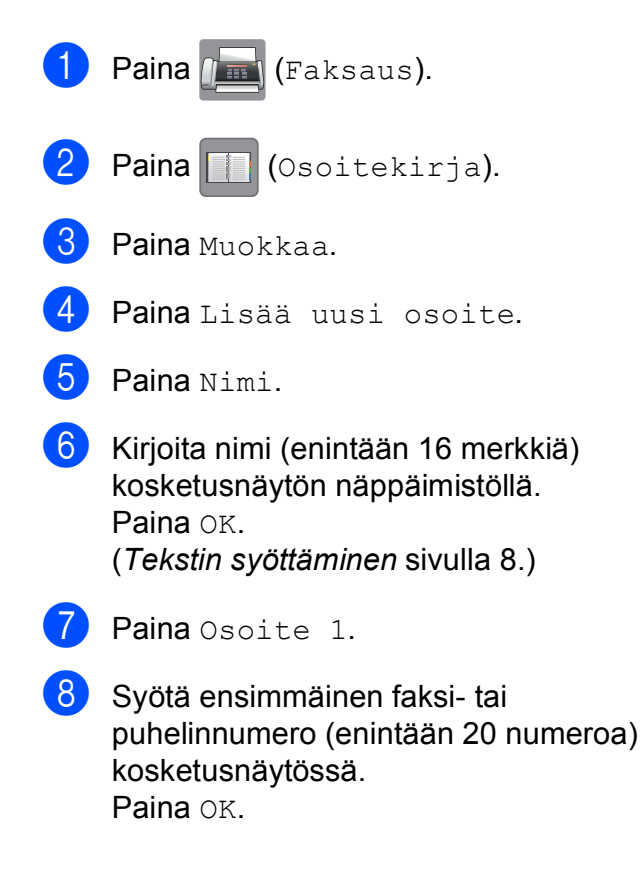

#### **VINKKI**

*Jos latasit internet-faksi-toiminnon (I-Fax):*

Jos haluat tallentaa sähköpostiosoitteen, jota käytetään internet-faksin (I-Fax) tai Skannaa sähköpostiin -palvelimen

kanssa, paina  $\sum$  ja anna sähköpostiosoite, ja paina sitten OK.

**9** Voit tallentaa toisen faksi- tai puhelinnumeron painamalla Osoite 2. Syötä faksi- tai puhelinnumero (enintään 20 numeroa) kosketusnäytössä. Paina OK.

- <span id="page-45-1"></span> $\bullet$  Vahvista painamalla OK.
- $\bullet$  Tee jokin seuraavista:
	- Jos haluat tallentaa toisen osoitekirjan numeron, toista vaiheet  $\bigcirc$  $\bigcirc$  $\bigcirc$ – $\bigcirc$ .
	- Kun olet valmis, paina  $\Box$

Faksin lähetys

## <span id="page-46-0"></span>**Nimitunnuksen asettaminen <sup>9</sup>**

Kun asetat laitteelle nimitunnuksen, päivämäärä ja kellonaika lisätään jokaiseen lähettämääsi faksiin.

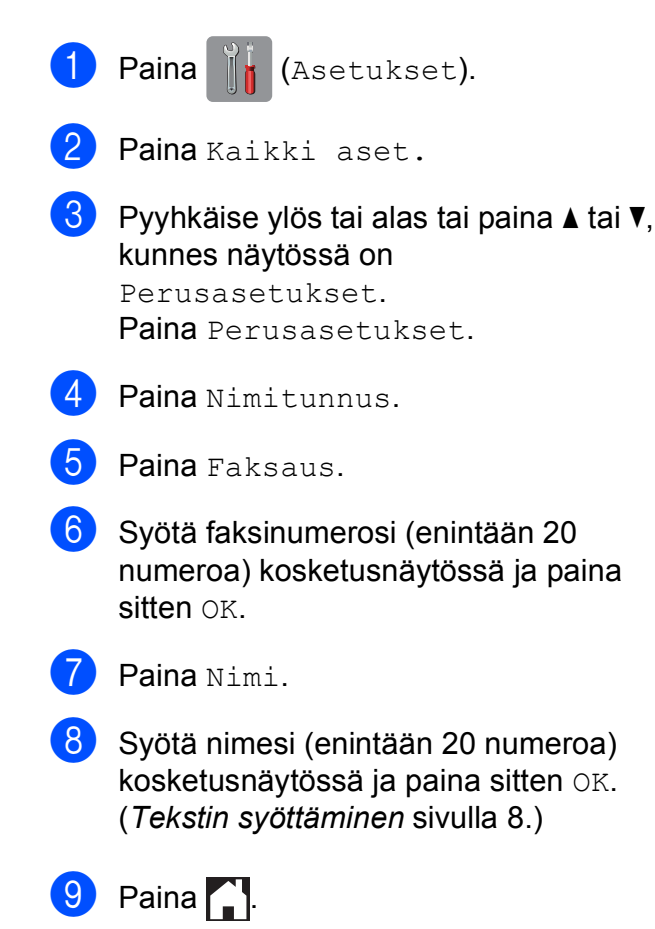

**9**

**10 eFaksin vastaanotto** 

## **Vastaanottotilat <sup>10</sup>**

<span id="page-47-0"></span>Vastaanottotila on valittava ulkoisten laitteiden ja puhelinlinjan palveluiden mukaan.

## **Vastaanottotilan valinta <sup>10</sup>**

Oletusasetuksena laite vastaanottaa automaattisesti kaikki siihen lähetetyt faksit. Voit valita oikean tilan seuraavan kaavion avulla.

(*[Vastaanottotilojen käyttö](#page-48-0)* sivulla 41.)

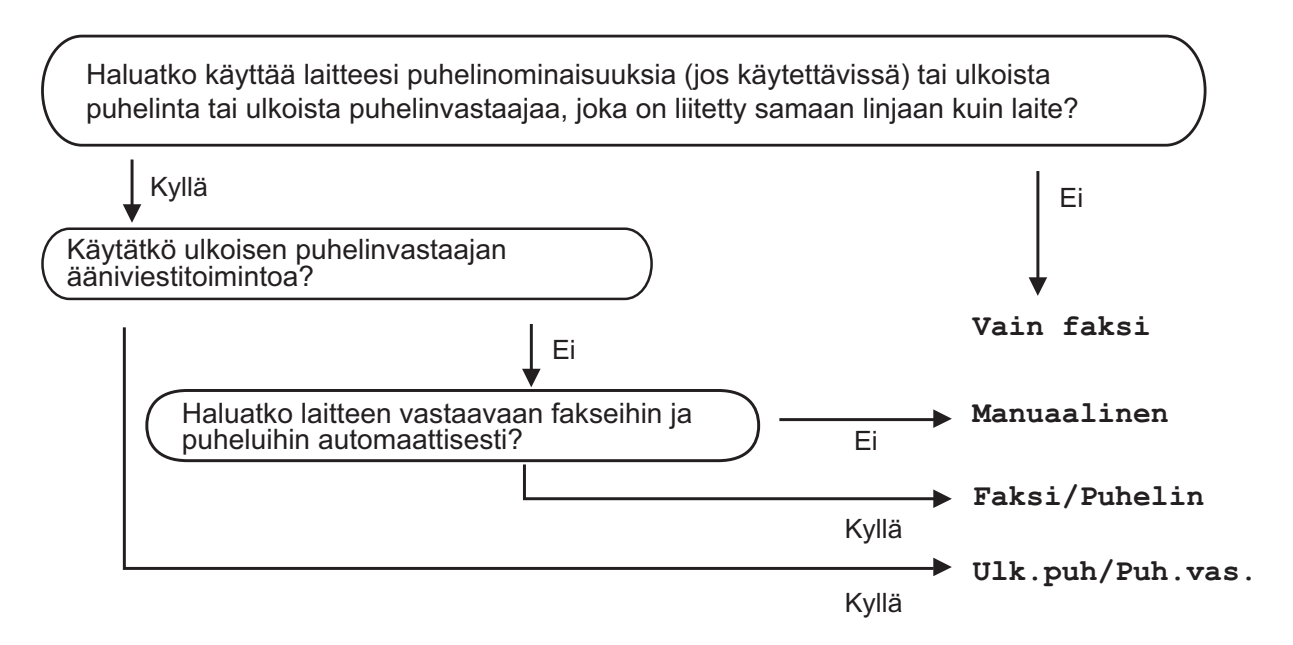

Määritä vastaanottotila ohjeiden mukaisesti:

- Paina | a (Asetukset).
- Paina Kaikki aset.
- Pyyhkäise ylös tai alas tai paina  $\blacktriangle$  tai  $\blacktriangledown$ , kunnes näytössä on Faksaus.
- 4 Paina Faksaus.
- **5** Pyyhkäise ylös tai alas tai paina  $\triangle$  tai  $\blacktriangledown$ , kunnes näytössä on Vastaanottoas.
- 6 Paina Vastaanottoas.
- Pyyhkäise ylös tai alas tai paina  $\blacktriangle$  tai  $\blacktriangledown$ , kunnes näytössä on Vastaustila.
- 8 Paina Vastaustila.

<sup>9</sup> Paina Vain faksi, Faksi/Puhelin, Ulk.puh/Puh.vas. tai Manuaalinen.

## $\bullet$  Paina  $\bullet$  .

## <span id="page-48-0"></span>**Vastaanottotilojen käyttö <sup>10</sup>**

Joissakin vastaanottotiloissa laite vastaa puheluihin automaattisesti (Vain faksi ja Faksi/Puhelin). Voit halutessasi muuttaa soittokertojen asetusta ennen näiden tilojen käyttöä. (*[Soittokerrat](#page-49-0)* sivulla 42.)

#### **Vain faksi <sup>10</sup>**

Vain faksi -tilassa laite vastaa jokaiseen puheluun automaattisesti faksipuheluna.

#### $Faksi/Public$

Faksi/Puhelin -tila auttaa saapuvien puheluiden hallinnassa, sillä se tunnistaa, ovatko puhelut faksipuheluita vai tavallisia puheluita, ja käsittelee niitä jollakin seuraavista tavoista:

- Faksit vastaanotetaan automaattisesti.
- Tavallisen puhelun tullessa kuuluu F/P-soitto, joka kehottaa vastaamaan puheluun. F/P-soitto on laitteen nopea kaksoissoitto.

(*[F/P-soittoaika \(vain Faksi/Puhelin-tila\)](#page-49-1)* sivulla 42.)

(*[Soittokerrat](#page-49-0)* sivulla 42.)

#### **Manuaalinen <sup>10</sup>**

Manuaalinen-tilassa kaikki automaattiset vastaustoiminnot ovat poissa käytöstä.

Voit vastaanottaa faksin Manuaalinen-tilassa nostamalla ulkoisen puhelimen kuulokkeen. Kun kuulet lyhyitä toistuvia faksin merkkiääniä, paina Faksin käynnistys ja valitse Vastaanota. Voit vastaanottaa fakseja myös faksin tunnistustoiminnon avulla nostamalla kuulokkeen puhelimessa, joka on kytketty samaan linjaan kuin laite.

(**▶▶** Online-käyttöopas.)

#### **Ulkoinen puhelinvastaaja <sup>10</sup>**

Ulk.puh/Puh.vas. -tilassa ulkoinen puhelinvastaaja vastaa saapuviin puheluihin. Saapuvia puheluita käsitellään jollakin seuraavista tavoista:

- Faksit vastaanotetaan automaattisesti.
- Soittajat voivat äänittää viestin ulkoiseen puhelinvastaajaan.

Lisätietoja ulkoisen puhelinvastaajan liittämisestä >> Online-käyttöopas.

## **Vastaanottotilan asetukset <sup>10</sup>**

### <span id="page-49-0"></span>**Soittokerrat**

Soittokerrat-asetuksella määritetään, monenko soiton jälkeen laite vastaa Vain faksi- tai Faksi/Puhelin-tilassa. Jos laitteen kanssa samalla linjalla on ulkoinen puhelin tai rinnakkaispuhelin, valitse suurin mahdollinen määrä soittokertoja.

#### (▶▶ Online-käyttöopas.)

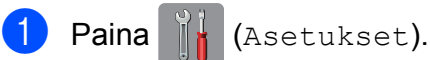

- 
- Paina Kaikki aset.
- **3** Pyyhkäise ylös tai alas tai paina  $\triangle$  tai  $\blacktriangledown$ , kunnes näytössä on Faksaus.
- Paina Faksaus.
- **b** Pyyhkäise ylös tai alas tai paina **A** tai  $\blacktriangledown$ , kunnes näytössä on Vastaanottoas.
- **6** Paina Vastaanottoas.
- Pyyhkäise ylös tai alas tai paina  $\blacktriangle$  tai  $\blacktriangledown$ , kunnes näytössä on Soittokerrat.
- 8 Paina Soittokerrat.
- **9** Tuo esiin valinnat pyyhkäisemällä ylös tai alas tai painamalla A tai V. Paina sitten soittokertojen määrää, jonka laite toistaa ennen vastaamista. Jos valitset 0, laite vastaa välittömästi eikä soittoääni kuulu lainkaan.
- 10 Paina .

### <span id="page-49-1"></span>**F/P-soittoaika (vain Faksi/Puhelin-tila) <sup>10</sup>**

Kun laite vastaanottaa puhelun, puhelun soittaja ja vastaanottaja kuulevat tavallisen puhelimen soittoäänen. Soittokertojen lukumäärä on määritetty Soittokerratasetuksessa.

Jos puhelu on faksi, laite vastaanottaa sen. Äänipuhelun saapuessa laitteesta kuuluu F/P-soitto (nopea kaksoissoitto), jonka pituus riippuu määritetystä F/P-soittoaikaasetuksesta. Kun kuulet F/P-soiton, linjalla on puhelu.

Koska F/P-soitto on laitteen tuottama ääni, ulkoiset tai rinnakkaiset puhelimet eivät soi. Puheluun voi kuitenkin vastata mistä tahansa puhelimesta käyttämällä kaukoohjaustunnusta.

- (**▶▶** Online-käyttöopas.)
- Paina | | | (Asetukset).
	- Paina Kaikki aset.
- **C** Pyyhkäise ylös tai alas tai paina **A** tai  $\blacktriangledown$ , kunnes näytössä on Faksaus.
- $\overline{4}$  Paina Faksaus.
- **b** Pyyhkäise ylös tai alas tai paina  $\blacktriangle$  tai  $\blacktriangledown$ , kunnes näytössä on Vastaanottoas.
- Paina Vastaanottoas.

**Pyyhkäise ylös tai alas tai paina**  $\triangle$  **tai**  $\blacktriangledown$ , kunnes näytössä on F/P soit. pit.

- 8 Paina F/P soit. pit.
- i Paina 20, 30, 40 tai 70 sekuntia.
- Paina  $\bigcap$ .

#### **VINKKI**

Vaikka soittaja katkaisisi puhelun nopean kaksoissoiton aikana, laite jatkaa soimista määritetyn ajan.

**A**

# **Säännöllinen kunnossapito**

## **Laitteen puhdistus ja**   $\textbf{t}$ arkastus

### **Valotustason puhdistus**

- **a Irrota laitteen sähköjohto pistorasiasta.**
- 2 Nosta valotustason kansi (1). Puhdista valotustaso (2) ja valkoinen muovi (3) pehmeällä, nukattomalla liinalla, jota on kostutettu syttymättömällä lasinpuhdistusnesteellä.

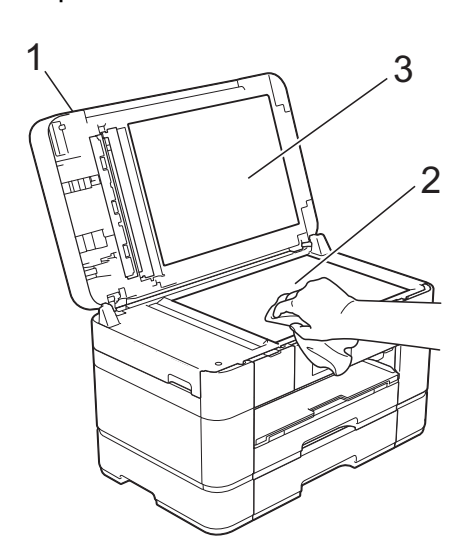

**3** Puhdista ADS-yksikön valkoinen palkki (1) ja lasisuikale (2) nukattomalla liinalla, joka on kostutettu syttymättömällä lasinpuhdistusnesteellä.

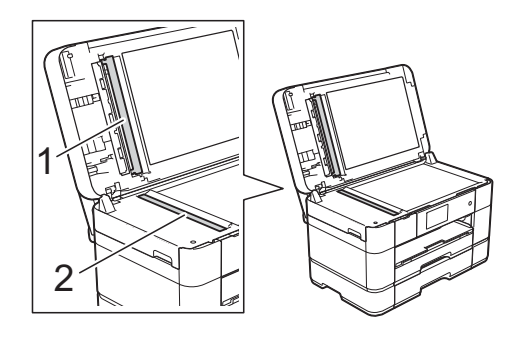

Sulje asiakirjakansi ja avaa ADS:n kansi. Puhdista valkoinen palkki (1) ja lasisuikale (2) pehmeällä nukattomalla liinalla, joka on kostutettu syttymättömällä lasinpuhdistusnesteellä.

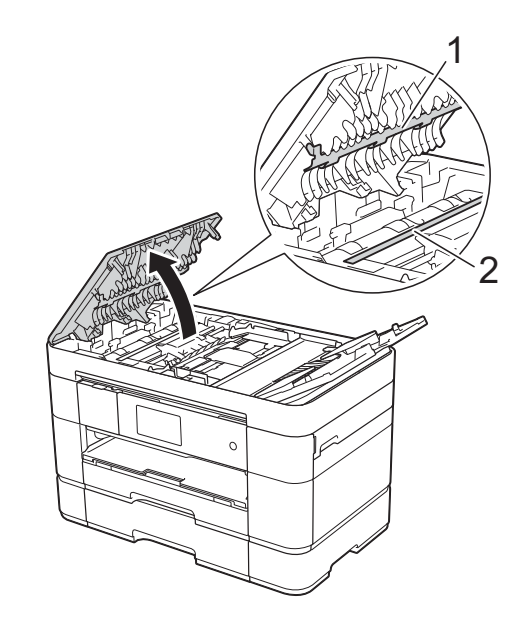

Sulje ADS:n kansi.

**A**

### **Tulostuslaadun tarkistus**

Jos tulosteen värit ja tekstit ovat haaleat tai raidalliset, osa tulostuspään suuttimista voi olla tukossa. Tarkista tämä tulostamalla tulostuslaadun tarkistussivu ja tarkastamalla siitä suutinten tarkistuskuvio.

- Paina **I VINKKI** Voit painaa myös  $\|\cdot\|_1$  ja sen jälkeen Ylläpito. Paina Paranna tulostuslaatua.
	- Paina Tarkista tulostuslaatu.
- <span id="page-51-1"></span>Aseta kosketusnäytön ohjeiden mukaisesti A4- tai Letter-kokoista tavallista paperia paperikasettiin ja paina sitten Aloita. Laite tulostaa tulostuslaadun tarkistussivun.
- 6 Tarkista sivulta neljän väripalkin laatu.
- 6 Kosketusnäytössä näkyy viesti, jossa kysytään tulostuslaadusta. Tee jokin seuraavista:
	- Jos kaikki viivat ovat selkeitä ja näkyvissä, lopeta tulostuslaadun tarkistus painamalla Ei, ja siirry sitten vaiheeseen  $\circledR$ .
	- Jos voit nähdä puuttuvia lyhyitä viivoja kuvan mukaan, paina Kyllä.

Hyvä Huono

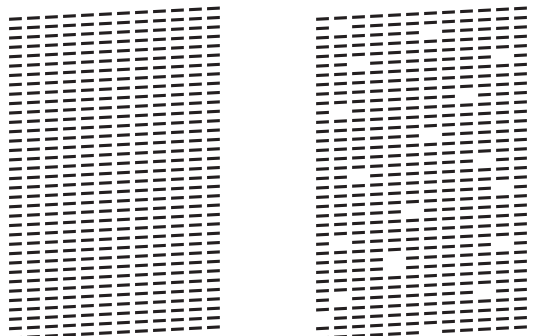

Kosketusnäytössä näkyy kehote tarkistaa kunkin värin tulostuslaatu. Valitse kullekin värille tulostuslaadun tarkistussivua eniten muistuttava esimerkki painamalla 1, 2, 3 tai 4 kosketusnäytön ohjeiden mukaisesti.

- 8 Jos painat 2, 3 tai 4, kosketusnäytössä kehotetaan aloittamaan puhdistus. Paina Aloita.
- $\Theta$  Kun puhdistus on valmis, paina Kyllä ja palaa vaiheeseen  $\bullet$ .

## <span id="page-51-0"></span> $\begin{bmatrix} 1 \\ 0 \end{bmatrix}$  Paina  $\begin{bmatrix} 1 \\ 1 \end{bmatrix}$ .

Jos olet puhdistanut tulostuspään vähintään viisi kertaa eikä tulostusjälki ole parantunut, kokeile kunkin ongelmallisen värikasetin korvaamista uudella alkuperäisellä Brother Innobella -värikasetilla. Yritä puhdistaa tulostuspää enintään viisi kertaa. Jos tulostusjälki ei ole parantunut, ota yhteys Brotherin asiakaspalveluun tai paikalliseen Brother-jälleenmyyjään.

#### **TÄRKEÄÄ**

ÄLÄ kosketa tulostuspäätä. Kosketus saattaa vahingoittaa tulostuspäätä pysyvästi ja mitätöidä tulostuspään takuun.

#### **VINKKI**

Kun tulostuspään suutin on tukkeutunut, tuloste näyttää tällaiselta.

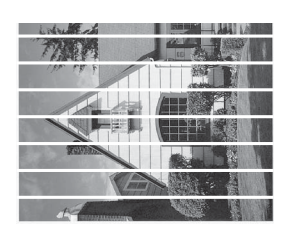

Letter, A4 ja Executive

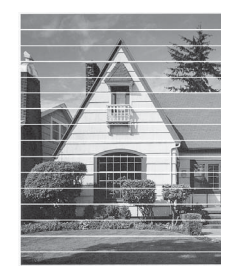

A3, Ledger, Legal, Folio, A5, A6, kirjekuoret, Valokuva (10  $\times$  15 cm), Valokuva L (89 × 127 mm), Valokuva 2L (13 × 18 cm) ja Arkistokortti  $(127 \times 203 \text{ mm})$ 

Kun tulostuspään suutin on puhdistettu, vaakasuorat viivat ovat hävinneet.

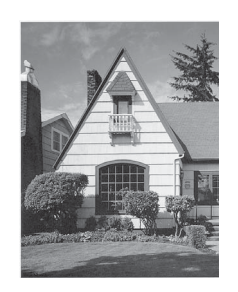

### **Tulostuksen kohdistuksen**   $\mathbf{t}$ arkistus

Jos tulostettu teksti on epäselvää tai jos kuvat tulostuvat haaleina, tulostuksen kohdistusta on ehkä säädettävä laitteen kuljetuksen jälkeen.

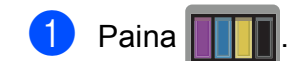

#### **VINKKI**

Voit painaa myös  $\|\cdot\|$  ja sitten Ylläpito.

Paina Paranna tulostuslaatua.

Paina Kohdistus.

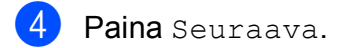

- 5 Näytä paperikokovaihtoehdot pyyhkäisemällä ylös tai alas tai painamalla  $\blacktriangle$  tai  $\blacktriangledown$ , ja paina sitten kohdistusta tarvitsevaa paperikokoa, ja paina sitä sitten.
- 6 Paina Peruskohdistus tai Edistynyt kohdistus.
- g Aseta valitun kokoista tavallista paperia kasettiin #1 kosketusnäytössä olevien ohjeiden mukaisesti ja paina sitten Aloita.

Laite tulostaa kohdistuksen tarkistussivun.

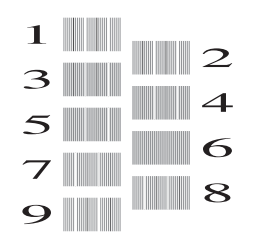

- <span id="page-53-0"></span>8 Kuvio A: Tuo esiin testituloste, jossa on vähiten näkyvät pystyjuovat (1–9) pyyhkäisemällä ylös tai alas tai painamalla ▲ tai ▼, ja paina sitä sitten. Paina sitten OK. Esimerkissä numero 6 on sopivin valinta.
- <sup>9</sup> Tee jokin seuraavista:
	- $\blacksquare$  Jos valitsit Peruskohdistus, toista vai[h](#page-53-0)e  $\bigcirc$  kuvioille B–H.
	- **Jos valitsit Edistynyt** ko[h](#page-53-0)distus, toista vaihe @ kuvioille  $B-Z$ .

 $\rightarrow$ 

#### **VINKKI**

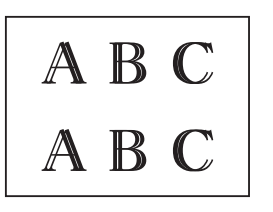

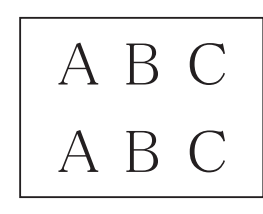

Kun tulostuksen kohdistusta ei ole säädetty oikein, teksti näyttää epäselvältä.

Kun tulostuksen kohdistus on säädetty oikein, teksti näyttää tarkalta.

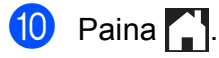

#### **VINKKI**

Lisätietoja laitteen puhdistuksesta ja tarkistuksesta >> Online-käyttöopas.

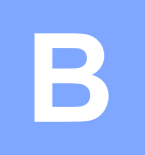

# **Vianetsintä <sup>B</sup>**

Jos vaikuttaa siltä, että laitteessa on vikaa, tarkista ensin seuraavat seikat ja noudata vianetsintävinkkejä.

Voit korjata useimmat ongelmat itse. Jos tarvitset lisäapua, Brother Solutions Center -sivustosta löytyvät uusimmat usein kysytyt kysymykset ja vianetsintävinkit.

Tutustu [http://support.brother.com.](http://support.brother.com)

## **Ongelman määritys <sup>B</sup>**

Tarkista ensin seuraavat seikat.

- Laitteen virtajohto on kytketty oikein ja laitteeseen on kytketty virta.
- Kaikki pakkausmateriaalit on poistettu.
- **Paperi on asetettu oikein paperikasettiin.**
- Liitäntäkaapelit on kytketty hyvin laitteeseen ja tietokoneeseen, tai langaton yhteys on määritetty sekä laitteessa että tietokoneessa.
- Kosketusnäytön viestit

(*[Virhe- ja kunnossapitoviestit](#page-54-0)* sivulla 47.)

Jos et ratkaissut ongelmaa yllä olevilla tarkistuksilla: *[Ongelmia laitteen toiminnassa](#page-73-0)* sivulla 66.

## <span id="page-54-0"></span>**Virhe- ja kunnossapitoviestit <sup>B</sup>**

Pitkälle kehitetyissä toimistolaitteissa esiintyy silloin tällöin virheitä ja tarvikkeita on vaihdettava. Jos näin käy, laite tunnistaa virheen tai tarvittavan säännöllisen kunnossapitotoimenpiteen ja näyttää asiaankuuluvan viestin. Seuraavassa taulukossa on kuvattu useimmin esiintyvät virhe- ja kunnossapitoviestit.

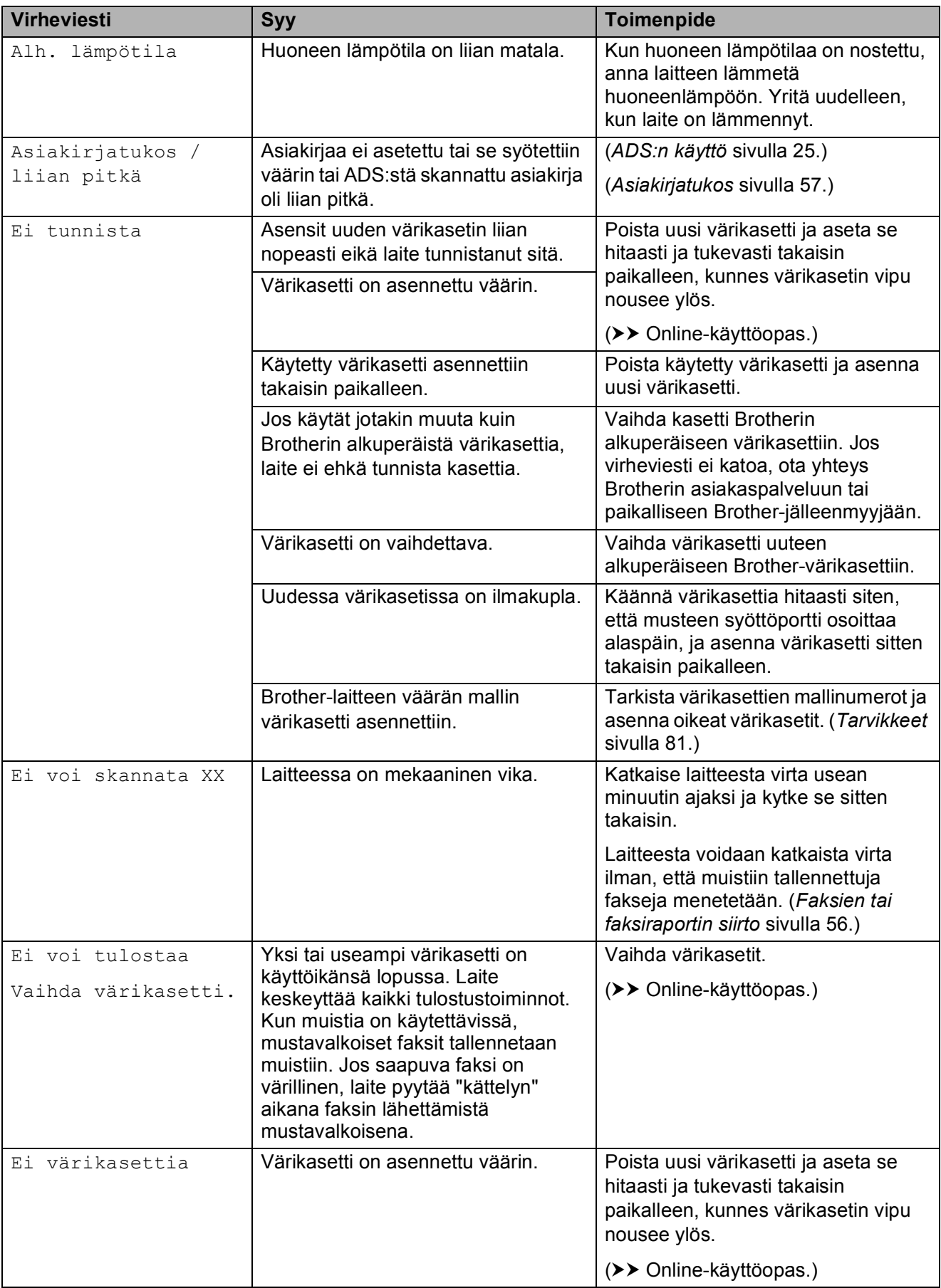

#### Vianetsintä

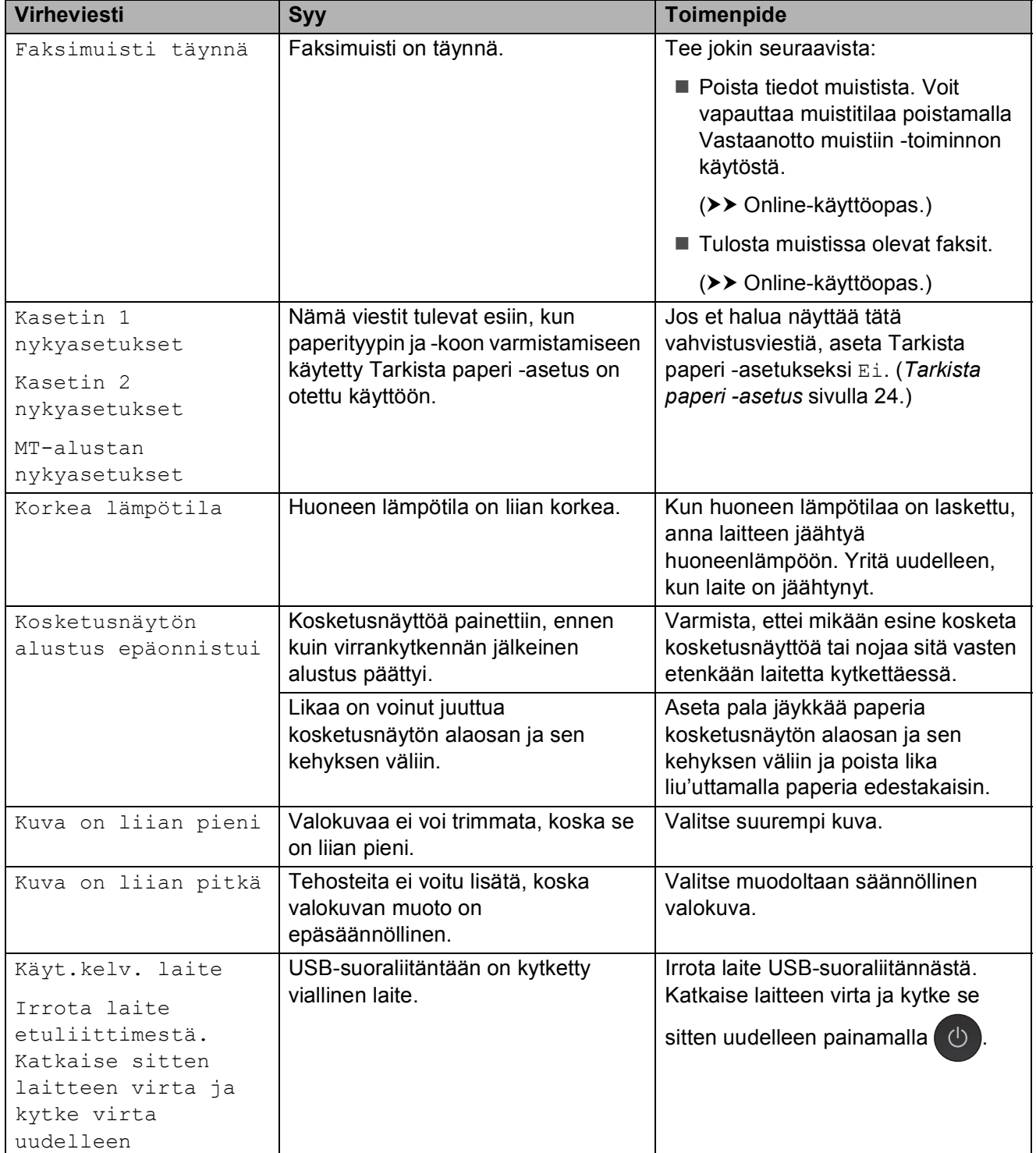

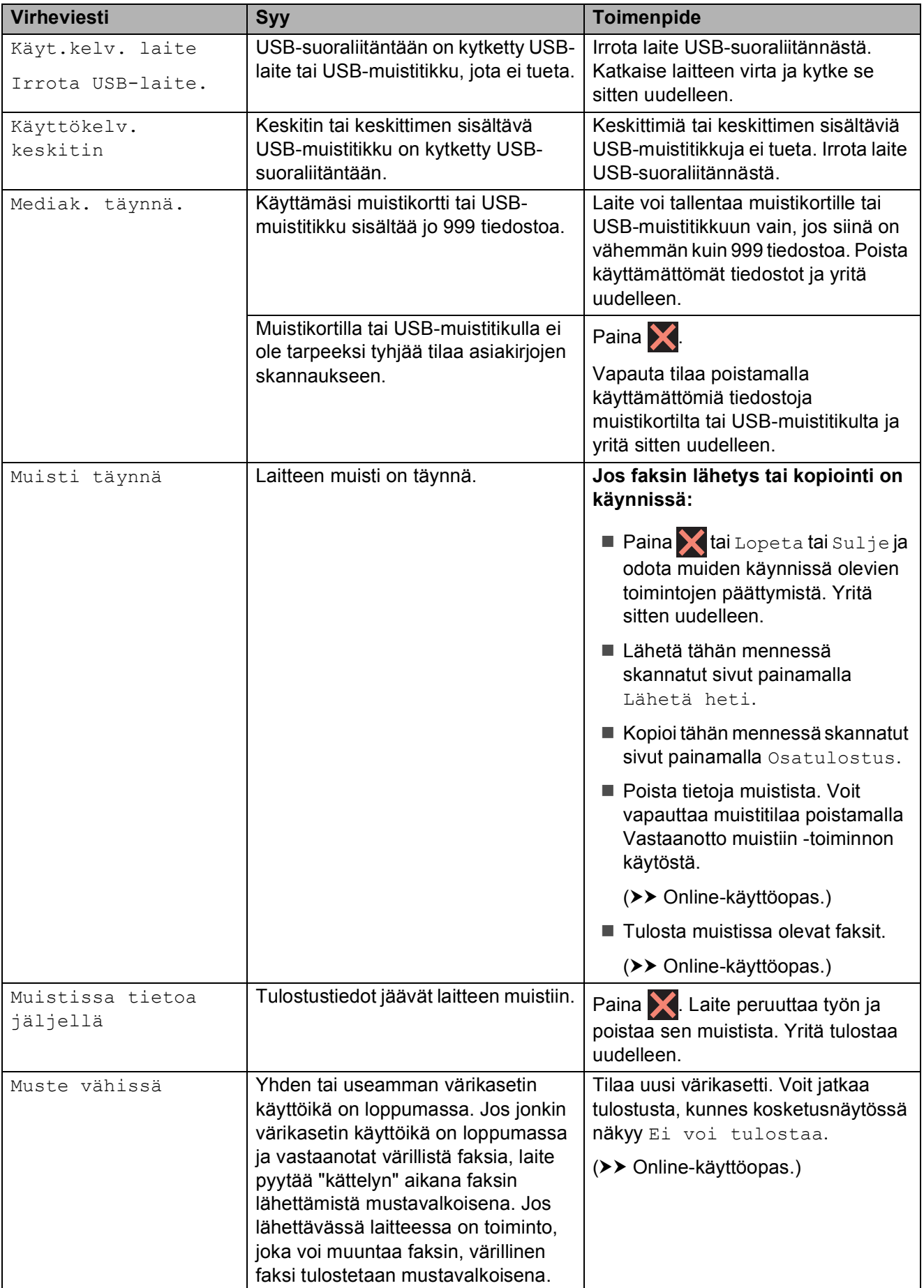

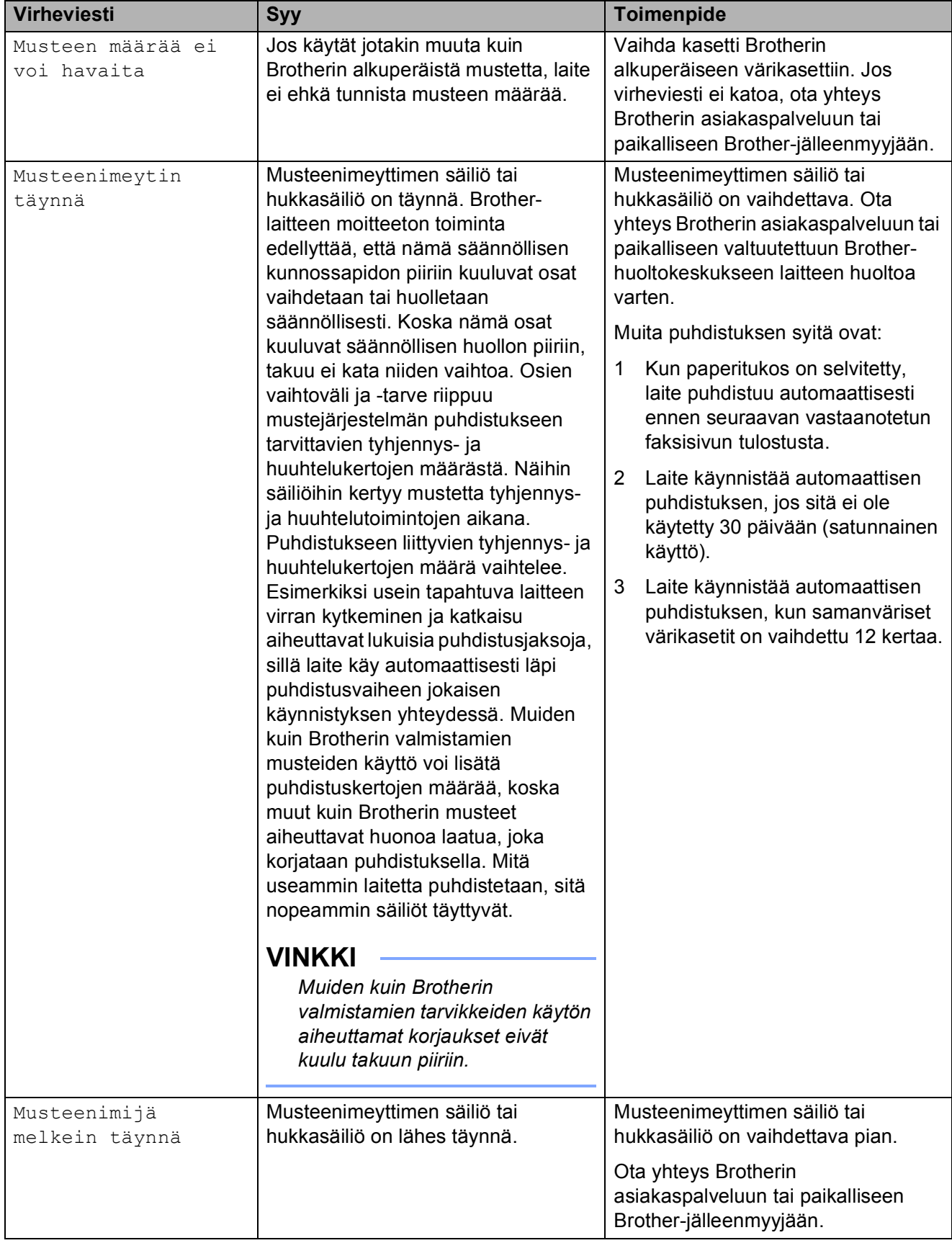

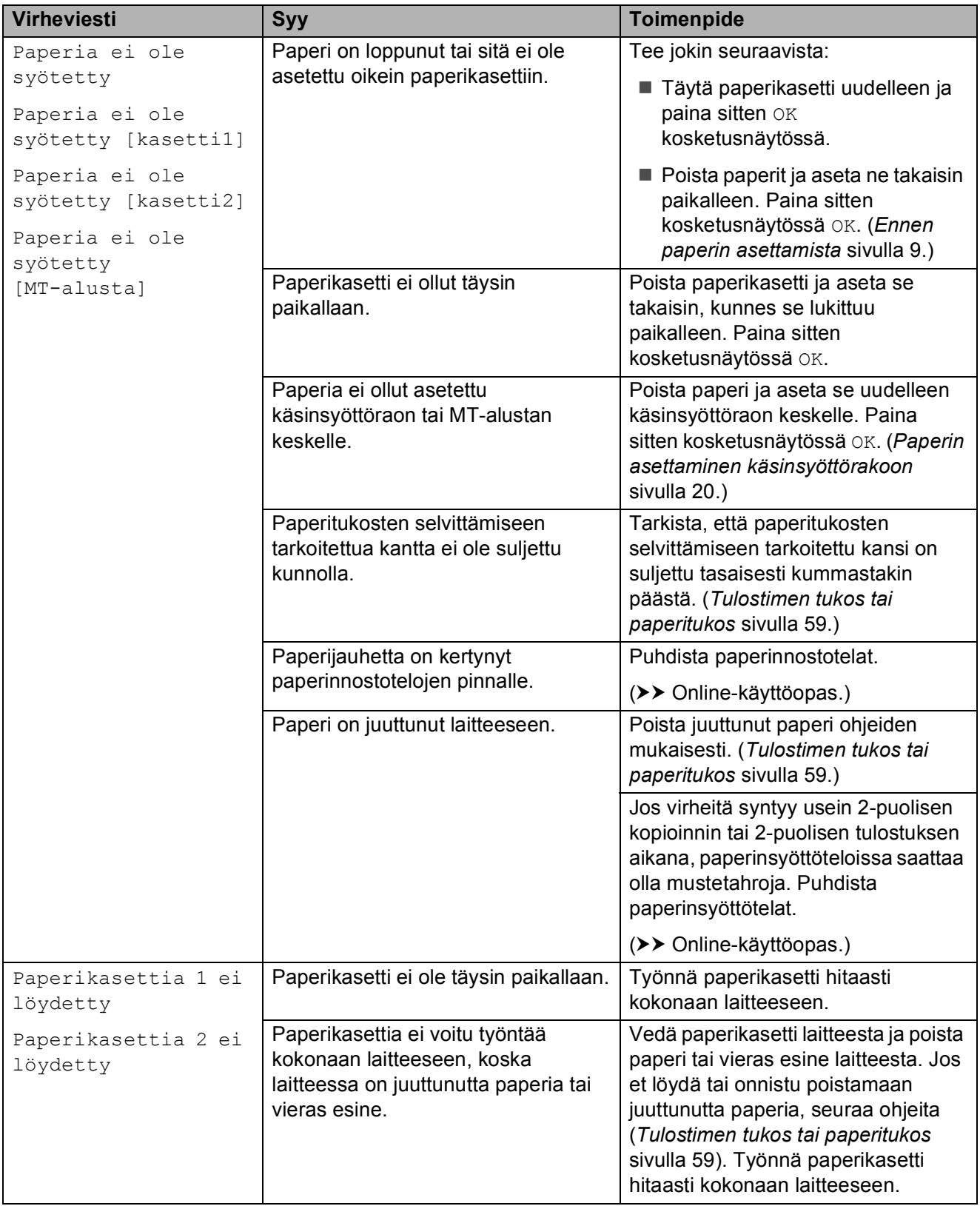

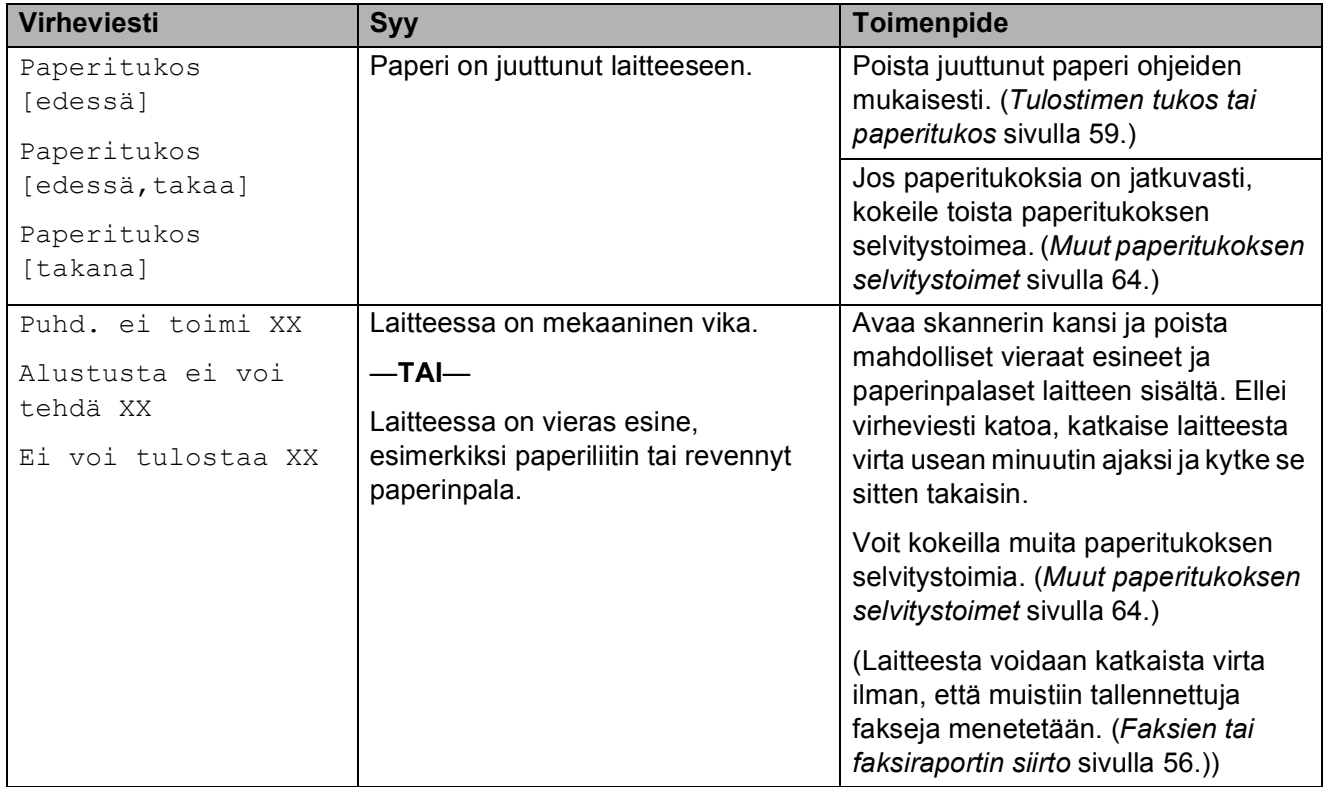

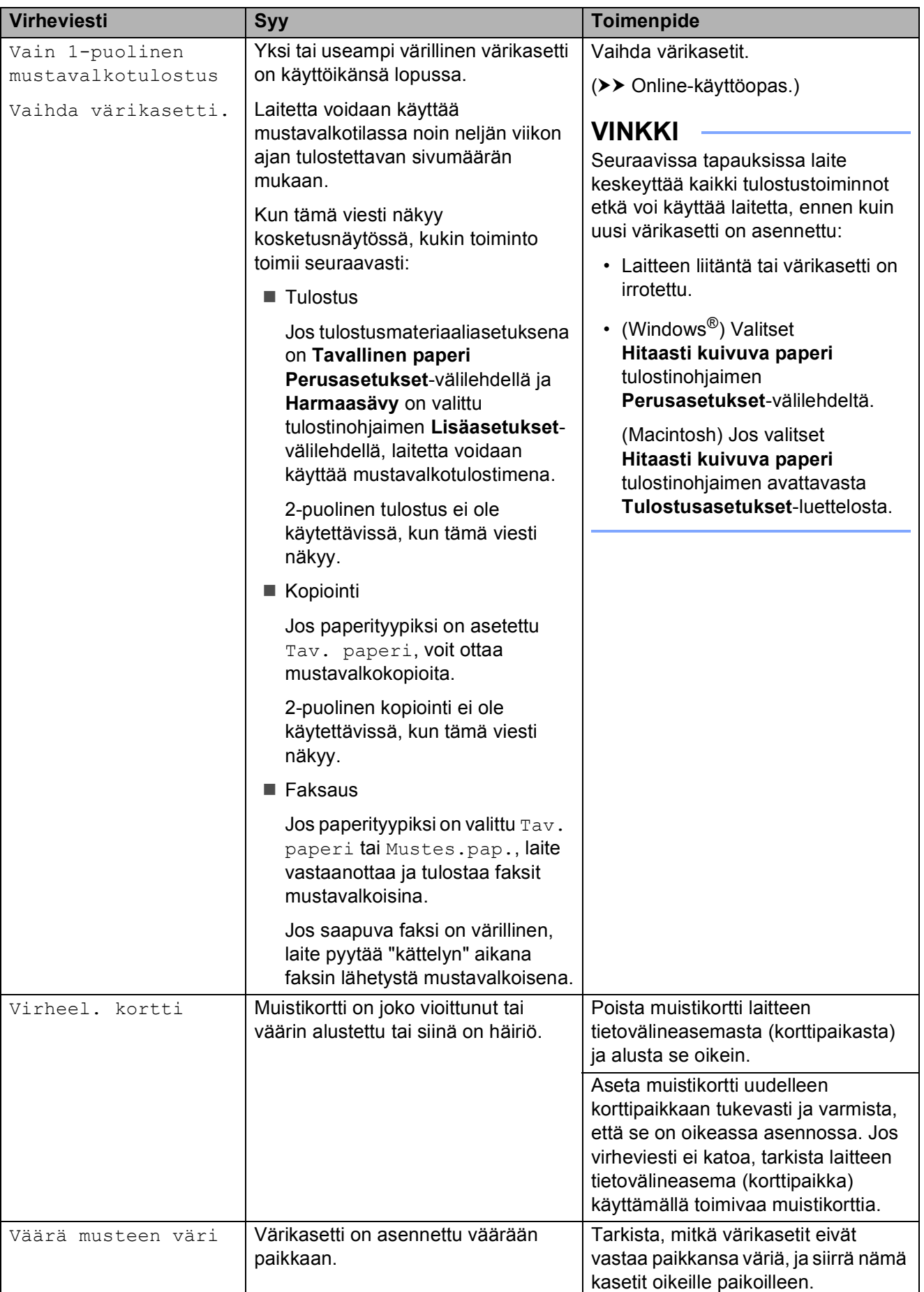

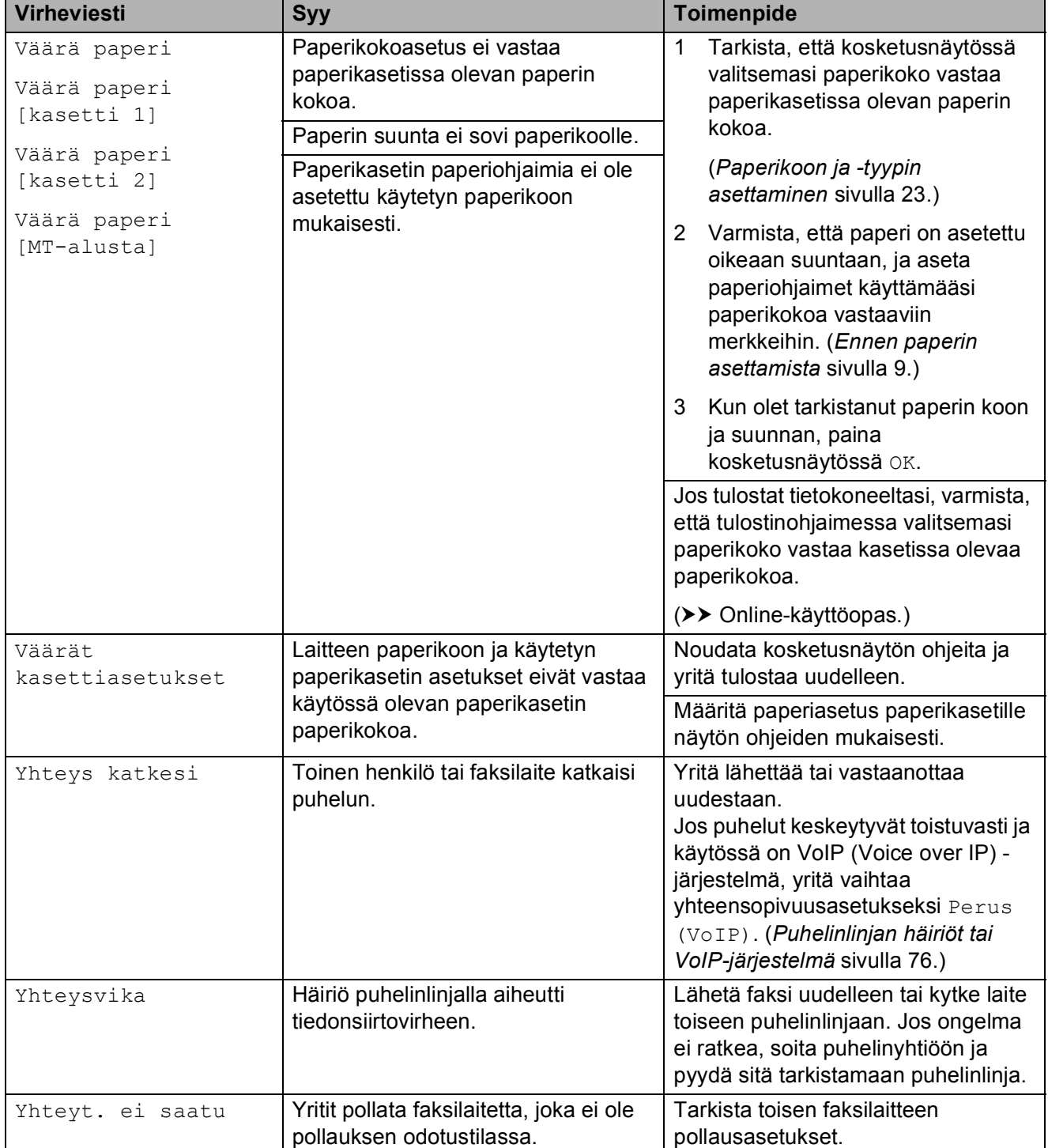

## **Virheanimaatiot <sup>B</sup>**

Virheanimaatiot esittävät paperitukoksen yksityiskohtaiset selvitysohjeet. Voit lukea ohjeet omassa tahdissasi painamalla  $\blacktriangleright$ , kun haluat nähdä seuraavan vaiheen, ja <, kun haluat siirtyä yhden vaiheen taaksepäin.

## <span id="page-63-0"></span>**Faksien tai faksiraportin siirto**

Jos kosketusnäytössä näkyy:

- Puhd. ei toimi XX
- Alustusta ei voi tehdä XX
- Ei voi tulostaa XX
- Ei voi skannata XX

On suositeltavaa siirtää faksit toiseen faksilaitteeseen tai tietokoneeseen. (*[Faksien siirto toiseen faksilaitteeseen](#page-63-1)* [sivulla 56.](#page-63-1)) (*[Faksien siirto tietokoneeseen](#page-63-2)* sivulla 56.)

Katso, onko siirrettäviä fakseja, siirtämällä faksiraportti. (*[Faksiraportin siirto toiseen](#page-64-1)  [faksilaitteeseen](#page-64-1)* sivulla 57.)

#### <span id="page-63-1"></span>**Faksien siirto toiseen faksilaitteeseen**

Jos et ole asettanut laitteellesi nimitunnusta, et voi siirtyä faksien siirtotilaan. (*[Nimitunnuksen asettaminen](#page-46-0)* sivulla 39.)

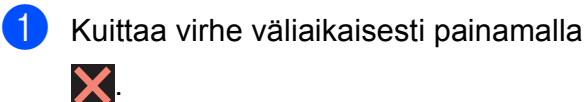

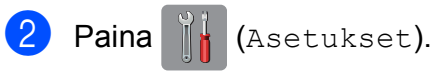

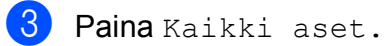

**4** Pyyhkäise ylös tai alas tai paina **A** tai  $\blacktriangledown$ , kunnes näytössä on Huolto.

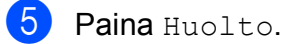

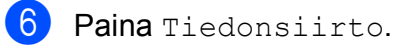

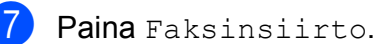

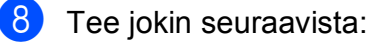

■ Jos kosketusnäytössä näkyy Ei fakseja, laitteen muistissa ei ole fakseja.

Paina  $\text{Sul}$ je ja paina sitten  $\Box$ .

- Anna numero, johon faksit lähetetään edelleen.
- 9 Paina Faksin käynnis.

#### <span id="page-63-2"></span>**Faksien siirto tietokoneeseen**

Siirrä faksit laitteen muistista tietokoneeseen.

- Kuittaa virhe väliaikaisesti painamalla  $\bm{\times}$
- b Varmista, että **MFL-Pro Suite** on asennettu tietokoneeseen, ja käynnistä sitten**PC-FAX-vastaanottaminen** tietokoneessa. Tee jokin seuraavista:

(Windows® XP, Windows Vista® ja Windows $^{\circledR}$  7)

Kohdasta (**Käynnistä**) valitse **Kaikki ohjelmat**, **Brother**, **Brother Utilities** (Brother-apuohjelmat), **MFC-XXXX**, **PC-FAX-vastaanottaminen**, ja valitse **Vastaanota** (jossa XXXX on mallisi nimi).

(Windows $^{\circledR}$  8)

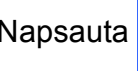

Napsauta (**Brother Utilities**

(Brother-apuohjelmat)), ja napsauta sitten avattavaa luetteloa ja valitse mallisi nimi (jos se ei ole jo valittuna). Napsauta **PC-FAX-vastaanottaminen** vasemmassa siirtymispalkissa ja napsauta sitten **Vastaanota**.

**3** Varmista, että PC-Faxvastaanottaminen on käytössä laitteessa. (**▶▶** Online-käyttöopas.) Jos laitteen muistissa on fakseja, kun PC-Fax-vastaanottaminen otetaan käyttöön, kosketusnäytössä näkyvässä viestissä kysytään, haluatko siirtää faksit tietokoneeseen.

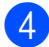

 $\overline{4}$  Tee jokin seuraavista:

- Siirrä kaikki faksit tietokoneeseen painamalla Kyllä. Jos faksin esikatselun asetus on Ei, kosketusnäytössä näkyvässä viestissä kysytään, haluatko kytkeä päälle myös varmuustulostustoiminnon.
- Jos haluat poistua ja jättää faksit laitteen muistiin, paina Ei.

$$
5 Paina 1.
$$

#### <span id="page-64-1"></span>**Faksiraportin siirto toiseen faksilaitteeseen <sup>B</sup>**

Jos et ole asettanut laitteellesi nimitunnusta, et voi siirtyä faksien siirtotilaan. (*[Nimitunnuksen asettaminen](#page-46-0)* sivulla 39.)

**Kuittaa virhe väliaikaisesti painamalla**  $\bm{\times}$ Paina | | (Asetukset). Paina Kaikki aset. **4** Pyyhkäise ylös tai alas tai paina  $\triangle$  tai  $\blacktriangledown$ , kunnes näytössä on Huolto. Paina Huolto. **Paina** Tiedonsiirto.

- Paina Raportin siirto.
- 8 Anna faksinumero, johon faksiraportti lähetetään edelleen.
- 8 Paina Faksin käynnis.

## <span id="page-64-0"></span>**Asiakirjatukos B**

Asiakirjat voivat juuttua ADS:ään, jos niitä ei aseteta tai syötetä oikein tai jos ne ovat liian pitkiä. Selvitä asiakirjatukos ohjeiden mukaisesti.

#### **Asiakirja on juuttunut ADS:n yläosaanB**

- a Poista ADS:stä paperit, jotka eivät ole juuttuneet.
- Avaa ADS:n kansi.
- Poista juuttunut asiakirja vetämällä sitä ylöspäin.

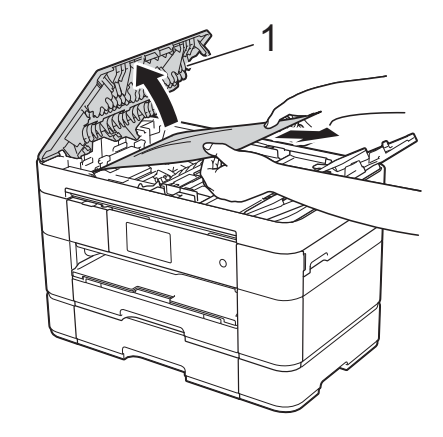

**1 ADS:n kansi**

#### **VINKKI**

Jos et pysty poistamaan juuttunutta paperia, avaa syöttötaso (1) ja poista juuttunut paperi sitä kautta.

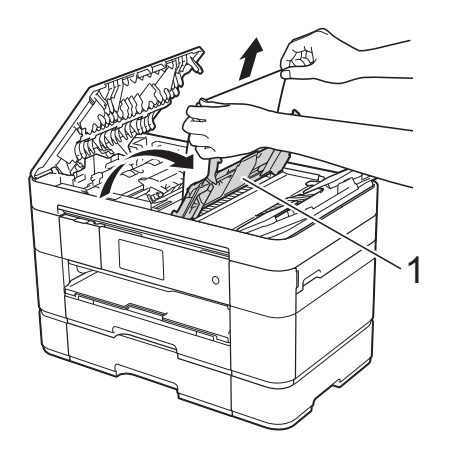

Sulje syöttötaso ennen kuin suljet ADS:n kannen.

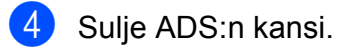

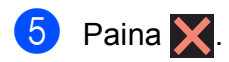

### **TÄRKEÄÄ**

Voit välttää asiakirjatukokset sulkemalla ADS:n kannen oikein. Työnnä sitä varovasti alaspäin keskeltä.

#### **Asiakirja on juuttunut ADS:n sisään <sup>B</sup>**

- **D** Poista ADS:stä paperit, jotka eivät ole juuttuneet.
- **2** Nosta valotustason kansi ylös.

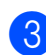

**3** Vedä juuttunut asiakirja ulos oikealle.

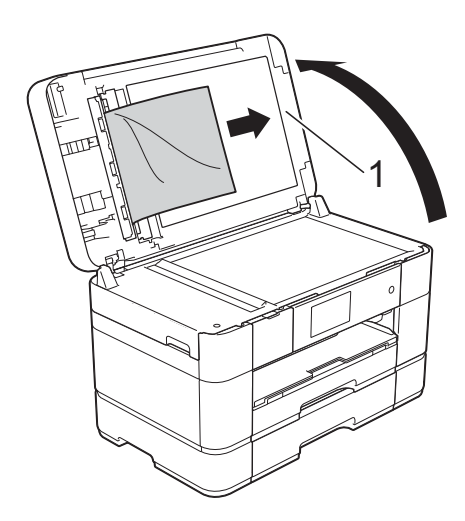

**1 Valotustason kansi**

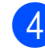

Sulje valotustason kansi.

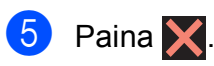

#### **Pieni asiakirja on juuttunut ADS:ään <sup>B</sup>**

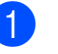

**1** Nosta valotustason kansi ylös.

2 Aseta ADS:ään palanen jäykkää paperia, esimerkiksi pahvia, jonka avulla työnnät pienet paperinpalaset läpi.

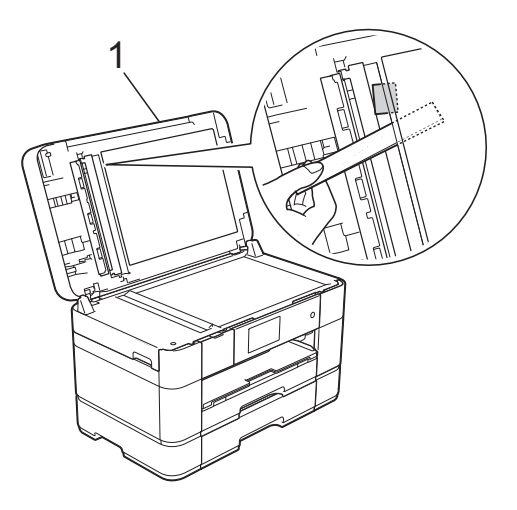

- **1 Valotustason kansi**
- Sulje valotustason kansi.

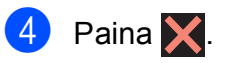

### <span id="page-66-0"></span>**Tulostimen tukos tai paperitukos <sup>B</sup>**

**Paikanna ja poista juuttunut paperi noudattamalla näitä ohjeita, jos kosketusnäytössä näkyy: Paperitukos [edessä] tai Paperitukos [edessä,takaa] <sup>B</sup>**

#### **VINKKI**

Jos kosketusnäytössä näkyy Paperitukos [takana], katso [sivu 62](#page-69-0).

**1** Irrota laitteen sähköjohto pistorasiasta.

**2** Jos MT-alustalle on asetettu paperia, poista paperi.

**3** Vedä ensin kasetti #1 ja sen jälkeen kasetti #2 kokonaan ulos laitteesta.

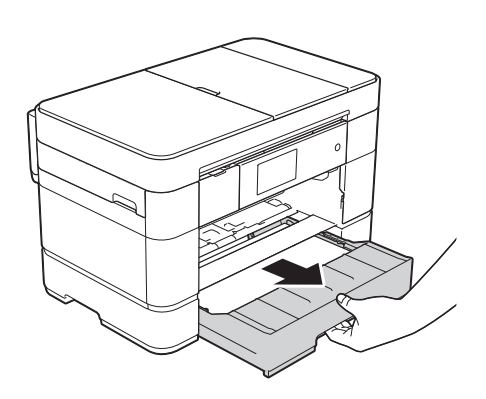

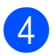

 $\left(4\right)$  Vedä ulos juuttunut paperi (1).

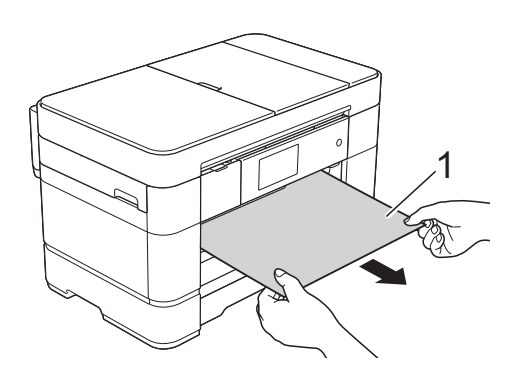

5 Nosta paperitukosten selvittämiseen tarkoitettu läppä ja poista juuttunut paperi.

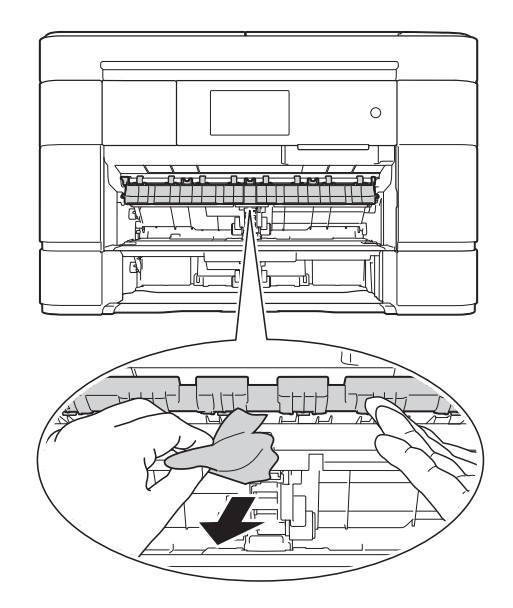

6 Muista tarkistaa paperitukosten selvittämiseen tarkoitetun läpän ylä- ja alapuolelta, onko laitteen sisällä paperinpalasia.

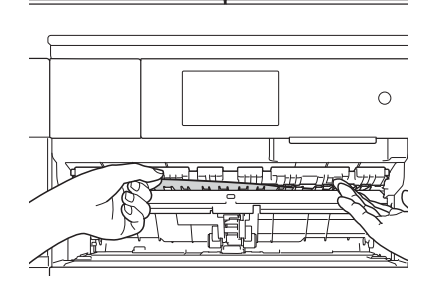

g Aseta ensin kasetti #1 ja sen jälkeen kasetti #2 tukevasti takaisin laitteeseen.

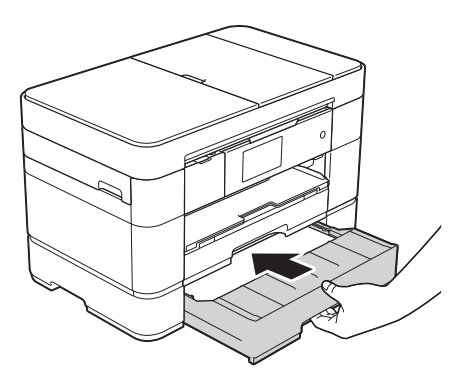

8 Nosta skannerin kansi (1) auki tarttumalla laitteen sivuilla oleviin tartuntakohtiin molemmin käsin.

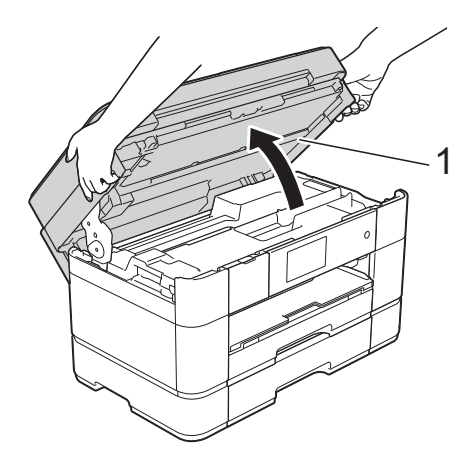

**9** Vedä juuttunut paperi (1) hitaasti ulos laitteesta.

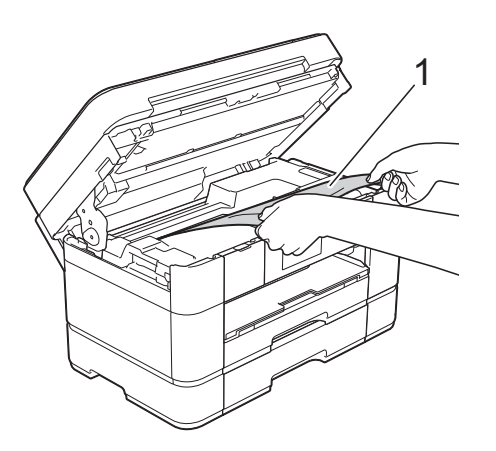

<sup>10</sup> Siirrä tulostuspäätä (tarvittaessa), jotta yllät poistamaan tälle alueelle juuttuneen paperin. Varmista, ettei juuttunutta paperia jää laitteen nurkkiin (1) ja (2).

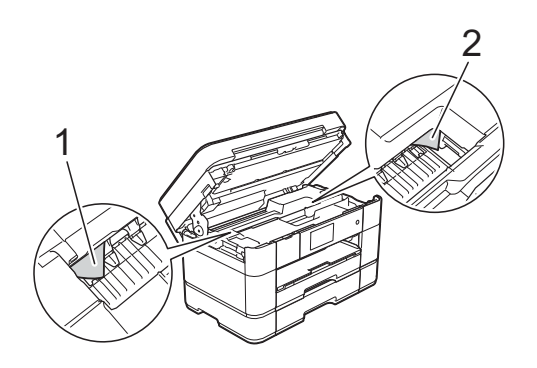

#### **TÄRKEÄÄ**

- Jos tulostuspään alle on juuttunut paperia, irrota laitteen virtajohto virtalähteestä ja siirrä sitten tulostuspäätä, jotta yllät vetämään paperin ulos.
- Jos tulostuspää on oikeassa nurkassa kuvan osoittamalla tavalla, tulostuspäätä ei voi siirtää. Liitä virtajohto uudelleen.

Pidä **X** painettuna, kunnes tulostuspää siirtyy keskelle. Irrota laite sitten virtalähteestä ja poista paperi.

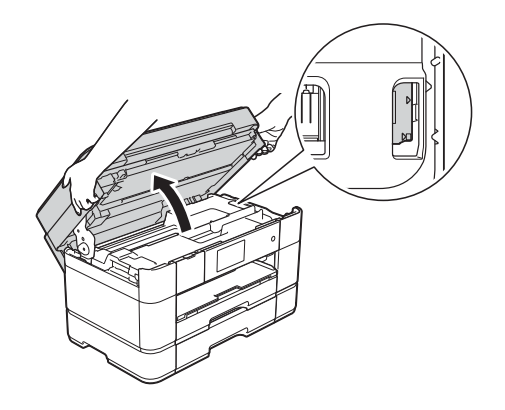

• Jos iholle joutuu mustetta, pese se välittömästi saippualla ja runsaalla vedellä.

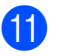

**k Sulje skannerin kansi varovasti laitteen** sivuilla sijaitsevista tartuntakohdista.

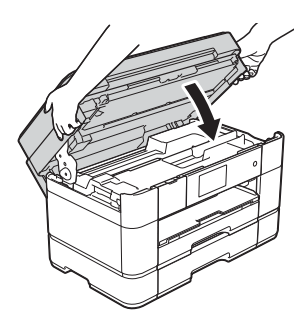

Tee jokin seuraavista:

- Jos kosketusnäytössä näkyy Paperitukos [edessä], siirry vaiheeseen **®**.
- Jos kosketusnäytössä näkyy Paperitukos [edessä, takaa], siirry vaiheeseen  $\bigcirc$ .

#### <span id="page-68-0"></span>**12** Avaa MT-alusta.

Tarkista huolellisesti, onko laitteen sisällä juuttunutta paperia. Jos siellä on juuttunutta paperia, vedä se hitaasti ulos MT-alustalta. Jos et pysty poistamaan juuttunutta paperia, nosta kantta (1) eteenpäin ja paina vapautusvipua (2) laitteen takaosaa kohti. Nyt voit poistaa paperin.

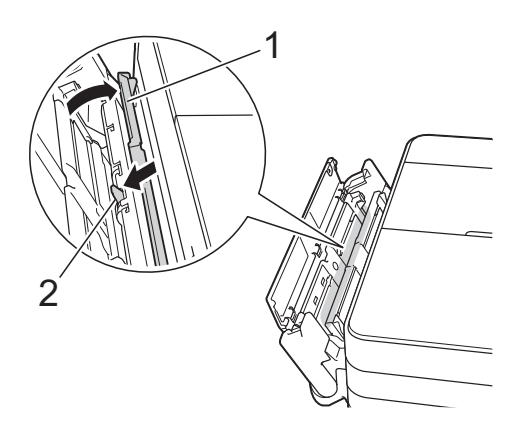

**13** Sulje MT-alusta.

14 Avaa paperitukosten selvittämiseen tarkoitettu kansi (1) laitteen takaosasta.

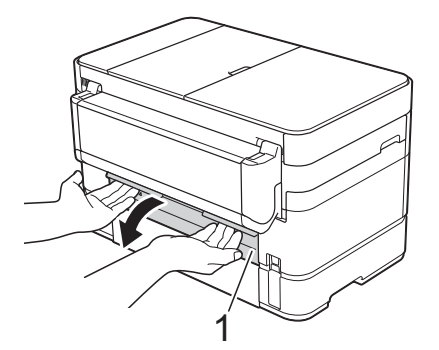

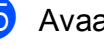

**15** Avaa sisäkansi (1).

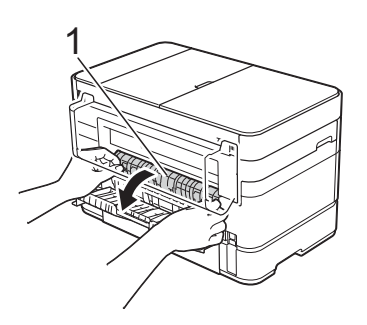

**16** Tarkista huolellisesti, onko laitteen sisällä juuttunutta paperia. Jos paperi on juuttunut, vedä se hitaasti ulos laitteesta.

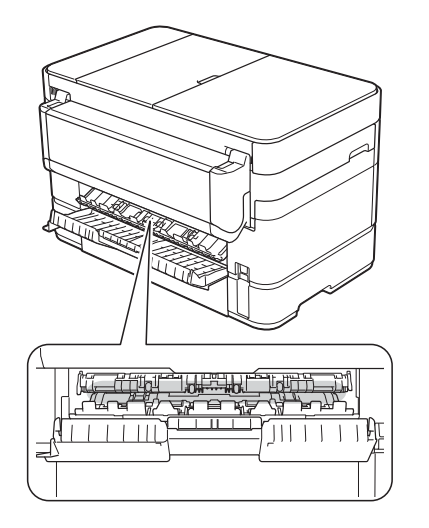

- 
- **17** Sulje sisäkansi ja paperitukosten selvittämiseen tarkoitettu kansi. Varmista, että kannet on suljettu kokonaan.

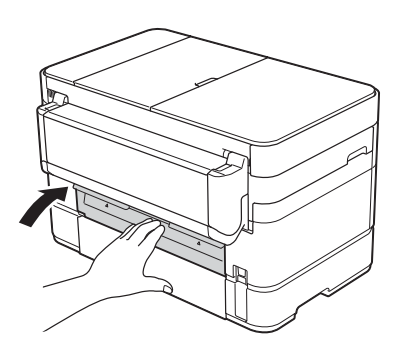

<span id="page-69-1"></span><sup>18</sup> Vedä paperitukea (1), kunnes se lukittuu paikoilleen. Avaa sitten paperituen läppä (2).

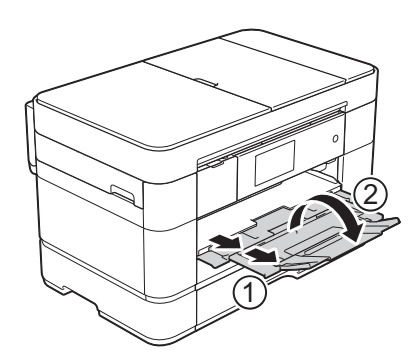

- 
- 19 Liitä virtajohto uudelleen.

#### <span id="page-69-0"></span>**Jos kosketusnäytössä näkyy Paperitukos [takana], toimi**  seuraavasti:

**1** Irrota laite pistorasiasta.

Avaa MT-alusta. Jos paperi on asetettu MT-alustalle, poista se.

**3** Vedä juuttunut paperi hitaasti ulos MTalustalta. Jos et pysty poistamaan juuttunutta paperia, nosta kantta (1) eteenpäin ja paina vapautusvipua (2) laitteen takaosaa kohti. Nyt voit poistaa paperin.

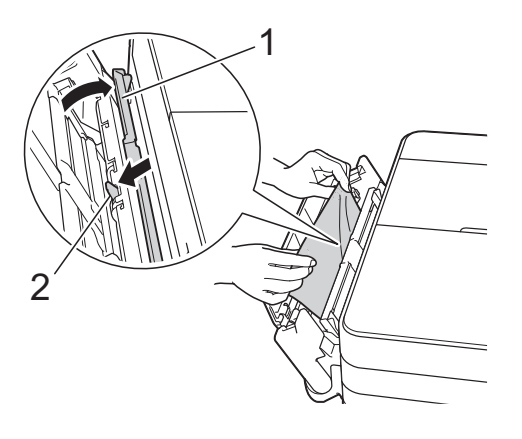

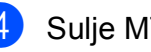

4 Sulje MT-alusta.

**5** Avaa paperitukosten selvittämiseen tarkoitettu kansi (1) laitteen takaosasta.

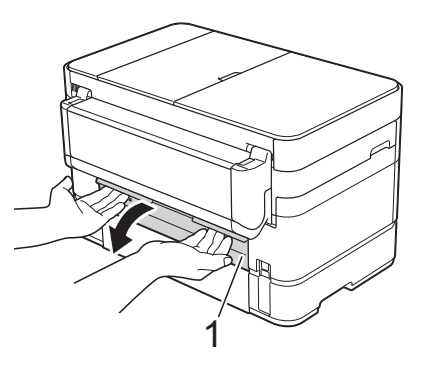

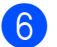

6 Avaa sisäkansi (1).

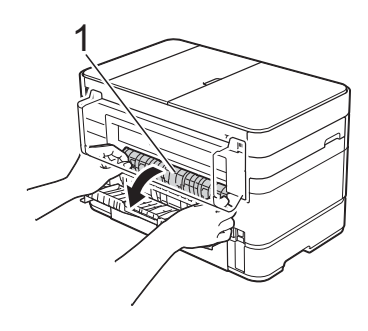

**7** Vedä juuttunut paperi hitaasti ulos laitteesta.

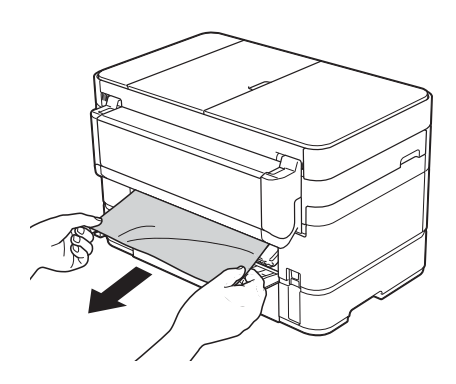

8 Sulje sisäkansi ja paperitukosten selvittämiseen tarkoitettu kansi. Varmista, että kannet on suljettu kunnolla.

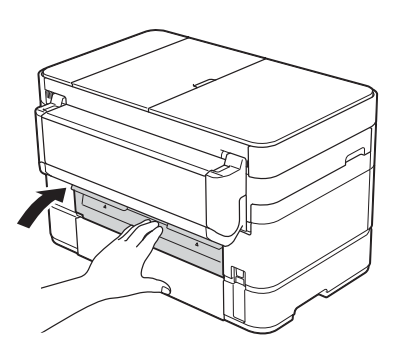

<sup>9</sup> Nosta skannerin kansi (1) auki tarttumalla laitteen sivuilla oleviin tartuntakohtiin molemmin käsin.

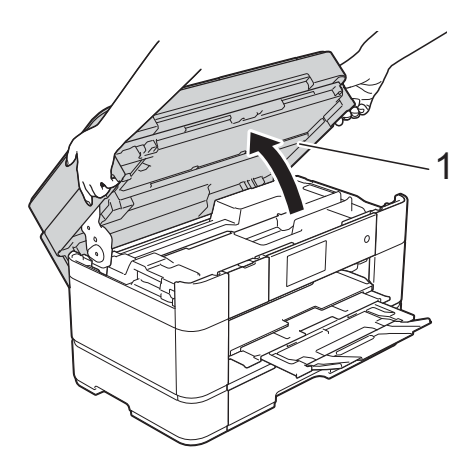

- 
- 10 Vedä juuttunut paperi (1) hitaasti ulos laitteesta.

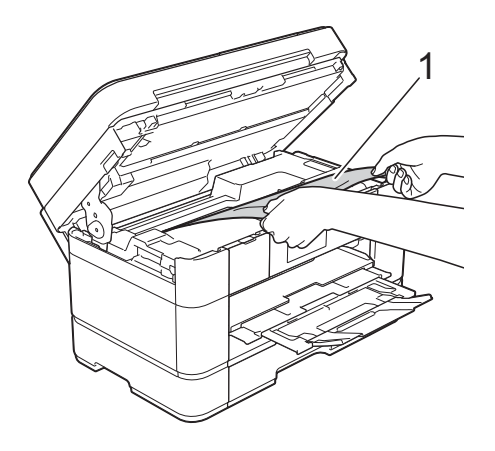

**k Siirrä tulostuspäätä (tarvittaessa), jotta** yllät poistamaan tälle alueelle juuttuneen paperin. Varmista, ettei juuttunutta paperia jää laitteen nurkkiin (1) ja (2).

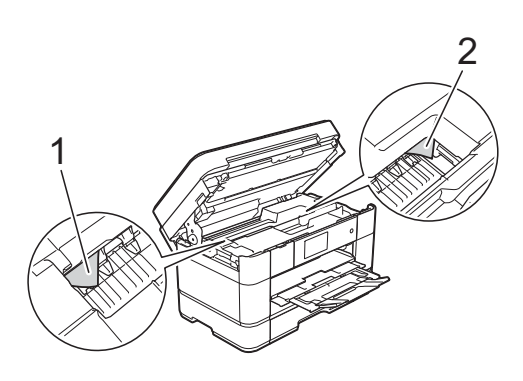

## **TÄRKEÄÄ**

- Jos tulostuspään alle on juuttunut paperia, irrota laitteen virtajohto virtalähteestä ja siirrä sitten tulostuspäätä, jotta yllät vetämään paperin ulos.
- Jos tulostuspää on oikeassa nurkassa kuvan osoittamalla tavalla, tulostuspäätä ei voi siirtää. Liitä virtajohto uudelleen.

Pidä **X** painettuna, kunnes tulostuspää siirtyy keskelle. Irrota laite sitten virtalähteestä ja poista paperi.

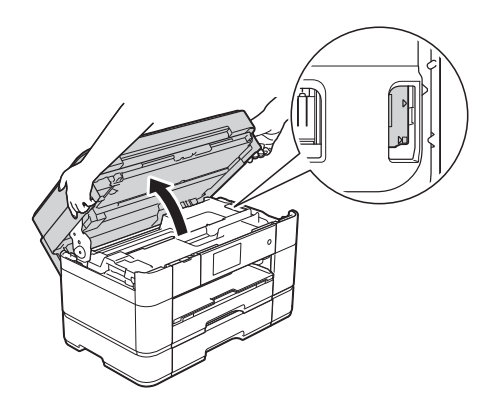

- Jos iholle joutuu mustetta, pese se välittömästi saippualla ja runsaalla vedellä.
- 12 Sulje skannerin kansi varovasti laitteen sivuilla sijaitsevista tartuntakohdista.

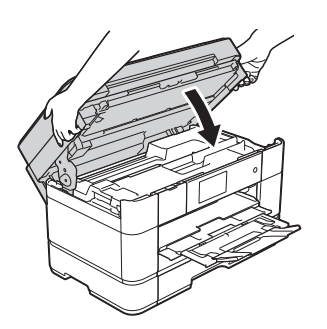

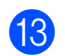

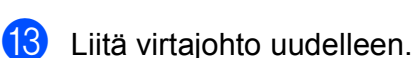

#### **VINKKI**

Jos paperitukoksia on jatkuvasti, laitteeseen voi olla juuttunut pieni paperinpalanen. (*[Muut paperitukoksen](#page-71-0)  [selvitystoimet](#page-71-0)* sivulla 64.)

#### <span id="page-71-0"></span>**Muut paperitukoksen selvitystoimet <sup>B</sup>**

- a Jos paperitukoksia tapahtuu toistuvasti (vähintään 3 kertaa), kosketusnäytössä näkyvässä viestissä kysytään, haluatko poistaa paperinpalaset laitteesta. Palaa Alkuun-näyttöön painamalla Kyllä.
- Paina **(Asetukset)**.
- Paina Ylläpito.
- Paina Poista paperijätteet.
- Paikanna ja poista juuttunut paperi kosketusnäytön ohjeiden mukaisesti.

#### **VINKKI**

Toimenpiteen aikana on ladattava Huoltolehti (sisältyy laitteeseesi) vaakasuunnassa käsinsyöttörakoon. (Jos Huoltolehti ei ole käytettävissä, käytä yhtä arkkia A4- tai Letter-kokoista paksumpaa paperia, kuten kiiltävää paperia.)

Varmista, että asetat arkin käsinsyöttörakoon. (Ei MT-alustalle.)

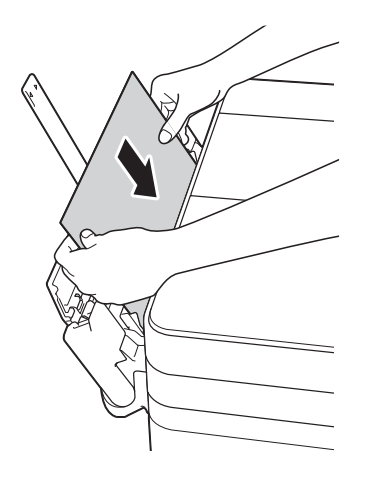
## <span id="page-72-0"></span>**Langattoman lähiverkon asennuksen vianetsintä <sup>B</sup>**

## **Langattoman lähiverkon raportti <sup>B</sup>**

Kun olet määrittänyt laitteen langattoman lähiverkon asetukset, langattoman lähiverkon raportti tulostetaan automaattisesti.

Jos tulostettu raportti osoittaa, että yhteys epäonnistui, tarkista virhekoodi tulostetusta raportista seuraavien ohjeiden mukaisesti.

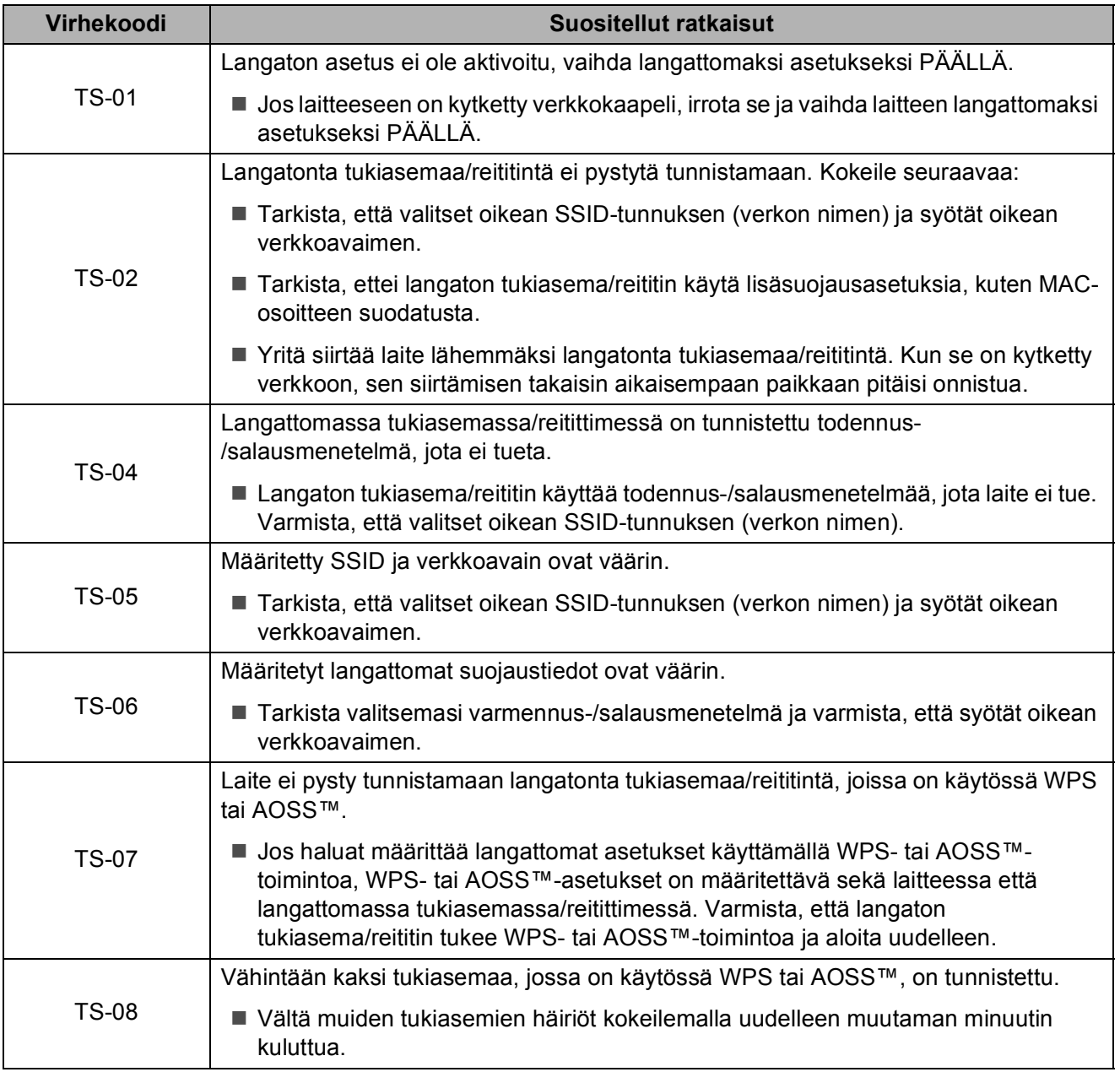

# **Ongelmia laitteen toiminnassa <sup>B</sup>**

## **TÄRKEÄÄ**

Muiden kuin Brotherin valmistamien tarvikkeiden käyttö voi vaikuttaa tulostuslaatuun, laitteiston suorituskykyyn ja laitteen luotettavuuteen.

Jos vaikuttaa siltä, että laitteessa on vikaa, tarkista seuraavat vianetsintävinkkien taulukot. Voit korjata useimmat ongelmat itse.

Jos tarvitset lisäapua, Brother Solutions Center -sivustosta löytyvät uusimmat usein kysytyt kysymykset ja vianetsintävinkit.

Tutustu<http://support.brother.com>.

#### **VINKKI**

Ota yhteys Brotherin asiakastukeen, kun tarvitset teknistä tukea.

#### <span id="page-73-0"></span>**Tulostusongelmat**

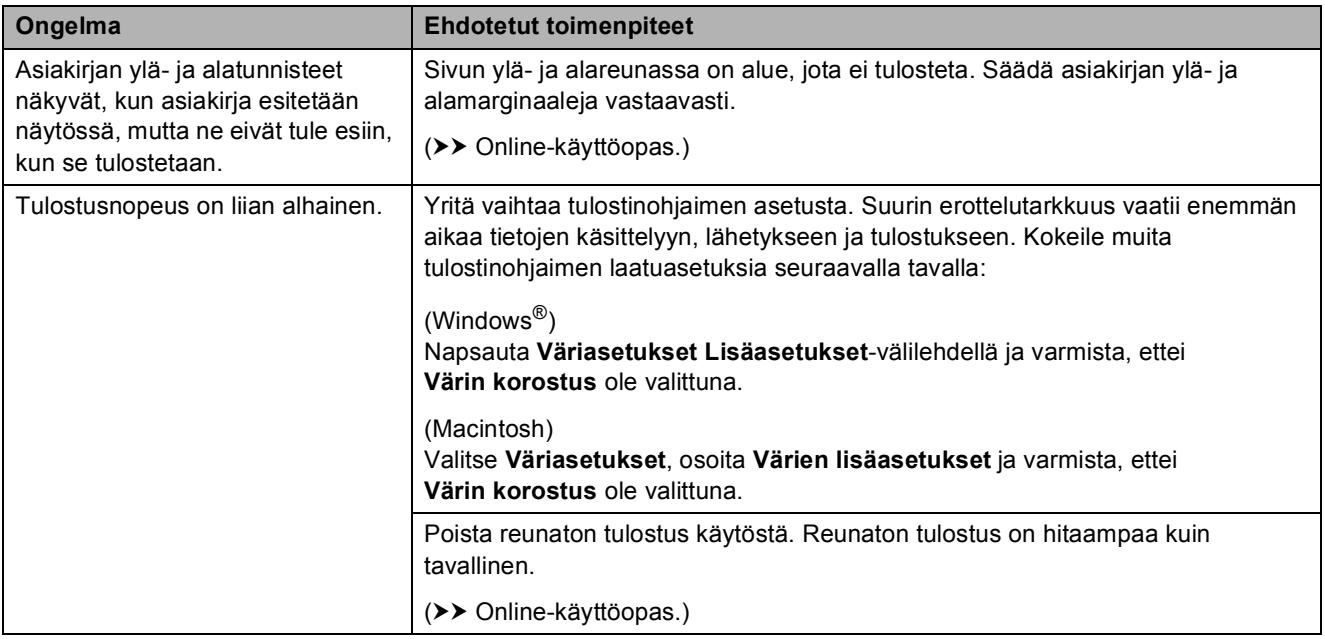

#### <span id="page-74-0"></span>**Tulostuslaadun ongelmat**

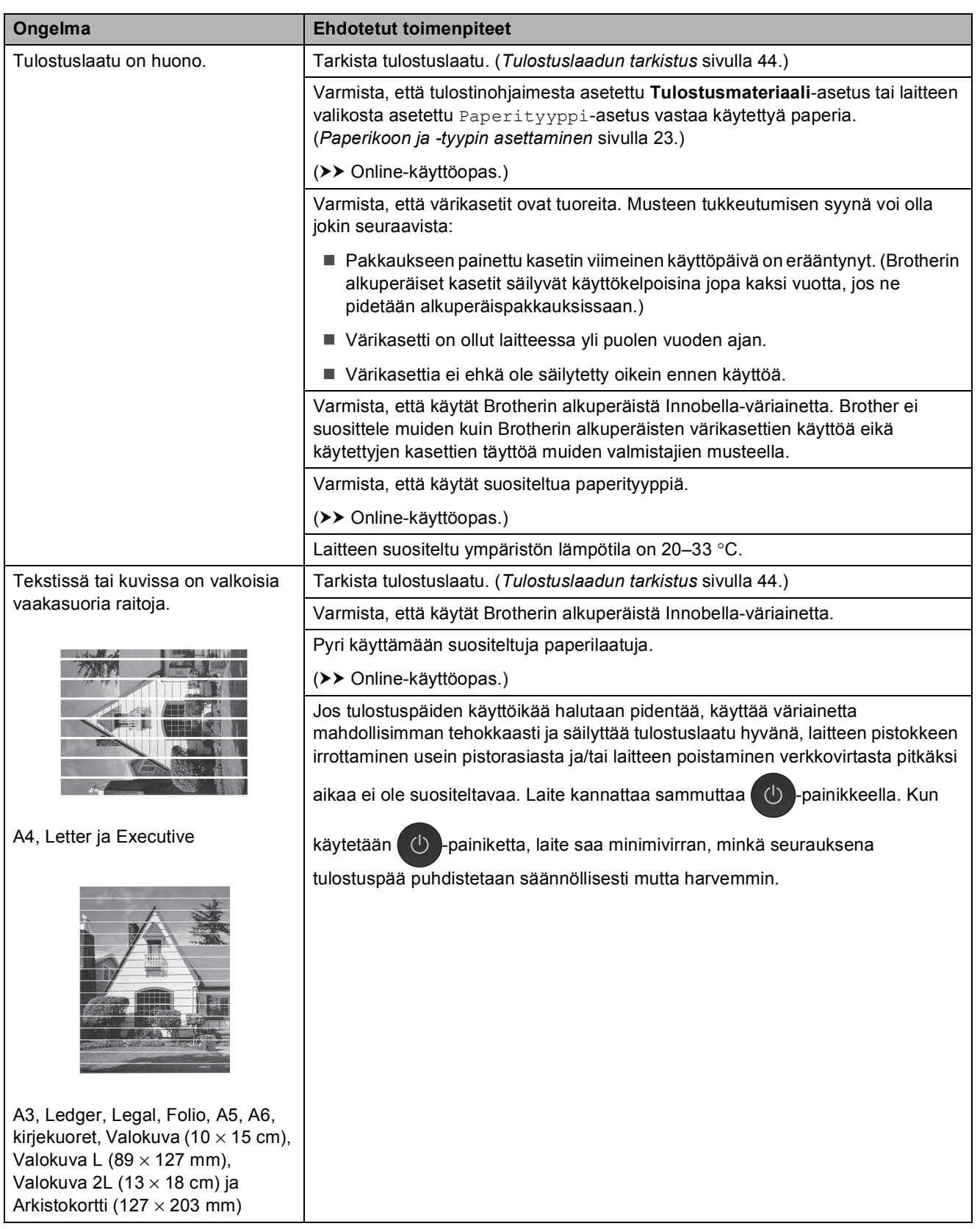

**B**

## **Tulostuslaadun ongelmat (Jatkuu)**

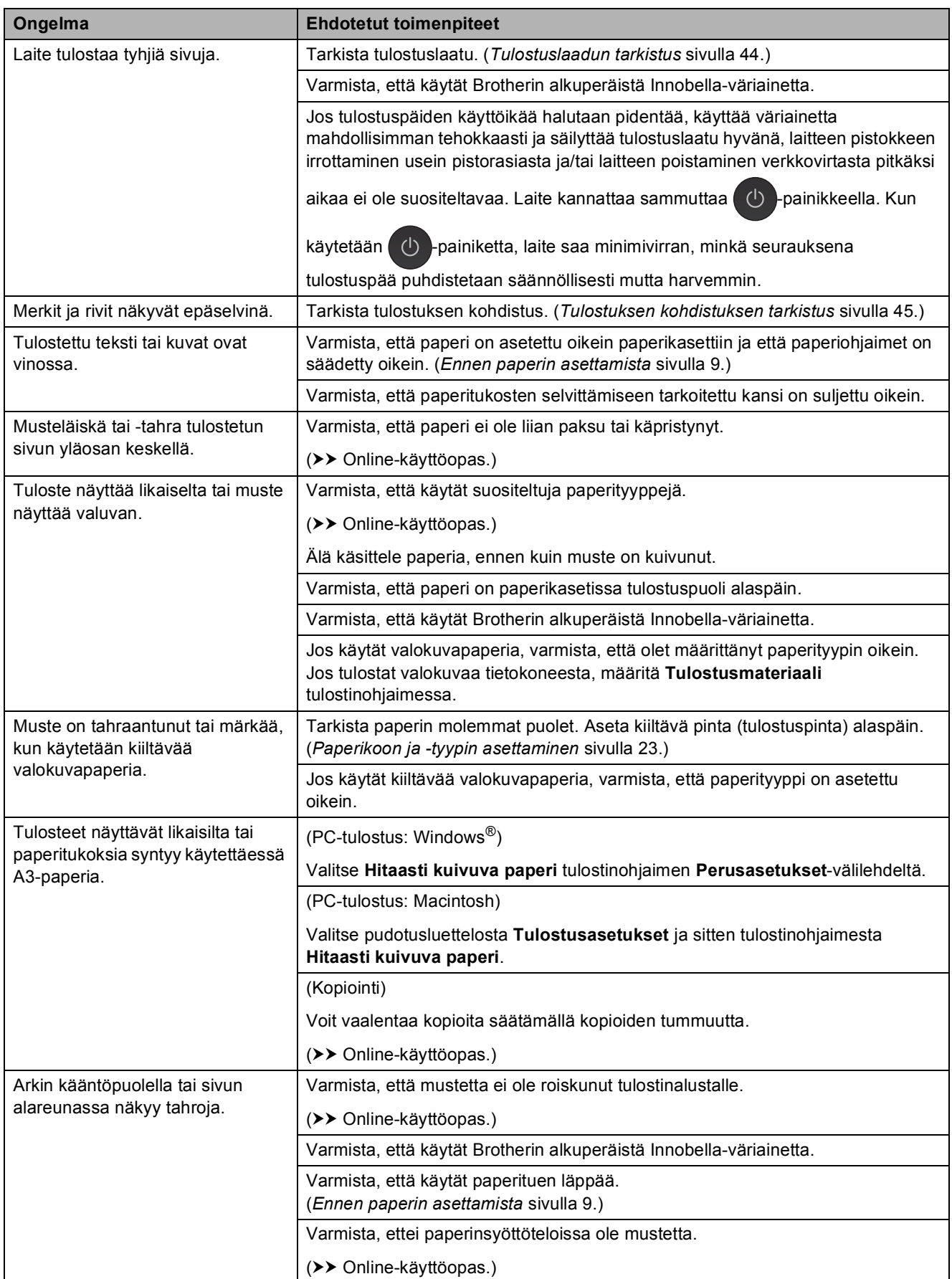

## **Tulostuslaadun ongelmat (Jatkuu)**

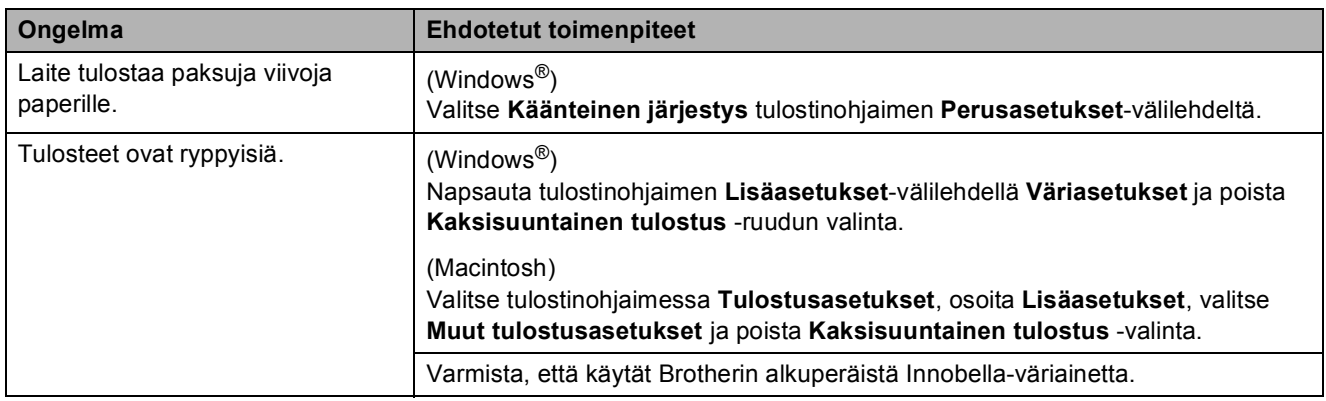

## <span id="page-76-1"></span>**Paperin käsittelyongelmat**

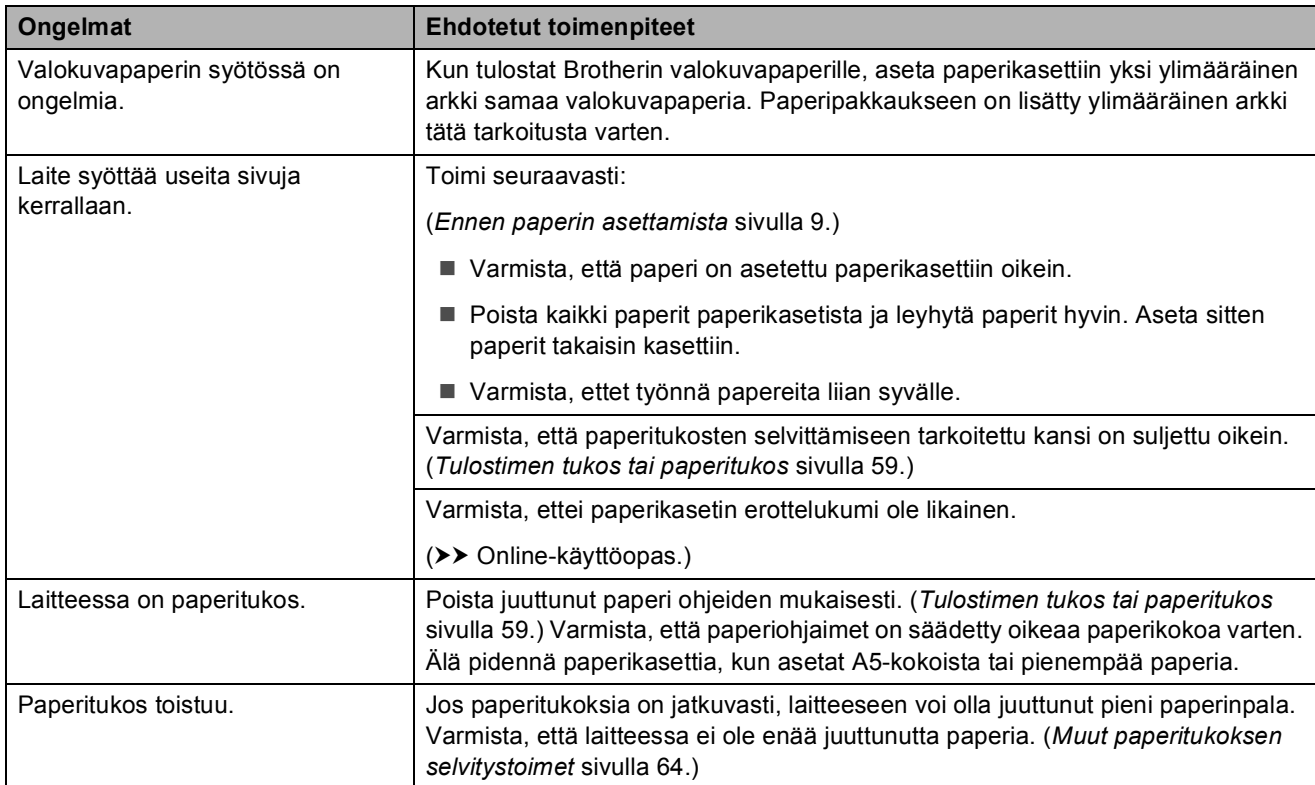

#### <span id="page-76-0"></span>**Vastaanotettujen faksien tulostus**

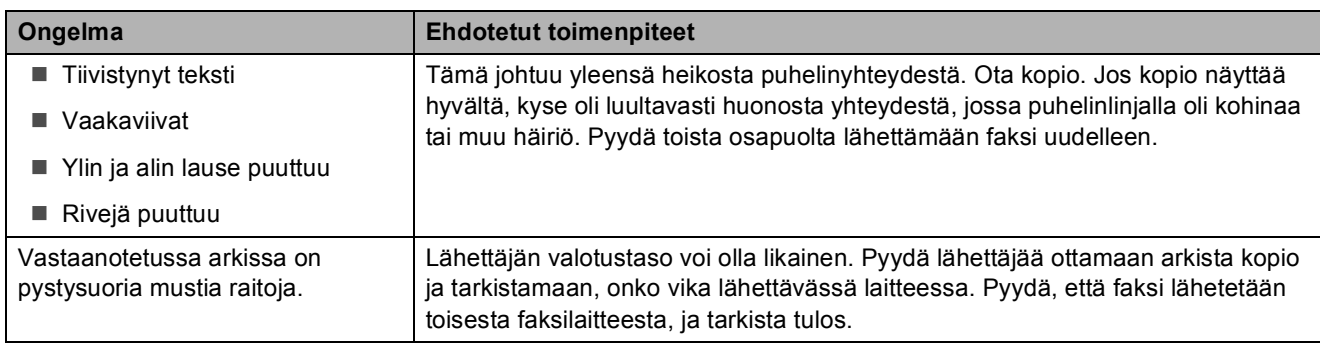

## **Vastaanotettujen faksien tulostus (Jatkuu)**

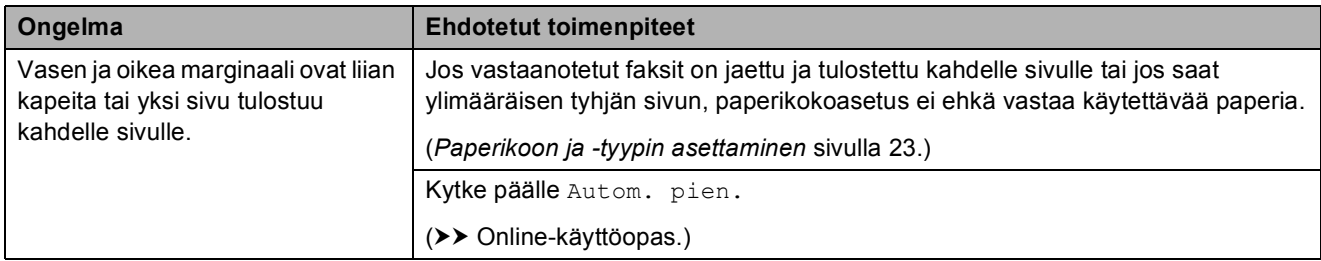

## <span id="page-77-0"></span>**Puhelinlinja tai liitännät**

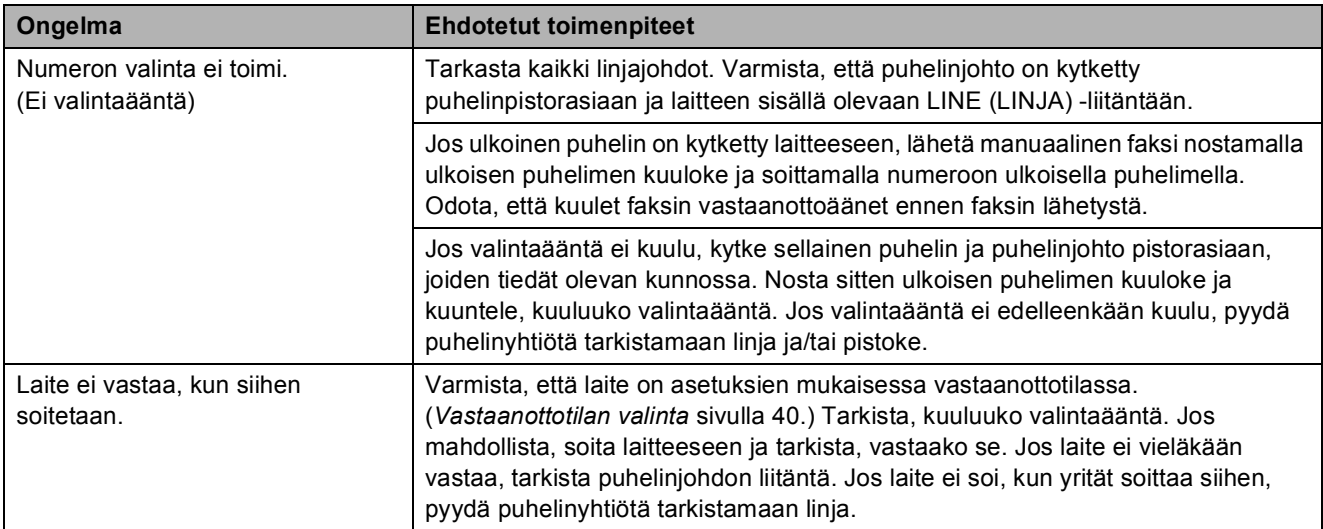

#### <span id="page-78-0"></span>**Faksien vastaanotto**

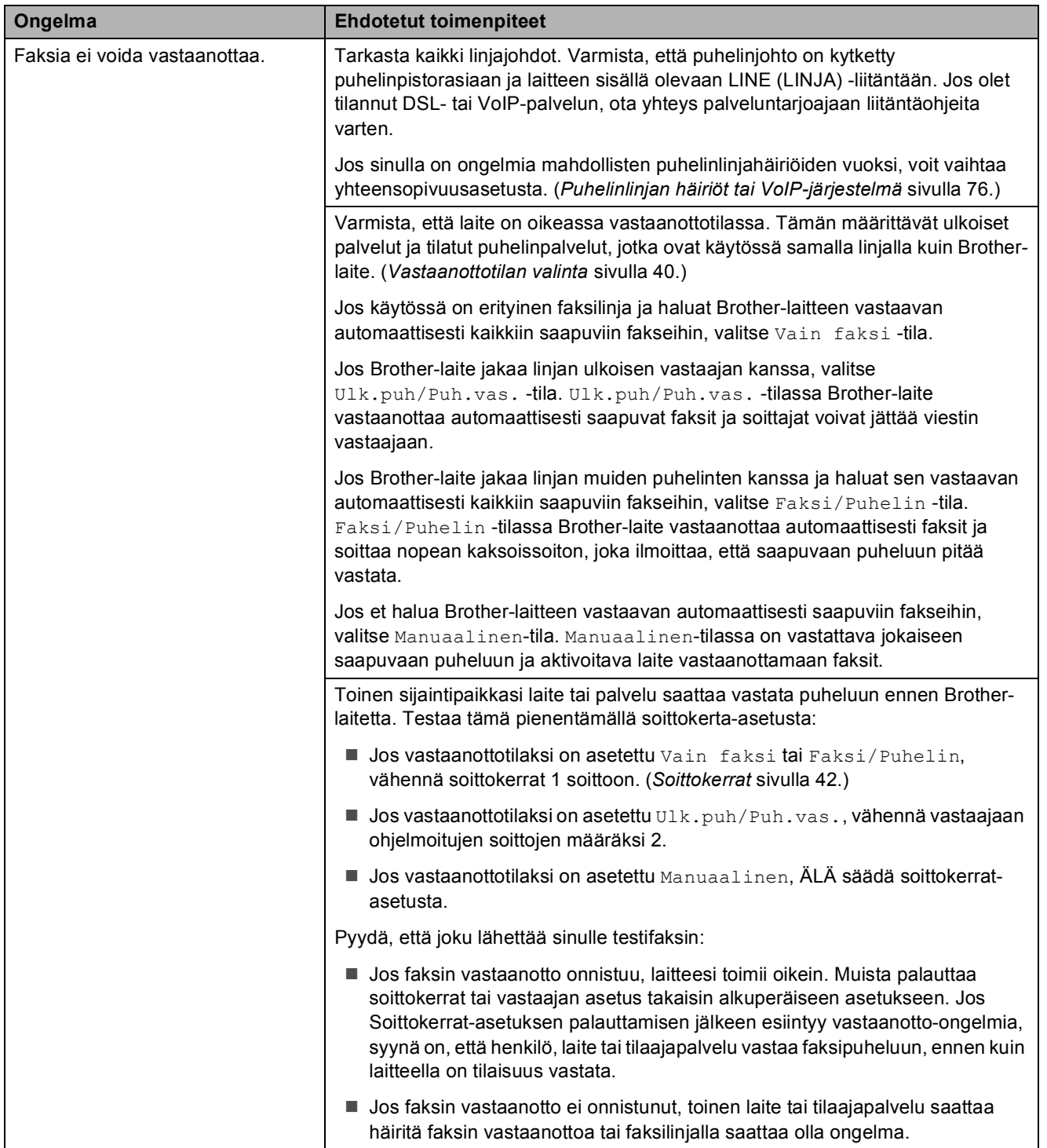

## **Faksien vastaanotto (Jatkuu)**

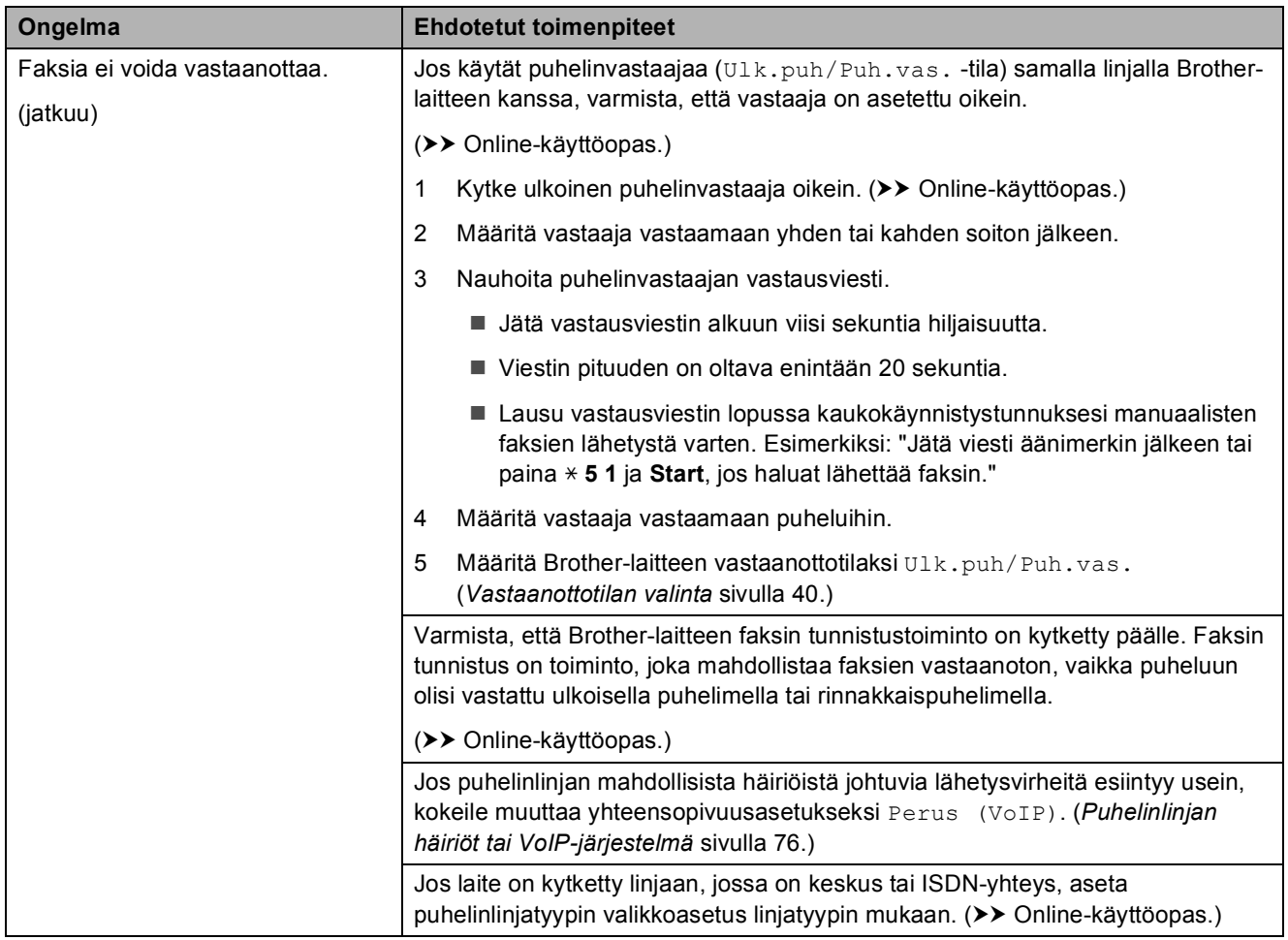

#### <span id="page-79-0"></span>**Faksien lähettäminen**

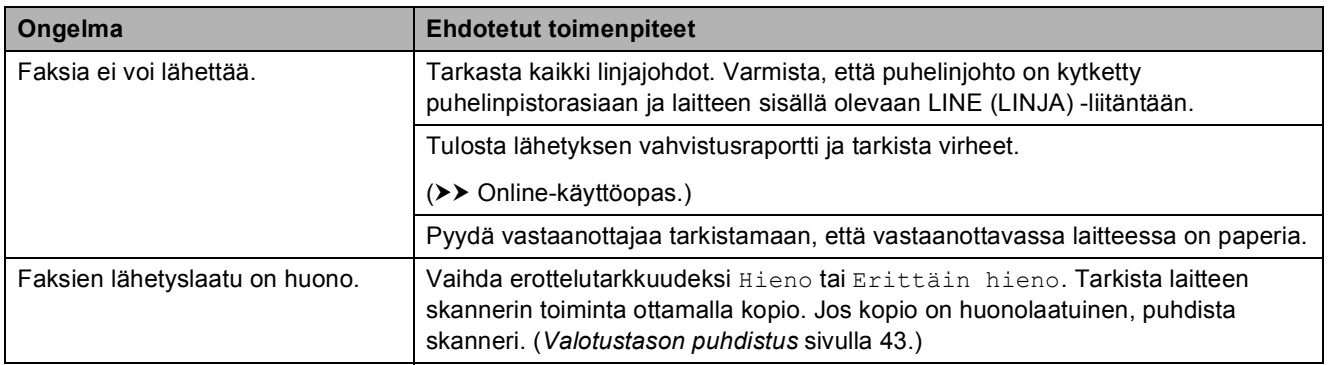

#### **Faksien lähettäminen (Jatkuu)**

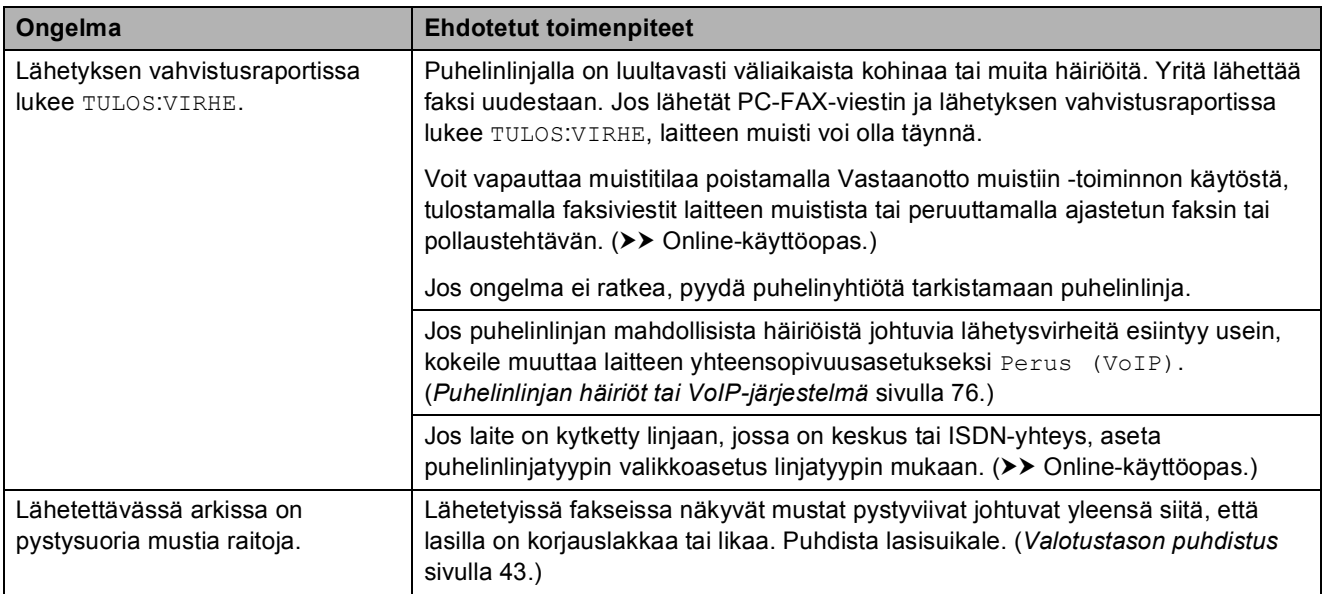

## <span id="page-80-2"></span>**Saapuviin puheluihin vastaaminen**

<span id="page-80-0"></span>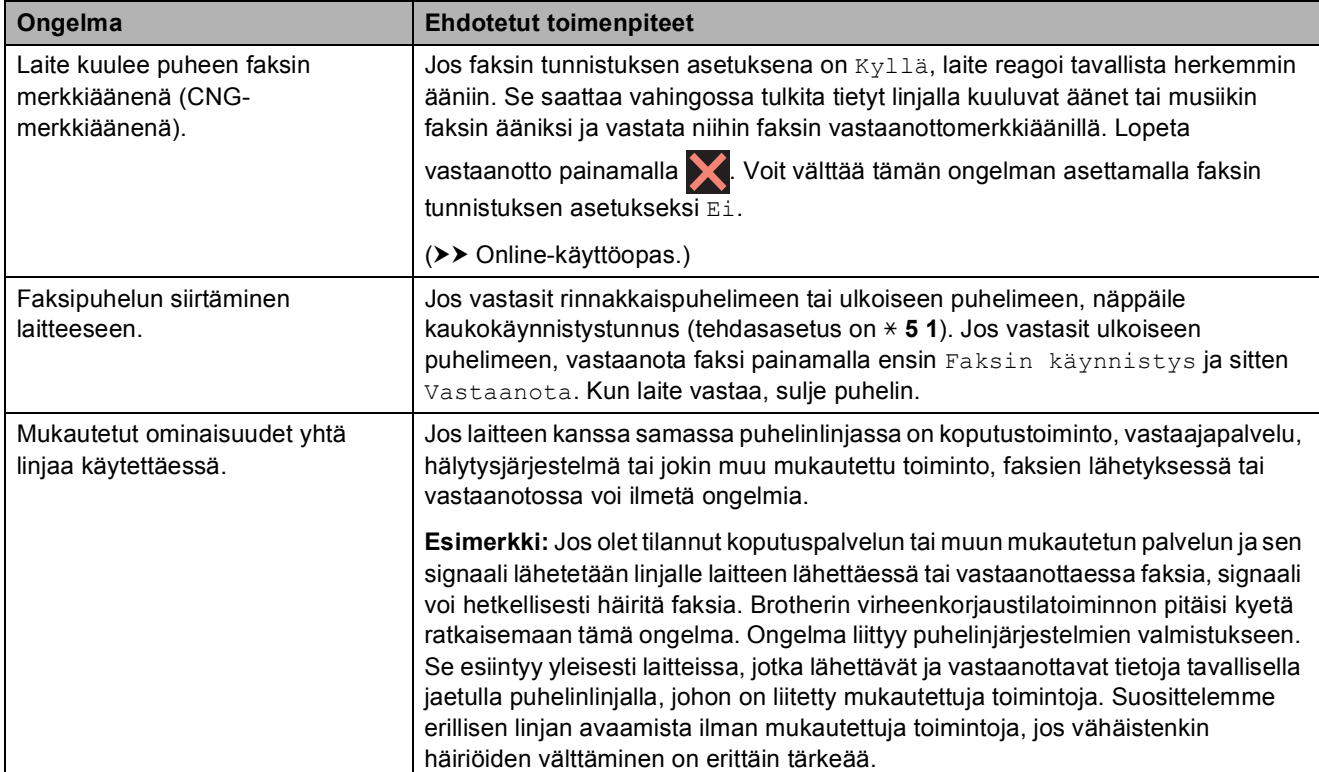

## <span id="page-80-1"></span>**Kopiointiongelmat**

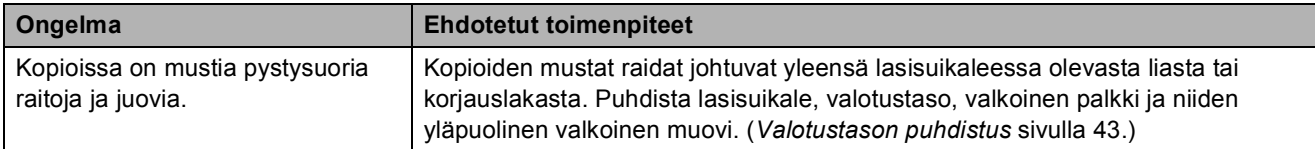

## **Kopiointiongelmat (Jatkuu)**

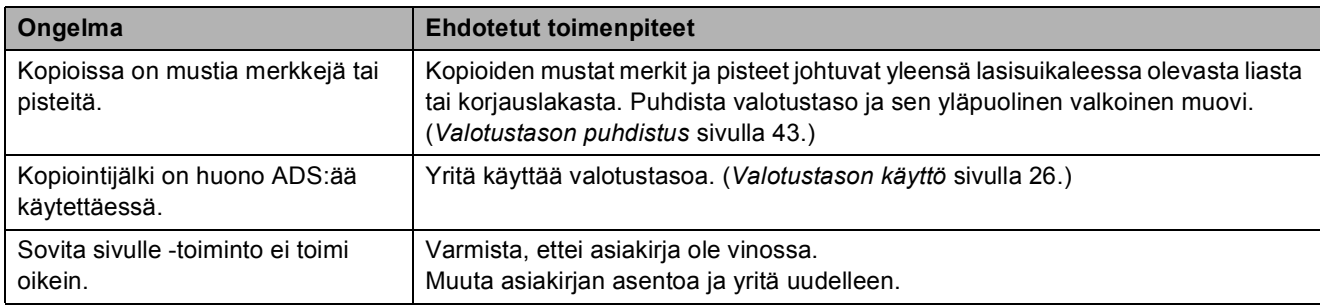

#### <span id="page-81-1"></span>**Skannausongelmat**

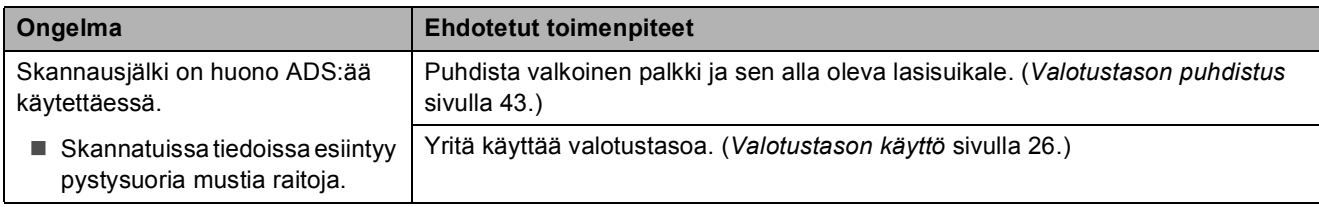

## <span id="page-81-2"></span>**Suoratulostusongelmat**

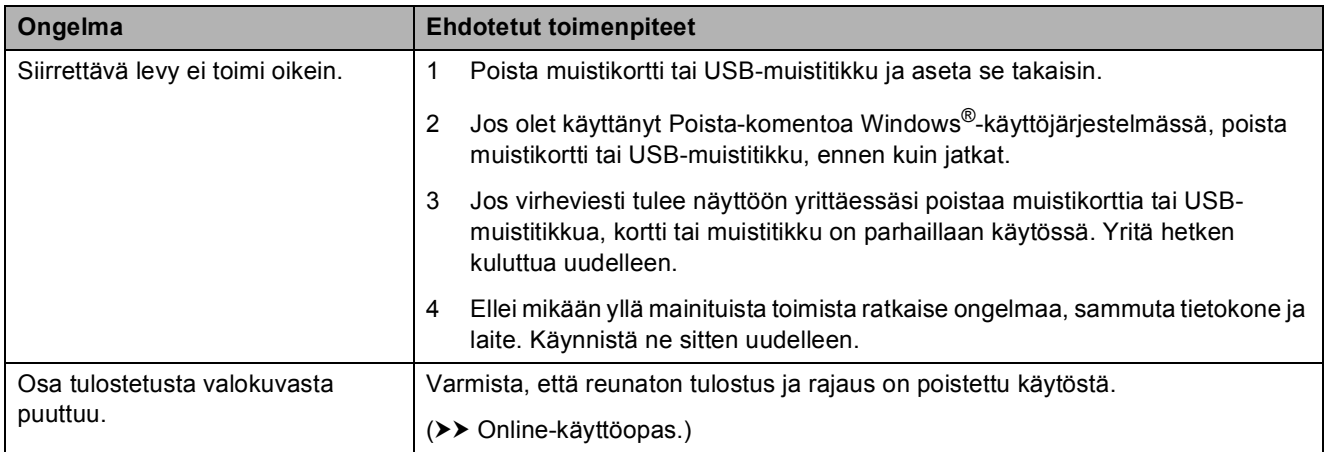

## <span id="page-81-0"></span>**Ohjelmisto-ongelmat**

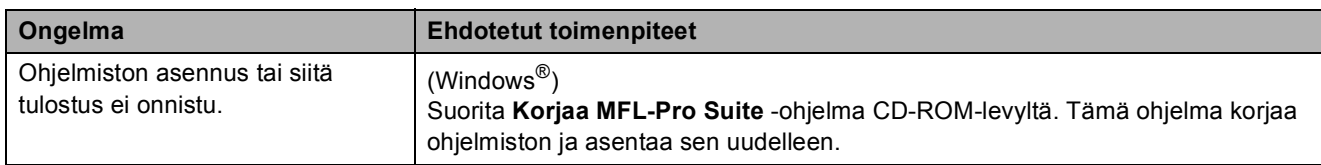

#### <span id="page-81-3"></span>**Verkko-ongelmat**

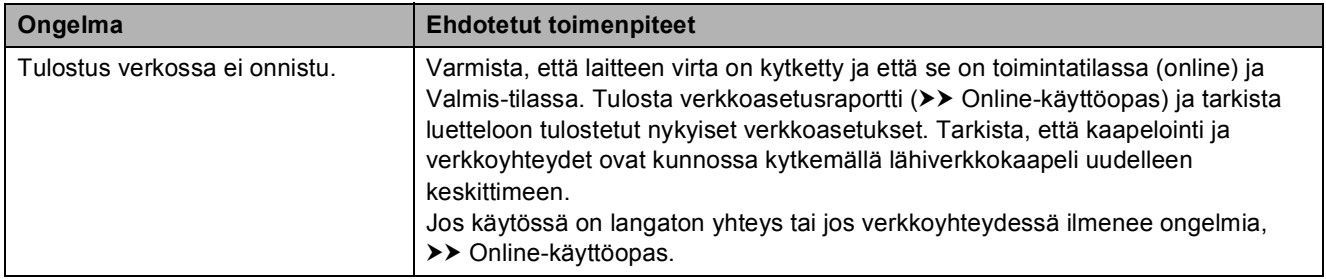

## **Verkko-ongelmat (Jatkuu)**

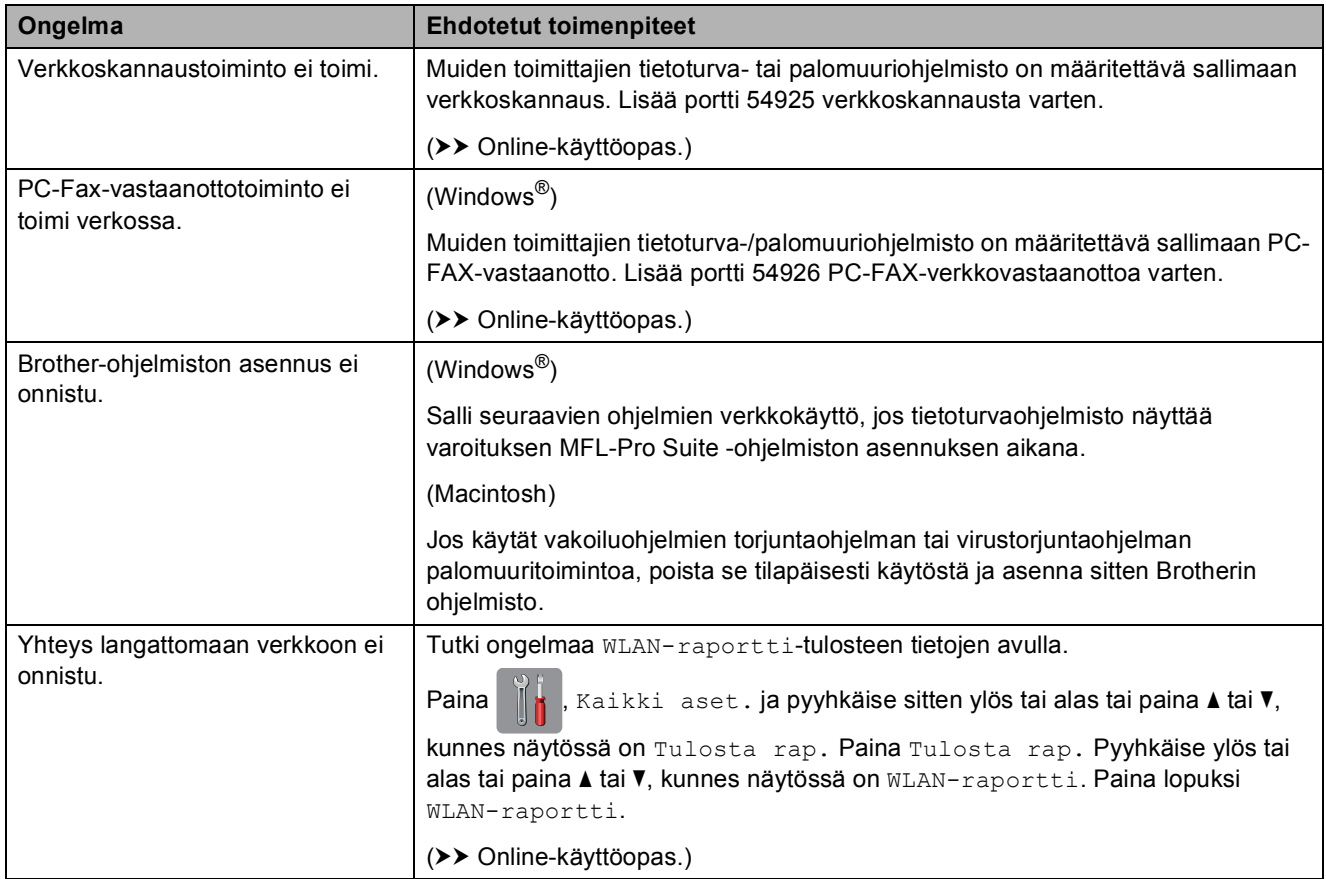

## **Valintaäänen tunnistus <sup>B</sup>**

Kun lähetetään faksi, oletusasetuksena on, että laite odottaa ennalta määrätyn ajan, ennen kuin numeron valinta alkaa. Jos vaihdat valintaäänen asetukseksi Tunnistus, laite valitsee numeron heti, kun se havaitsee valintaäänen. Näin säästetään hieman aikaa lähetettäessä faksi useisiin eri numeroihin. Jos muutat asetuksen ja numeron valinnassa alkaa ilmetä ongelmia, palauta asetukseksi Ei tunnistusta.

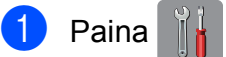

Paina | a (Asetukset).

- Paina Kaikki aset.
	-
- **C** Pyyhkäise ylös tai alas tai paina  $\triangle$  tai  $\blacktriangledown$ , kunnes näytössä on Perusasetukset.
- **Paina** Perusasetukset.
- **5** Pyyhkäise ylös tai alas tai paina  $\triangle$  tai  $\blacktriangledown$ , kunnes näytössä on Valintaääni.
- Paina Valintaääni.
- **Paina** Tunnistus tai Ei tunnistusta.
- $\begin{array}{|c|c|c|c|c|}\n \hline\n 8 & \text{Paina} & \end{array}$ .

## <span id="page-83-1"></span><span id="page-83-0"></span>**Puhelinlinjan häiriöt tai VoIPjärjestelmä <sup>B</sup>**

Jos faksin lähetyksessä tai vastaanotossa on ongelmia mahdollisten puhelinlinjahäiriöiden vuoksi tai jos käytät VoIP-järjestelmää, suosittelemme modeeminopeuden muuttamista faksitoimintojen virheiden minimoimiseksi.

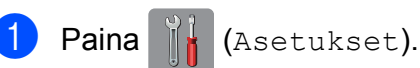

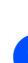

Paina Kaikki aset.

- **3** Pyyhkäise ylös tai alas tai paina  $\triangle$  tai  $\blacktriangledown$ , kunnes näytössä on Perusasetukset.
- 

Paina Perusasetukset.

**b** Pyyhkäise ylös tai alas tai paina **A** tai  $\blacktriangledown$ , kunnes näytössä on Yhteensopivuus.

6 Paina Yhteensopivuus.

- Paina Korkea, Normaali tai Perus (VoIP).
	- Perus (VoIP) vähentää modeemin nopeudeksi 9 600 bittiä sekunnissa. Se myös poistaa värifaksien vastaanoton ja virheenkorjaustilan (ECM) käytöstä värifaksien lähetystä lukuun ottamatta. Tätä asetusta suositellaan käytettäväksi vain tarvittaessa, elleivät häiriöt puhelinlinjassa ole toistuva ongelma.

Brother suosittelee yhteensopivuusasetuksen muuttamista asetukseksi Perus (VoIP), sillä se parantaa yhteensopivuutta useimpien VoIPpalveluiden kanssa.

- Normaali-asetus määrittää modeemin nopeudeksi 14 400 bittiä sekunnissa.
- Korkea lisää modeeminopeuden 33 600 bittiin sekunnissa. (tehdasasetus)
- $8$  Paina  $\blacksquare$

#### **VINKKI**

VoIP (Voice over IP) on puhelinjärjestelmä, joka käyttää perinteisen puhelinlinjan sijasta internetyhteyttä.

# **Laitetiedot**

## **Sarjanumeron tarkistus**

Voit tarkistaa laitteen sarjanumeron kosketusnäytöstä.

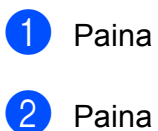

- Paina **(Asetukset)**.
- Paina Kaikki aset.
- Pyyhkäise ylös tai alas tai paina  $\blacktriangle$  tai  $\blacktriangledown$ , kunnes näytössä on Laitetiedot.
- Paina Laitetiedot.
- **Paina** Sarjanumero. Laitteen sarjanumero tulee näkyviin kosketusnäyttöön.
- $6$  Paina  $\blacksquare$

## **Laiteohjelmistoversion tarkistus <sup>B</sup>**

Voit tarkistaa laitteen laiteohjelmistoversion kosketusnäytöstä.

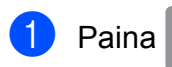

Paina | Kasetukset).

- Paina Kaikki aset.
- **C** Pyyhkäise ylös tai alas tai paina **A** tai  $\blacktriangledown$ , kunnes näytössä on Laitetiedot.
- Paina Laitetiedot.
- Paina Laiteohjelmaver.
- 6 Paina Main-versio. Laitteen laiteohjelmistoversio tulee näkyviin kosketusnäyttöön.

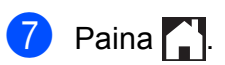

## **Nollaustoimintojen esittely <sup>B</sup>**

Seuraavat nollaustoiminnot ovat käytettävissä:

1 Koneen nollaus

Voit palauttaa kaikki muuttamasi laitteen asetukset, kuten päivämäärän ja ajan, puhelinlinjatyypin ja soittokerrat.

2 Verkko

Voit palauttaa tulostuspalvelimen alkuperäiset oletusasetukset, kuten salasana- ja IP-osoitetiedot.

3 Osoitekirja ja faksi

Osoitekirja ja faksi nollaa seuraavat asetukset:

■ Osoitekiria

(Osoitekirja ja ryhmäasetukset)

Muistissa olevat ohjelmoidut faksityöt

(Pollauslähetys, ajastettu faksi ja ajastettu keräyslähetys)

■ Nimitunnus

(Nimi ja numero)

■ Kaukofaksitoiminnot

(Faksien edelleenlähetys)

■ Raportin asetukset

(Lähetyksen vahvistusraportti, osoitekirja ja faksiraportti)

 $\blacksquare$  Historia

(Viimeksi valitut numerot)

- Muistissa olevat faksit
- 4 Kaikki aset.

Voit palauttaa kaikki asetukset tehdasasetuksiin.

Brother suosittelee ehdottomasti, että tätä toimintoa käytetään, ennen kuin laite luovutetaan muiden käyttöön tai ennen kuin se hävitetään.

#### **VINKKI**

Irrota liitäntäkaapeli, ennen kuin valitset Verkko tai Kaikki aset.

## **Laitteen asetusten nollaus**

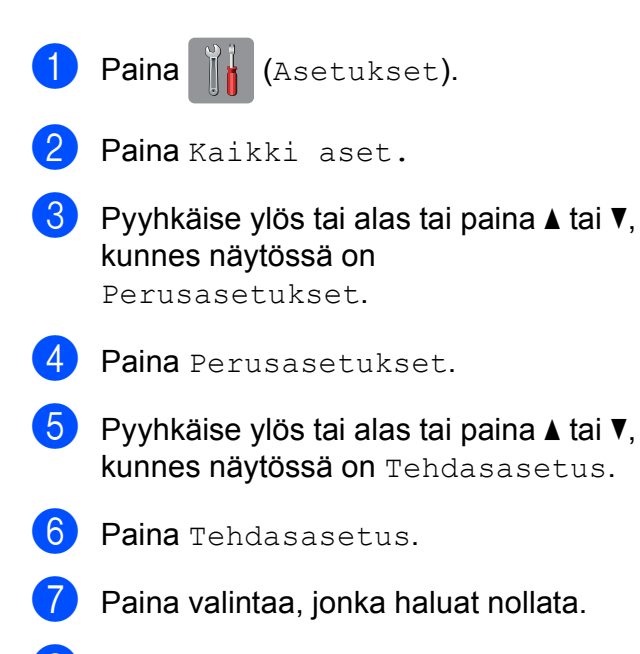

- $\delta$  Vahvista painamalla Kyllä.
- <sup>9</sup> Käynnistä laite uudelleen painamalla Kyllä kahden sekunnin ajan.

**C**

# **Hakemisto**

## **A**

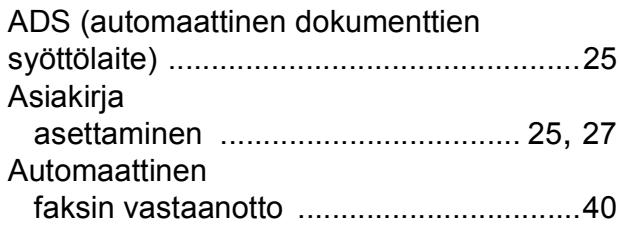

## **C**

**ControlCenter** >> Online-käyttöopas.

#### **F**

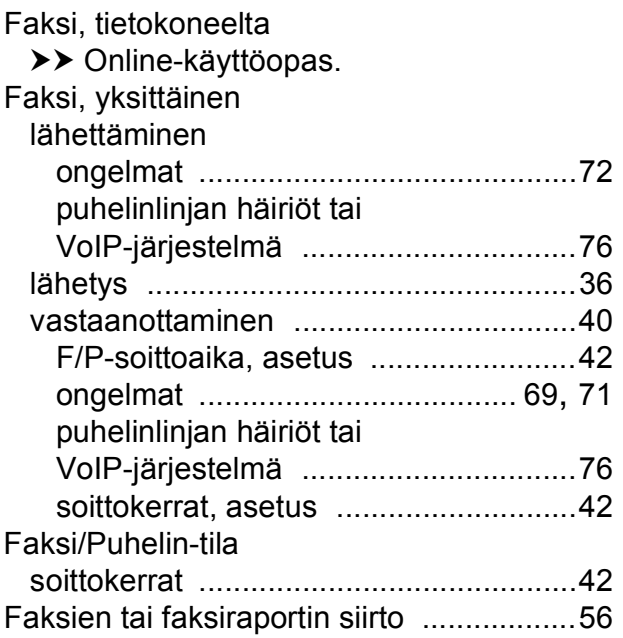

## **K**

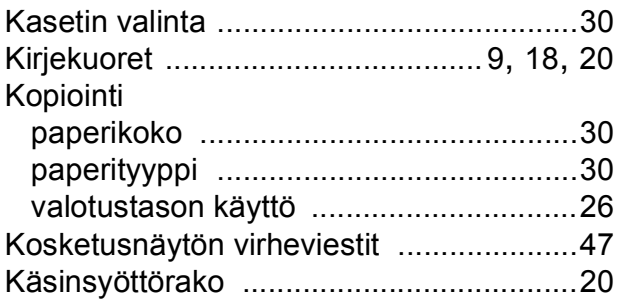

## **L**

Langaton verkko >> Pika-asennusopas ja Onlinekäyttöopas.

#### **M**

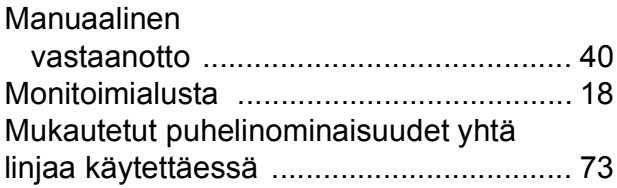

#### **N**

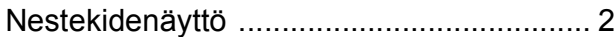

#### **O**

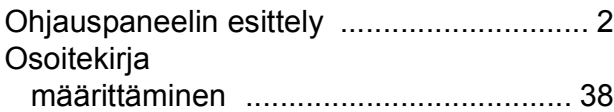

#### **P**

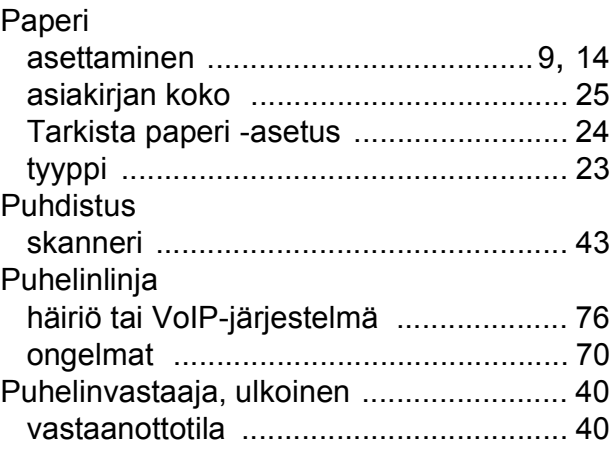

## **S**

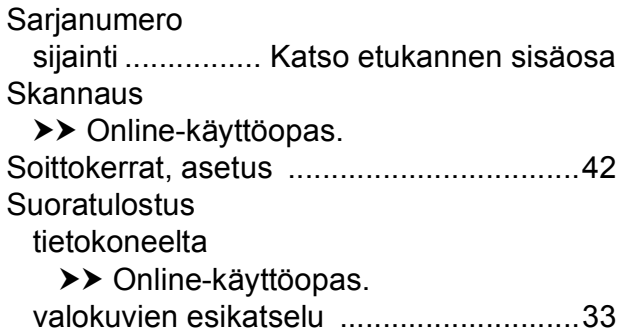

## **T**

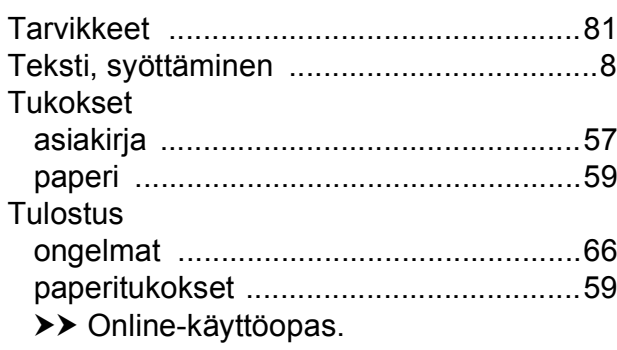

## **V**

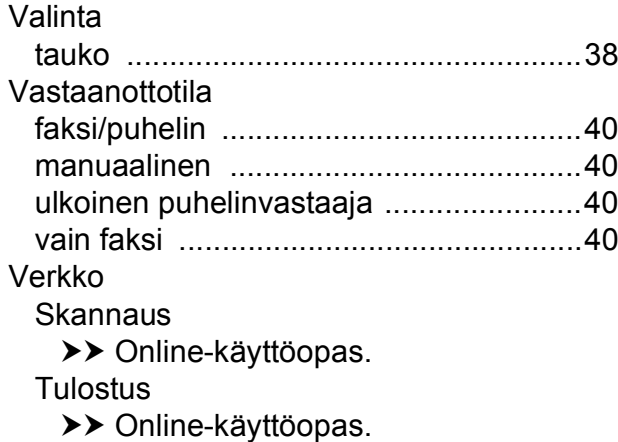

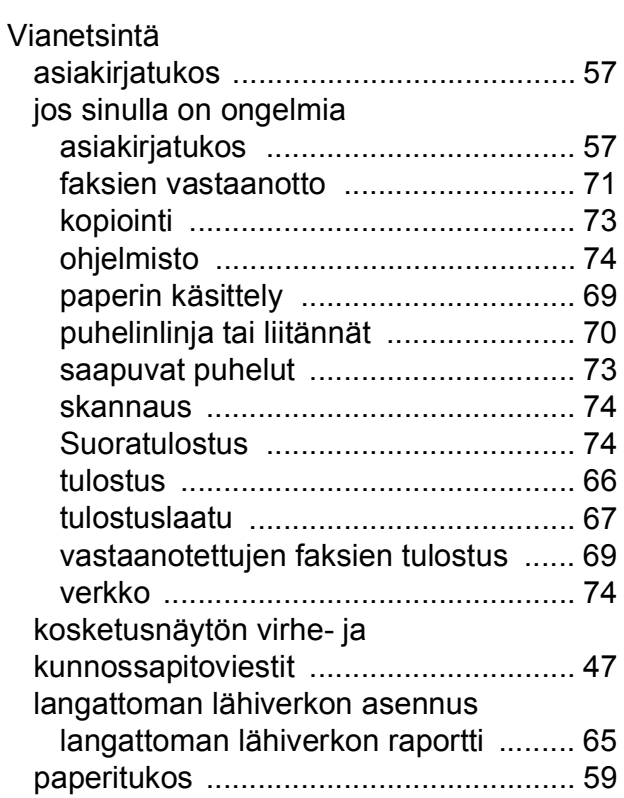

# <span id="page-88-0"></span>**Tarvikkeet**

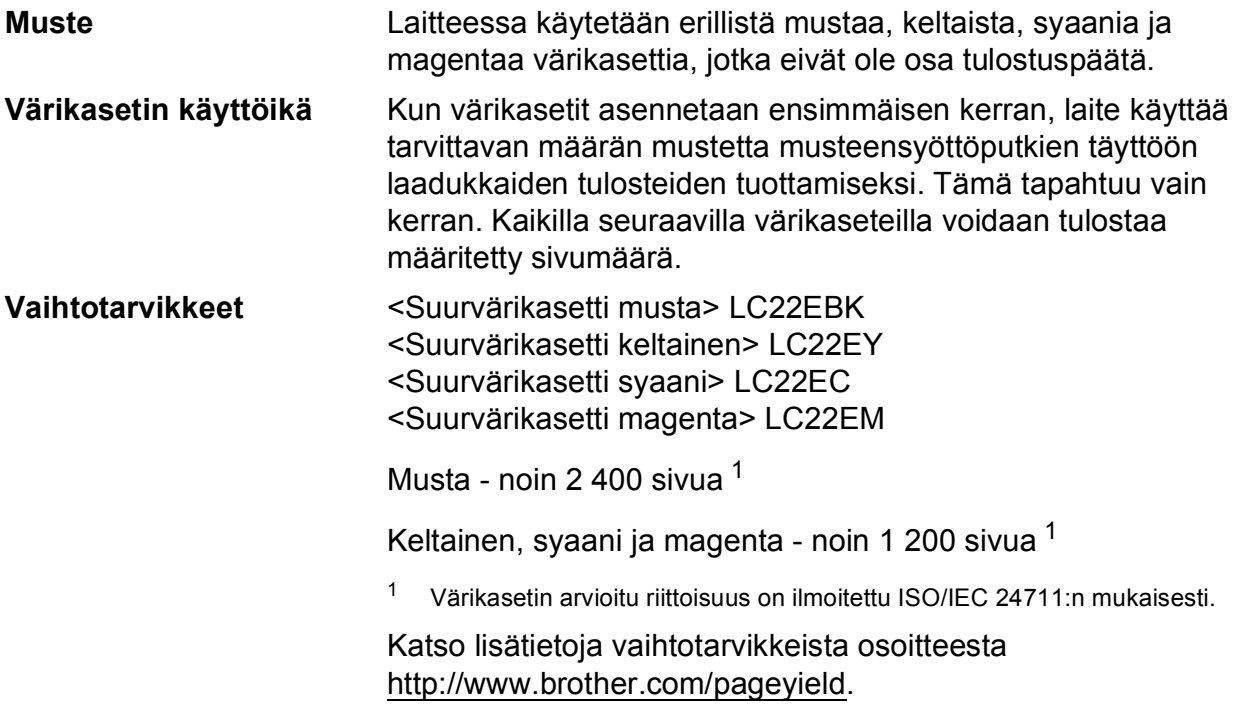

#### <span id="page-88-1"></span>**Mikä Innobella on?**

Innobella on alkuperäisten Brother-tarvikkeiden sarja. Nimi "Innobella" tulee sanoista "Innovation" (innovaatio englanniksi) ja "Bella" (kaunis italiaksi). Se edustaa innovatiivista teknologiaa, joka tuottaa kauniita ja kestäviä tulosteita.

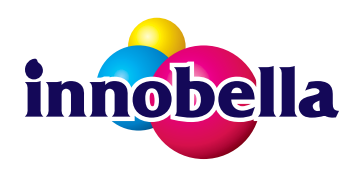

Kun tulostat valokuvia, Brother suosittelee kiiltävää Innobellavalokuvapaperia (BP71-sarja) korkean laadun aikaansaamiseksi. Innobella-väriaineella ja -papereilla saadaan loistavia tulosteita.

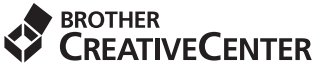

K

Jos käytössä on Windows®, kaksoisnapsauttamalla Brother CreativeCenter -kuvaketta siirryt resurssiksi tarkoitettuun **MAKSUTTOMAAN** verkkosivustoomme. Sen avulla voit luoda ja tulostaa kätevästi mukautettuja valokuvia ja tekstiä sisältäviä luovia materiaaleja liiketoimintaa varten tai kotikäyttöön.

Mac-käyttäjät voivat käyttää Brother CreativeCenter -resurssia tässä verkko-osoitteessa: <http://www.brother.com/creativecenter>

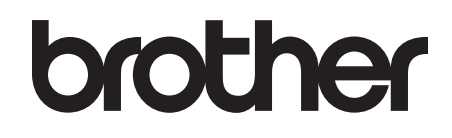

#### **Käy WWW-sivustossamme osoitteessa <http://www.brother.com>**

Laitteen käyttö on sallittua vain siinä maassa, jossa ne on ostettu.

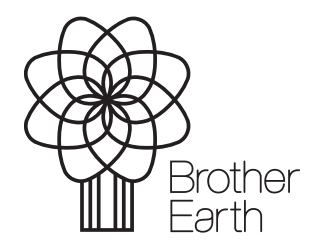

[www.brotherearth.com](http://www.brotherearth.com)